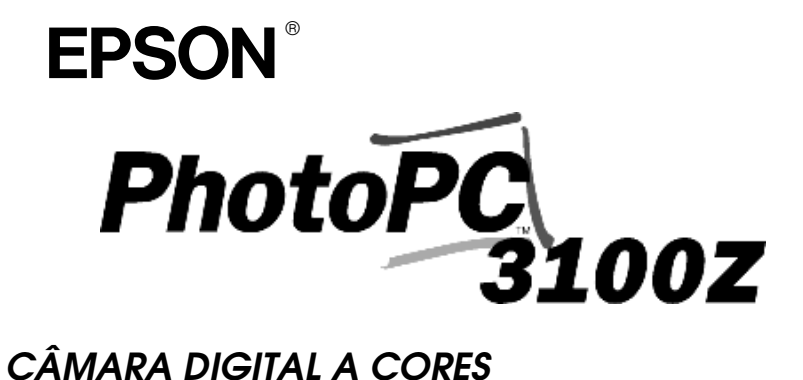

*Guia do Utilizador*

#### **Direitos Reservados**

Todos os direitos reservados. Esta publicação não pode ser integral ou parcialmente reproduzida, arquivada ou transmitida por qualquer processo mecânico, informático, fotocópia, gravação ou outro, sem prévia autorização escrita da SEIKO EPSON CORPORATION, que não assume qualquer responsabilidade de patente no que respeita ao uso das informações aqui contidas. Uma vez que todas as precauções foram tomadas na elaboração deste manual, a SEIKO EPSON CORPORATION não se responsabiliza por quaisquer danos resultantes do uso das informações aqui contidas.

O comprador deste produto ou terceiros não podem responsabilizar a SEIKO EPSON CORPORATION ou as suas filiais por quaisquer danos, perdas, custos ou despesas incorridos por ele ou por terceiros, resultantes de acidentes, abusos ou má utilização do produto, de modificações não autorizadas, reparações ou alterações do produto, ou que resultem ainda da inobservância estrita das instruções de utilização e de manutenção estabelecidas pela SEIKO EPSON CORPORATION.

A SEIKO EPSON CORPORATION não se responsabiliza por quaisquer avarias ou problemas provocados pela utilização de opções ou produtos não reconhecidos como sendo produtos genuínos EPSON ou produtos aprovados pela SEIKO EPSON CORPORATION.

EPSON é uma marca registada da SEIKO EPSON CORPORATION. PhotoPC é uma marca registada da SEIKO EPSON CORPORATION. Macintosh é uma marca registada da Apple Computer, Inc Microsoft e Windows são marcas registadas da Microsoft Corporation. CompactFlash é uma marca registada da SanDisk Corporation.

*Todos os outros nomes de produtos referidos ao longo do manual têm uma finalidade meramente informativa, podendo ser marcas registadas das respectivas empresas. A EPSON não detém quaisquer direitos sobre essas marcas.*

© SEIKO EPSON CORPORATION, 2001, Nagano, Japão.

Este produto está em conformidade com as seguintes directivas:

Directiva 89/336/CEE: EN 55022 Classe BEN 55024

#### **IMPORTANTE**

À semelhança do que acontece com as fotocopiadoras, as câmaras digitais são susceptíveis de serem utilizadas para fotografar abusivamente material protegido por direitos de autor. A menos que tenha aconselhamento jurídico, não fotografe material publicado sem a autorização do titular dos direitos de autor.

## *Índice*

#### *[Introdução](#page-6-0)*

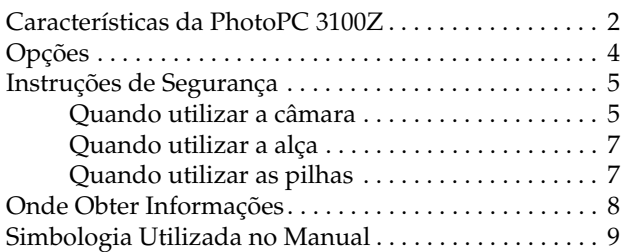

#### *[Capítulo 1 -](#page-15-0) Preparação*

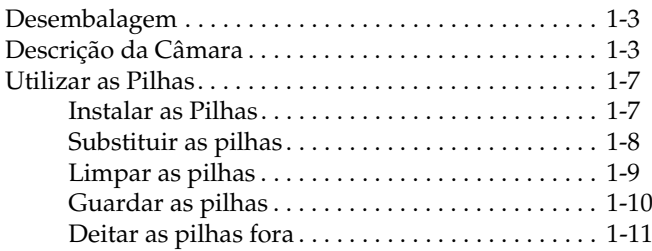

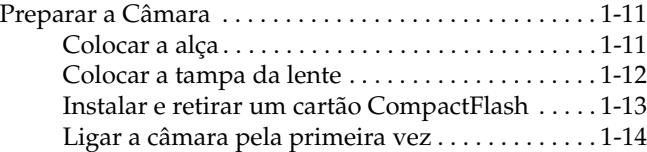

#### *[Capítulo 2 -](#page-30-0) Tirar Fotografias*

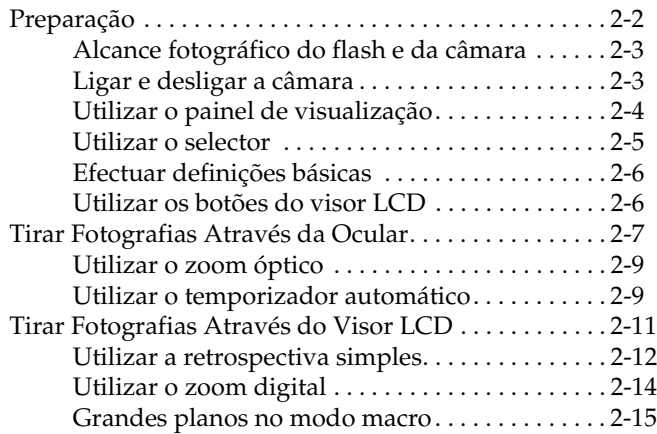

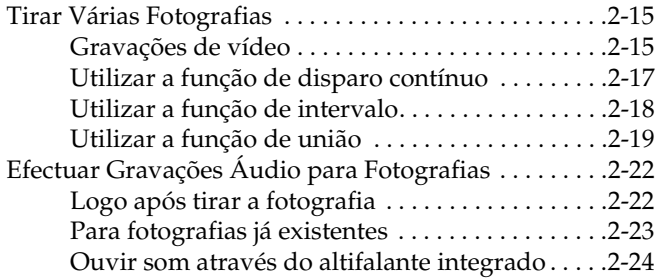

#### *[Capítulo 3](#page-54-0) - Reproduzir e Gerir Fotografias com a Câmara*

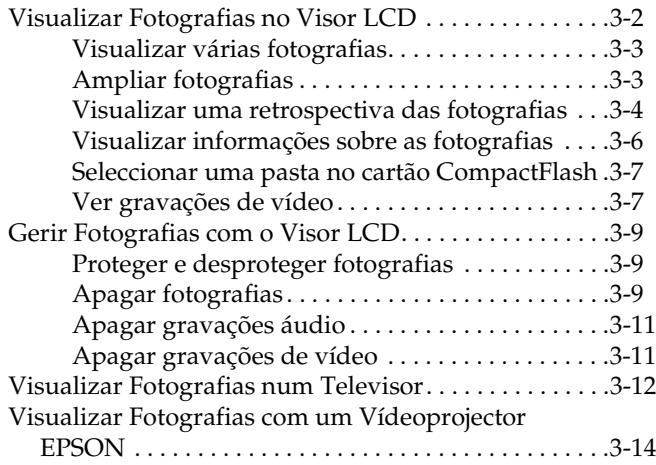

#### *[Capítulo 4](#page-68-0) - Efectuar Definições*

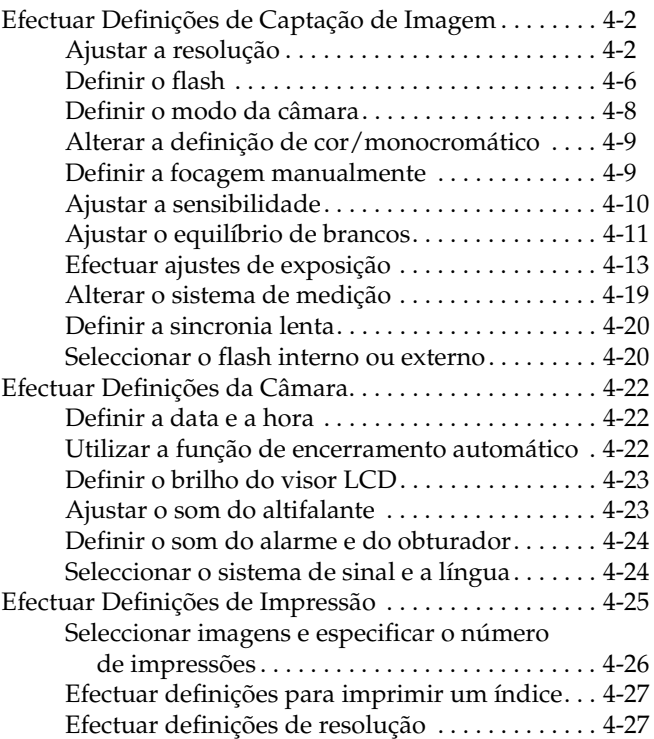

#### *[Capítulo 5 -](#page-96-0) Utilizar Imagens no Computador*

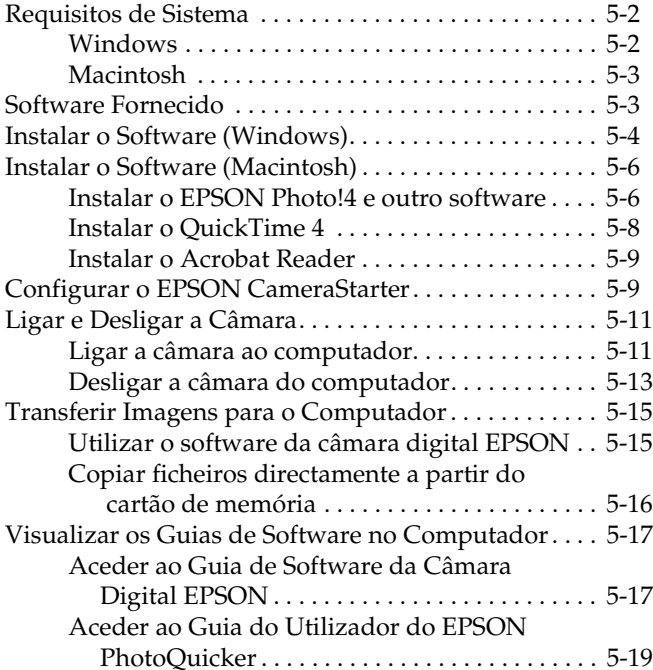

#### *[Capítulo 6 -](#page-115-0) Acessórios Opcionais*

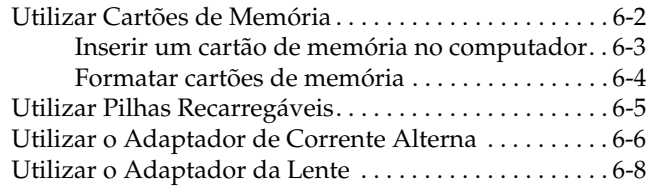

#### *[Capítulo 7](#page-123-0) - Manutenção e Resolução de Problemas*

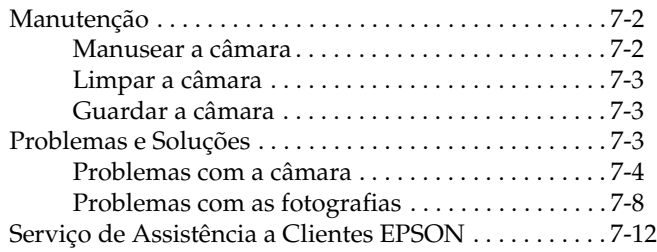

#### *[Apêndice A](#page-135-0) - Características Técnicas*

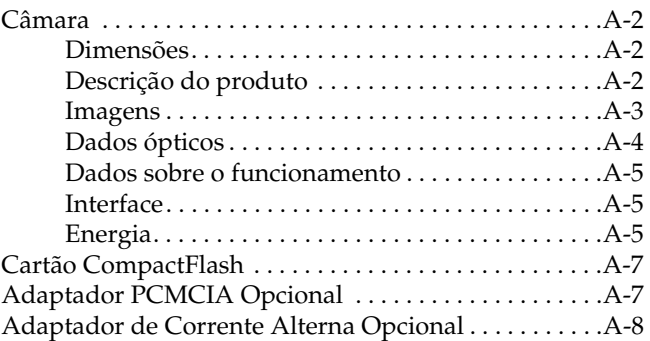

#### *[Apêndice B](#page-143-0) - Definições das Posições do Selector*

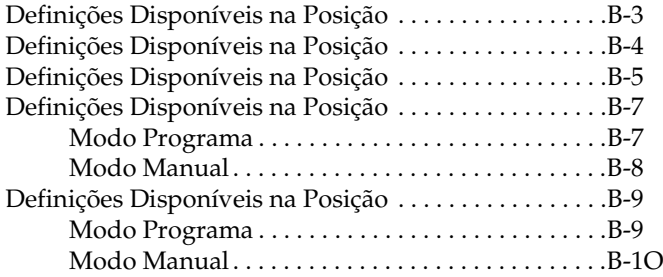

#### *[Glossário](#page-153-0)*

## <span id="page-6-0"></span>*Introdução*

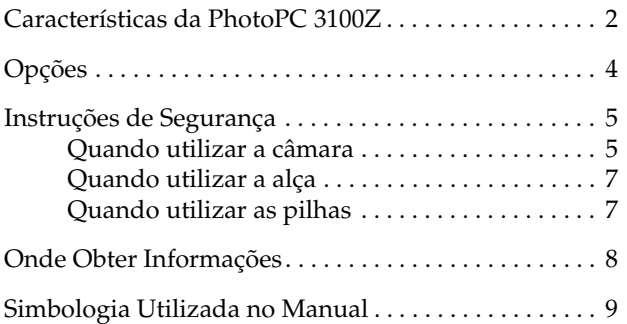

<span id="page-7-0"></span>A EPSON $^\circledR$  PhotoPC™ 3100Z é uma câmara digital inovadora e de fácil utilização, que permite tirar, editar, alterar e imprimir fotografias a cores a partir de um computador. Crie cartas, documentos e apresentações com imagens reais e de elevada qualidade a partir do seu escritório. Partilhe fotografias com amigos ou colegas de trabalho através da Internet. Dê mais cor aos seus boletins informativos, folhetos e brochuras, e torne-os mais apelativos. Melhore o aspecto dos documentos utilizando fotografias tiradas com a PhotoPC 3100Z.

A PhotoPC 3100Z é fornecida com tudo o que necessita, incluindo o *software* EPSON Photo!4 que permite transferir as fotografias para o disco do computador. Pode então editar, melhorar e organizar as fotografias ou, simplesmente, inseri-las nos seus documentos. Para saber como utilizar o EPSON Photo!4, consulte o *Guia do Software*.

### *Características da PhotoPC 3100Z*

A PhotoPC 3100Z possui as seguintes características:

- ❏CCD de 3,3 megapixéis.
- ❏Captação de imagens a cores a 24 bits.
- ❏ Resolução até 2544 × 1904 pixéis (equivalente a 4,8 megapixéis) com HyPict.
- ❏ PRINT Image Matching que permite obter resultados excelentes quando utilizar uma impressora que suporte o sistema PRINT Image Matching para imprimir as fotografias.
- ❏ Visor LCD a cores integrado para pré- -visualização e reprodução das fotografias.
- ❏ Microfone e altifalante integrados para gravações e reproduções áudio.
- ❏Formatos de fotografia macro.
- ❏Zoom óptico ×3 e digital ×<sup>2</sup>
- ❏ Disparo contínuo de 47 fotografias (aproximadamente).
- ❏ Equilíbrio de brancos automático, predefinido ou manual.
- ❏ Definições de exposição automática, predefinida ou ajustável (-2 a +2 EV, em incrementos de 0,5 ou  $(0,2)$ .
- ❏ Registo automático da data e hora para cada fotografia.
- ❏ *Flash* integrado com as seguintes definições: automático, forçado, desactivado, filtro de olhos vermelhos e sincronia lenta (para tirar fotografias de noite ou em locais pouco iluminados).
- ❏ Adaptador para *flash* externo (vendido separadamente) que pode ser utilizado para tirar fotografias no modo Manual. Para obter mais informações, telefone para a Linha Azul da EPSON Portugal (808 2000 15).
- ❏Temporizador automático (10 segundos).
- ❏ Definição de encerramento automático para economizar pilhas.
- ❏ *Software* EPSON Photo!4, que permite controlar e transferir fotografias para o computador.
- ❏ *Software* EPSON File Converter, que permite converter imagens e gravações áudio armazenadas no computador para o formato de ficheiro EPSON Photo e carregá-las para a câmara.
- ❏ Outro *software* EPSON que permite organizar transferências, combinar fotografias para criar imagens panorâmicas e imprimir fotografias.
- ❏ Suporte para ficheiros de formato DPOF que permite especificar previamente as fotografias que pretende imprimir e o número de cópias que deseja.
- ❏ Formatos de ficheiro compatíveis com aplicações de Windows® e Macintosh®.

### <span id="page-9-0"></span>*Opções*

A EPSON coloca à sua disposição as seguintes opções para a PhotoPC 3100Z:

- ❏ Cartão CompactFlash™ (para obter informações sobre esta opção, telefone para a Linha Azul da EPSON Portugal: 808 2000 15).
- ❏Adaptador PCMCIA (B867041).
- ❏ Adaptador de corrente alterna (B867081, B867091, B867101, B867111, B867121, B867131, B867141, B867151, B867161, B867171) para utilizar com uma tomada eléctrica padrão.
- ❏ Power Pack (B81817✽, B818181, B818182) que inclui:

Um carregador de pilhas de Ni-MH. Quatro pilhas de Ni-MH recarregáveis.

❏ Conjunto de quatro pilhas de Ni-MH recarregáveis (B81811✽).

#### *Nota:*

❏ *O asterisco substitui o último dígito da referência do produto, que varia consoante o país.*

- ❏ *A PhotoPC 3100Z é fornecida com um cartão CompactFlash de 16 MB. Para saber como utilizar esta opção, consulte a secçã[o "Utilizar Cartões de](#page-116-0)  [Memória", no Capítulo 6](#page-116-0).*
- ❏ *O adaptador de corrente alterna modelo EU-40 e o carregador de pilhas modelo EU-38 respeitam os requisitos da norma CE estando em conformidade com as directivas 73/23/CEE e 89/336/CEE.*

#### *Utilizadores da língua inglesa - utilização de opções*

A EPSON Lda. (Reino Unido) não se responsabiliza por quaisquer avarias ou problemas provocados pela utilização de opções ou produtos não reconhecidos como sendo produtos genuínos EPSON ou produtos aprovados pela EPSON Lda. (Reino Unido).

### <span id="page-10-0"></span>*Instruções de Segurança*

Leia todas estas instruções de segurança antes de utilizar a câmara e guarde-as para consulta posterior. Siga todos os avisos e instruções assinalados na câmara e respectivas opções.

#### *Quando utilizar a câmara*

Quando utilizar a câmara tenha em conta o seguinte:

- ❏ Para reduzir o risco de choque eléctrico, não retire a tampa da câmara nem das respectivas opções e não abra quaisquer compartimentos à excepção dos indicados neste *Guia do Utilizador*.
- ❏ Não introduza objectos nas aberturas existentes no equipamento.
- ❏ Para evitar o risco de incêndio ou de choque eléctrico, não exponha a câmara ou as opções a chuva ou humidade.
- ❏ Para evitar o risco de incêndio ou de choque eléctrico, não tape a câmara com um cobertor ou com qualquer tipo de material que possa provocar uma descarga eléctrica.
- ❏ Para evitar o risco de incêndio ou explosão, não utilize a câmara em locais onde exista gás inflamável ou volátil.
- ❏ Não utilize a câmara no exterior quando houver trovoada.
- ❏ Se a câmara ou alguma das opções apresentar sinais pouco usuais, como, por exemplo, ruídos, cheiros ou fumo, pare de a utilizar e desligue-a imediatamente. Retire as pilhas e/ou desligue o adaptador de corrente alterna e, em seguida, retire o adaptador da tomada eléctrica. Se necessário, telefone para a Linha Azul da EPSON Portugal (808 2000 15).
- ❏ Para evitar ferimentos, não tire fotografias com o *flash* demasiado perto dos olhos das pessoas.
- ❏ Utilize apenas o tipo de fonte de energia indicado neste *Guia do Utilizador*.
- ❏ Não utilize cabos de corrente que apresentem desgaste ou danos.

❏ Retire as pilhas e/ou o cabo da câmara e recorra aos serviços de um técnico especializado nas seguintes situações:

Se o cabo de corrente ou a ficha estiverem danificados; se algum líquido se infiltrar na câmara ou nas opções; se a câmara ou as opções tiverem caído ou se a caixa estiver danificada; se a câmara ou as opções não funcionarem normalmente ou apresentarem uma diminuição de rendimento notória.

- ❏ Nunca ajuste os comandos que não forem mencionados nas instruções de funcionamento.
- ❏ Não toque no *flash* da câmara com as mãos ou com qualquer outro objecto nem o suje; caso contrário, <sup>o</sup>*flash* poderá não funcionar correctamente.

Se tocar acidentalmente no *flash* ou se estiver sujo, limpe-o com um pano seco e macio antes de utilizar a câmara.

❏ Se pretender utilizar a câmara e as opções na Alemanha, tenha em atenção o seguinte:

Para que os produtos estejam protegidos contra curto-circuito e sobrecargas de corrente, a instalação eléctrica do edifício deve estar protegida por um disjuntor de 16 A.

❏ Se a solução de cristais líquidos existente no interior do painel de visualização ou no visor LCD verter e entrar em contacto com as mãos, lave-as com água e sabão. Se entrar em contacto com os olhos, lave-os imediatamente com água em abundância.

#### <span id="page-12-0"></span>*Quando utilizar a alça*

Quando utilizar a alça, tenha em atenção o seguinte:

- ❏ Não balance a câmara. Se o fizer, poderá danificar a câmara ou outros objectos, ou ferir alguém.
- ❏ Não puxe nem aperte a alça em demasia quando a utilizar; caso contrário, poderá ferir-se com gravidade.
- ❏Mantenha a alça fora do alcance das crianças.

#### *Quando utilizar as pilhas*

Quando utilizar as pilhas, tenha em atenção o seguinte:

- ❏ Leia todas as instruções de segurança e de funcionamento antes de utilizar as pilhas.
- ❏Não utilize pilhas de manganésio (IEC R6).
- ❏ Não carregue pilhas primárias (não recarregáveis).
- ❏ Para evitar riscos de incêndio ou de choque eléctrico, não utilize pilhas que estejam a verter ácido ou que estejam danificadas de qualquer outra forma.
- ❏ Utilize apenas as pilhas de Ni-MH EPSON da forma descrita neste manual.
- ❏Tenha cuidado com o perigo de choque eléctrico.
- ❏ Não utilize as pilhas próximo de água, nem as manuseie com as mãos molhadas.
- ❏ Não coloque as pilhas ou o carregador em locais expostos a água ou humidade excessiva.
- ❏ Mantenha o carregador afastado de fontes de calor.
- ❏ Não deixe cair as pilhas. Não as perfure, desmonte nem provoque um curto-circuito. Não coloque as pilhas perto ou dentro de água ou de fogo.
- ❏ Para evitar o risco de um curto-circuito, não retire as protecções exteriores das pilhas.
- ❏ Não introduza objectos em nenhuma das aberturas existentes, pois estes poderão entrar em contacto com pontos de voltagem perigosos ou provocar curto-circuito.
- ❏ Mantenha as pilhas afastadas de objectos de metal, como, por exemplo, moedas ou chaves, pois as pilhas podem entrar em curto-circuito.
- <span id="page-13-0"></span>❏ Não introduza as pilhas em tomadas de parede ou outras fontes de energia, como, por exemplo, a tomada de um isqueiro automóvel.
- $\Box$  Não solde fios de chumbo nem terminais directamente numa pilha.
- ❏ Se o ácido das pilhas entrar em contacto com os olhos ou com a pele, lave imediatamente a área afectada com água em abundância e consulte um médico. Se engolir uma pilha, recorra imediatamente a assistência médica.

### *Onde Obter Informações*

#### *Neste Guia do Utilizador*

Este manual contém informações pormenorizadas sobre como configurar e utilizar a EPSON PhotoPC 3100Z e os produtos opcionais EPSON. Fornece igualmente informações sobre a resolução de problemas e sobre como instalar o *software* da EPSON PhotoPC 3100Z incluído no CD-ROM fornecido com a câmara.

#### *Guia de Software da Câmara Digital EPSON*

Este manual incluído no CD-ROM que contém o *software* da PhotoPC 3100Z fornece informações sobre a instalação e utilização do *software* EPSON Photo!4 que permite gerir fotografias e transferi-las da câmara para o computador. Fornece igualmente informações sobre outros utilitários incluídos no CD-ROM, como, por exemplo, o EPSON AutoDownloader que o ajuda a transferir ficheiros de uma forma rápida e organizada, e o EPSON File Converter que prepara as fotografias a serem transferidas para a câmara. Inclui também informações sobre o Serviço de Assistência Técnica EPSON.

#### *Guia do EPSON PhotoQuicker*

Fornece informações sobre como utilizar o EPSON PhotoQuicker para imprimir fotografias. Quando instalar o EPSON PhotoQuicker, este manual é instalado no computador.

#### *Ajuda Interactiva*

Contém instruções e informações pormenorizadas sobre os programas EPSON Photo!4 e o EPSON Auto Downloader. A ajuda interactiva é automaticamente instalada quando instala o EPSON Photo!4. Para saber como aceder à ajuda interactiva, consulte o *Guia de Software* da câmara digital.

#### <span id="page-14-0"></span>*Simbologia Utilizada no Manual*

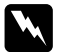

 *Atenção Mensagens que devem ser seguidas rigorosamente a fim de evitar danos para o utilizador.*

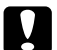

c *Importante Mensagens que contêm instruções que devem ser seguidas para não provocar danos no equipamento.*

#### *Nota*

*Mensagens que contêm informações importantes e conselhos úteis para o funcionamento da câmara e respectivas opções.*

# <span id="page-15-0"></span>*Capítulo 1 Preparação*

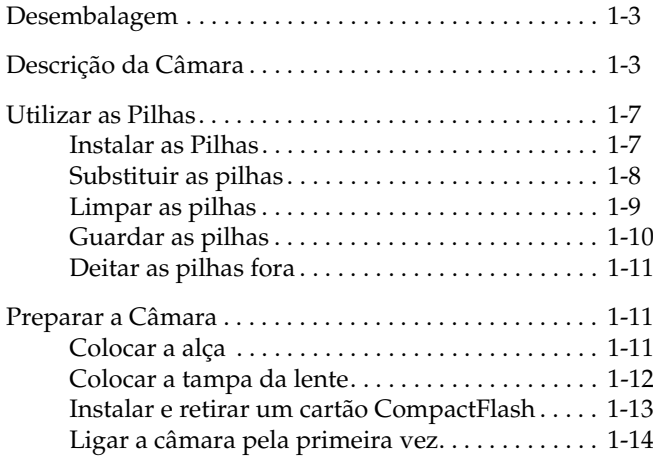

Este capítulo fornece informações sobre como configurar a PhotoPC 3100Z e sobre os seguintes tópicos:

- ❏Desembalagem
- ❏Descrição da câmara
- ❏Instalar e substituir as pilhas
- ❏Colocar a tampa da lente e a alça da câmara
- ❏Instalar o cartão CompactFlash
- ❏Definir a língua, a data e a hora da câmara

Certifique-se de que possui todos os elementos indicados em seguida:

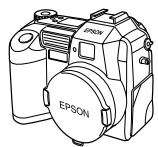

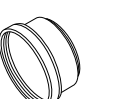

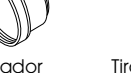

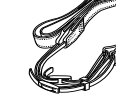

Câmara (com tampa da lente)

Adaptador de lente

Alça Tira da tampa da lente

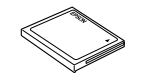

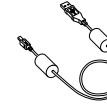

Cartão CompactFlash de 16 MB (instalado de origem)

Pilhas alcalinas (4)

Cabo USB

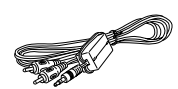

Cabo vídeo

 $\circledcirc$ 

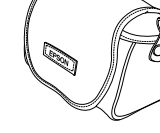

CD-ROM e /ou disquetes (o suporte e a quantidade variam em função do país)

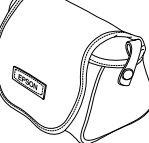

Bolsa da câmara

# <span id="page-17-0"></span>*Desembalagem Descrição da Câmara*

Após desembalar a PhotoPC 3100Z, reserve algum tempo para se familiarizar com as suas características.

#### **Perspectiva frontal**

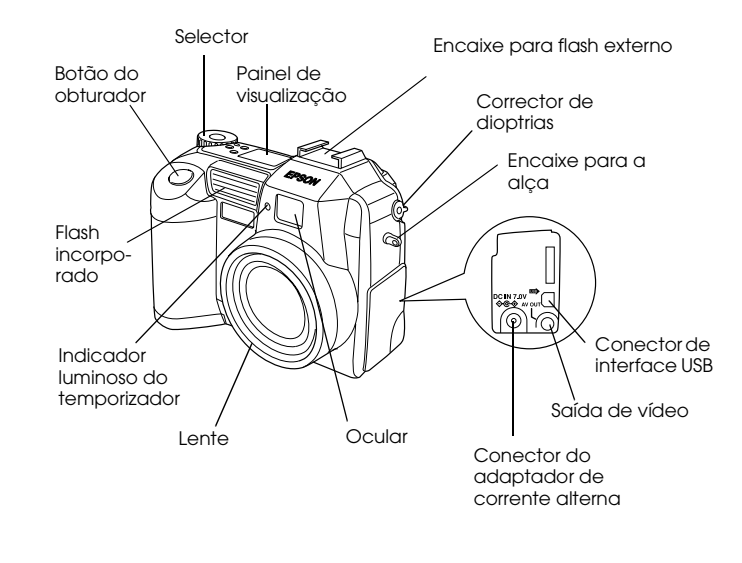

#### **Perspectiva posterior**

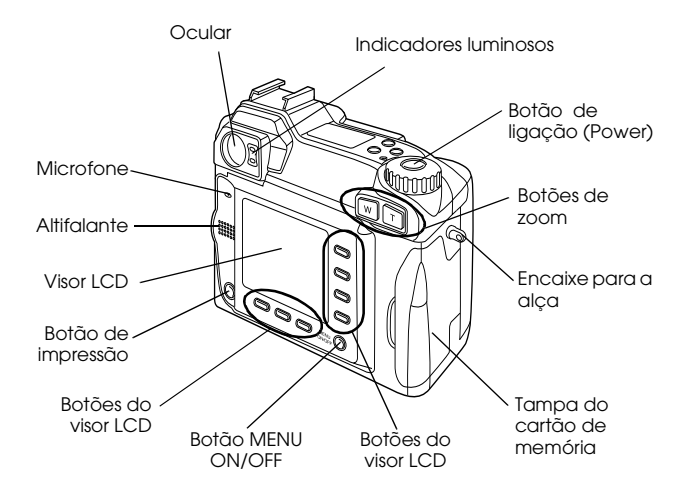

#### *Nota:*

*Ao longo deste manual, muitas vezes atribui-se aos botões do visor LCD o nome da respectiva opção que aparece no visor LCD e que varia consoante a posição do selector e o ecrã apresentado.*

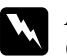

 *Atenção: O altifalante utiliza um íman. Mantenha objectos magnéticos importantes, como cartões de crédito e disquetes afastados da coluna. A EPSON não se responsabiliza por quaisquer danos ou perdas de informação.*

#### **Perspectiva inferior**

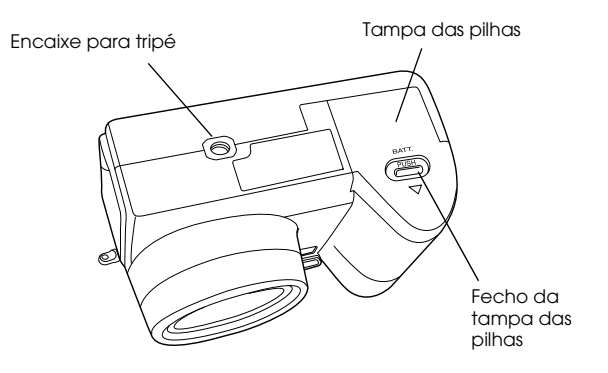

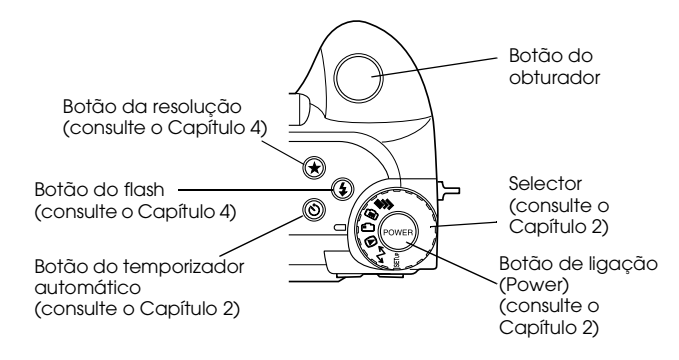

#### **Perspectiva superior Painel de visualização**

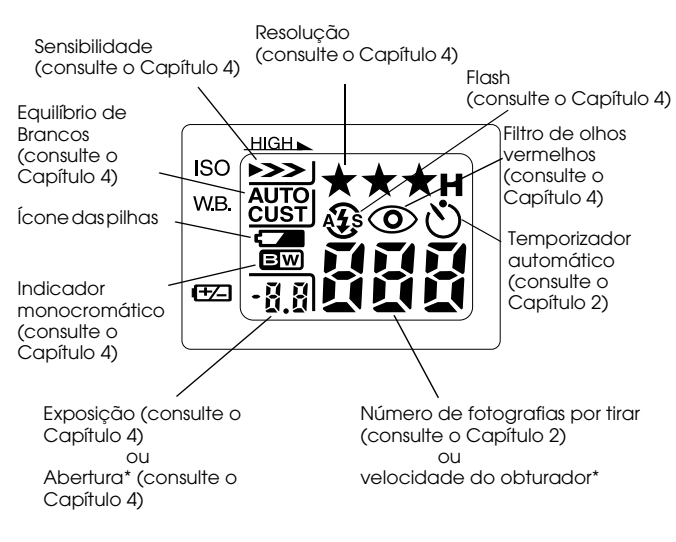

\* A velocidade do obturador é apresentada quando pressionar o obturador até meio e os modos Progr. (Program) ou Manual estiverem seleccionados na câmara.

#### **Indicadores luminosos**

A câmara possui um indicador luminoso vermelho e um verde situados junto à ocular que acendem ou ficam intermitentes, para o ajudar enquanto alça as fotografias ou para lhe indicar o estado da câmara. Para obter mais informações, consulte a seguinte tabela:

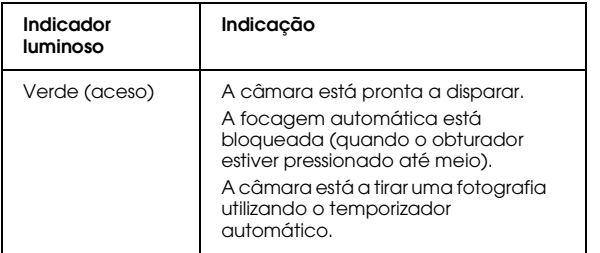

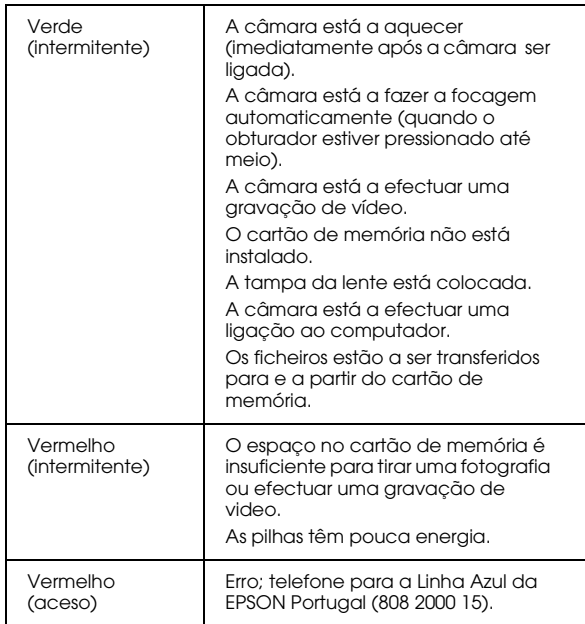

# 1

A PhotoPC 3100Z é fornecida com quatro pilhas alcalinas AA (IEC LR6). Para saber como instalar, substituir, limpar, guardar e deitar fora as pilhas, consulte as secções apresentadas em seguida.

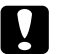

*Importante: Não utilize pilhas de manganésio (IEC R6).*

#### *Nota:*

- ❏ *Não deixe pilhas na câmara por longos períodos de tempo sem as utilizar. Para saber como guardar as pilhas, consulte a secção relativa ao armazenamento das pilhas neste capítulo.*
- ❏ *Pode também utilizar as pilhas de Ni-MH recarregáveis opcionais (modelo EU-24). Para obter mais informações sobre pilhas recarregáveis, consulte a secção ["Utilizar Pilhas Recarregáveis", no Capítulo](#page-119-0)  [6](#page-119-0).*

#### *Instalar as Pilhas*

Antes de instalar as pilhas, leia as instruções de segurança apresentadas na secção ["Quando utilizar as](#page-12-0)  p[ilhas", na Introdução](#page-12-0).

<span id="page-21-0"></span> *Utilizar as Pilhas* as operações apresentadas em seguida para colocar ou Certifique-se de que a câmara está desligada e execute substituir as pilhas.

> 1. Volte a câmara ao contrário, com a lente de frente voltada para si. Mantenha o fecho da tampa das pilhas pressionado e desloque a tampa das pilhas conforme indica a figura.

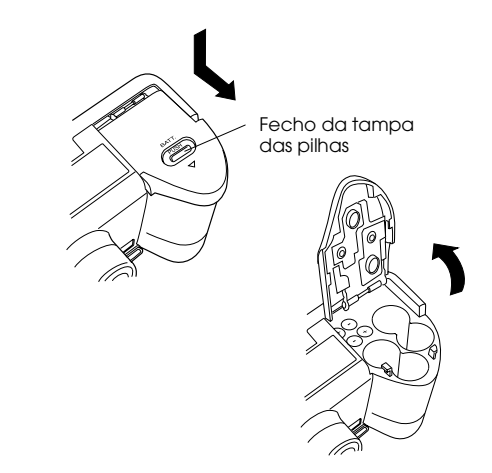

<span id="page-22-0"></span>2. Introduza as quatro pilhas no compartimento, posicionando os pólos positivos  $\oplus$  e negativos  $\ominus$ conforme indica a figura. Em seguida, baixe a tampa das pilhas.

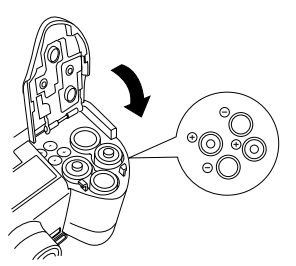

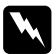

 *Atenção: Não misture diferentes tipos de pilhas, pois poderá provocar um incêndio ou explosão.*

3. Feche a tampa das pilhas conforme indica a figura.

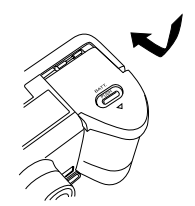

Quando a energia das pilhas está quase a acabar, aparece no painel de visualização um ícone a indicar que as pilhas estão fracas . Quando a energia das pilhas acaba, este ícone fica intermitente e a câmara desliga-se automaticamente. Retire as pilhas velhas e instale as novas.

#### *Nota:*

*Se as pilhas tiverem pouca energia, o visor LCD será desligado durante o carregamento do flash. Quando o carregamento terminar, o visor LCD voltará a ser ligado.*

#### *Substituir as pilhas*

Quando aparecer no painel de visualização um ícone a indicar que as pilhas da PhotoPC 3100Z estão fracas , substitua-as. Substitua as quatro pilhas ao mesmo tempo. Pode substitui-las pelas seguintes pilhas:

Pilhas alcalinas AA (IEC LR6) de utilização única.

Pilhas de Ni-MH AA recarregáveis.

<span id="page-23-0"></span>Quando o ícone de pilhas fracas « aparecer, as funções indicadas em seguida não estarão disponíveis.

Quando reproduzir fotografias e gravações áudio:

Apagar (Delete) Som (SOUND) Vídeo (VIDEO CLIP)

Quando efectuar definições:

 (Selecionar sistema de língua e de sinal) Config. Mem. (Memory SETUP) FORM. CARTÃO MEM. (MEMORY CARD FORMAT)

#### *Nota:*

- ❏ *A duração das pilhas varia consoante o tipo de bateria e o fabricante.*
- ❏ *Se utilizar pilhas de Ni-MH recarregáveis com a PhotoPC 3100Z, substitua-as por quatro pilhas completamente carregadas. Se notar que as pilhas se gastam mais rapidamente depois de as recarregar algumas vezes, certifique-se de que estão completamente descarregadas antes de voltar a carregá-las.*
- ❏ *Pode adquirir as pilhas Ni-MH recarregáveis com um carregador de pilhas na EPSON.*

#### *Limpar as pilhas*

Quando limpar as pilhas, tenha em conta as indicações que se seguem.

A sujidade acumulada nos pontos de contacto  $(\theta)$  e ) existentes nas pilhas e no interior da tampa das pilhas podem impedir o fluxo de electricidade na câmara. Se isto acontecer, o ícone que indica que as pilhas estão fracas formada intermitente e, mesmo que as pilhas tenham energia, a câmara desliga-se automaticamente.

Para evitar este tipo de perda de energia, mantenha os pontos de contacto ( $\oplus$  e $\ominus$ ) das pilhas e do interior da tampa das pilhas limpos. Se necessário, limpe-os com um pano seco e macio.

Se estiver a utilizar o carregador, limpe também os terminais com um pano seco e macio, para se certificar de que as pilhas serão completamente carregadas.

# <span id="page-24-0"></span>**C**

#### *Importante:* ❏

- *Não utilize detergentes ou produtos químicos tais como diluente, benzina ou soluções com álcool para limpar a câmara, as pilhas ou o carregador; caso contrário poderá danificar o equipamento.*
- ❏ *Nunca tente limpar o interior do compartimento das pilhas; caso contrário poderá danificar a câmara.*

Utilize um pano seco para manter as extremidades das pilhas limpas.

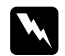

#### *Atenção:* ❏

- *Não exponha as pilhas a fontes de calor nem a pressão. Não as desmonte, deixe cair ou provoque um curto-circuito. Não coloque as pilhas no fogo nem na água.*
- ❏*Não guarde as pilhas nos bolsos.*
- ❏ *Para evitar riscos de incêndio ou explosão, não misture tipos de pilhas diferentes.*
- ❏ *Utilize sempre um conjunto de pilhas da mesma embalagem. Não misture pilhas velhas com novas.*

### *Guardar as pilhas*

Se não pretender utilizar a câmara durante um longo período de tempo, retire as pilhas e guarde-as num local seco e fresco.

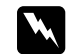

#### *Atenção:* ❏

- *Não guarde as pilhas próximo de objectos metálicos que possam provocar um curto-circuito nas pilhas.*
- ❏ *Evite igualmente guardar as pilhas em locais extremamente quentes e húmidos.*
- ❏*Mantenha as pilhas fora do alcance das crianças.*
- ❏ *Retire sempre as pilhas da câmara ou do carregador antes de as guardar. Se as deixar na câmara ou no carregador por um longo período de tempo, poderão verter e danificar o equipamento.*

#### <span id="page-25-0"></span>*Deitar as pilhas fora*

Antes de deitar as pilhas fora, descarregue-as totalmente.

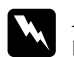

#### *Atenção:*

- ❏ *Quando deitar as pilhas fora, tape os pólos positivos (+) com fita adesiva para evitar a combustão ou explosão da pilha.*
- ❏ *Deite as pilhas fora de acordo com as instruções do fabricante e num local indicado para o efeito.*

#### **Nota para utilizadores da língua holandesa:**

Não deite fora as pilhas tal como o faria com qualquer outro objecto. Deite-as fora de acordo com os regulamentos e leis locais referentes a produtos químicos domésticos e com a seguinte indicação:

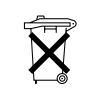

Bij dit produkt zijn batterijen geleverd. **Figura.** figura. Wanneer deze leeg zijn, moet u ze niet

#### **Nota para utilizadores da língua alemã:**

Não deite fora as pilhas tal como o faria com qualquer outro objecto. Deite-as fora nas caixas de reciclagem de pilhas de acordo com as leis locais.

### *Preparar a Câmara*

Esta secção explica como deve colocar a tampa da lente e a alça na câmara, instalar o cartão de memória e efectuar algumas definições básicas.

#### *Colocar a alça*

Antes de colocar a alça, leia as instruções de segurança apresentadas na secçã[o "Quando utilizar a alça", na](#page-12-0)  [Introdução](#page-12-0).

Para colocar a alça, execute as seguintes operações:

1. Desaperte a peça triangular situada na extremidade da alça e insira-a no encaixe existente na parte lateral da câmara, conforme indica a

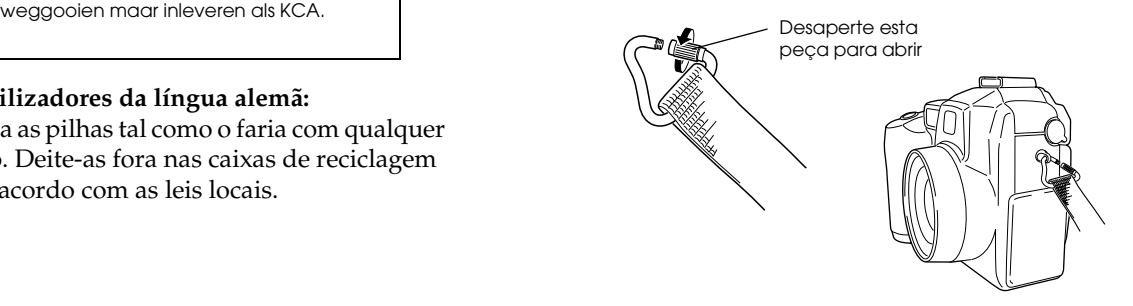

<span id="page-26-0"></span>2. Aperte a peça triangular, conforme indica a figura.

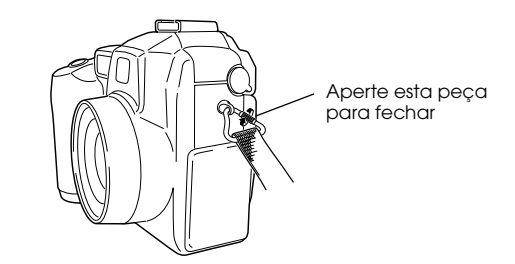

3. Depois de apertar a peça triangular, vire-a para que esta fique tapada pela alça, conforme indica a figura.

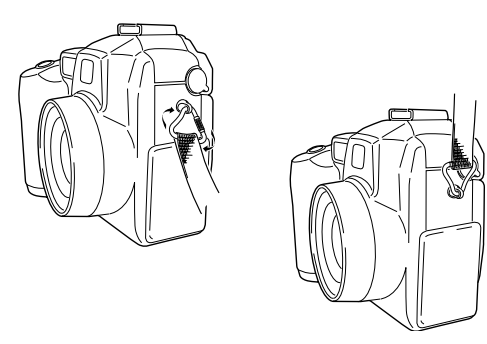

4. Execute as mesmas operações para colocar a outra extremidade da alça no lado oposto da câmara.

#### *Colocar a tampa da lente*

Depois de colocar a alça da câmara, pode colocar a tampa da lente utilizando a respectiva alça. Para colocar a alça na tampa da lente e, em seguida, na câmara, execute as seguintes operações:

1. Faça passar a extremidade da alça com o laço mais pequeno pelo aro existente na parte inferior da tampa da lente e, em seguida, faça passar a outra extremidade da alça pelo laço mais pequeno e puxe-a, conforme indica a figura.

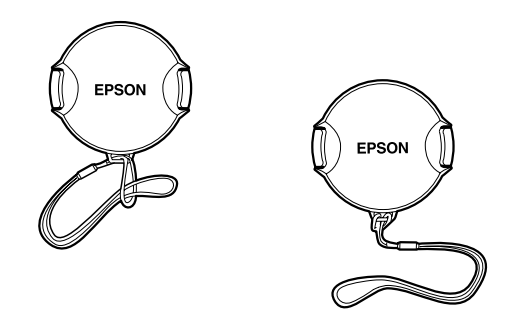

<span id="page-27-0"></span>2. Faça passar a extremidade da alça com o laço maior pela peça triangular da alça da câmara, conforme indica a figura.

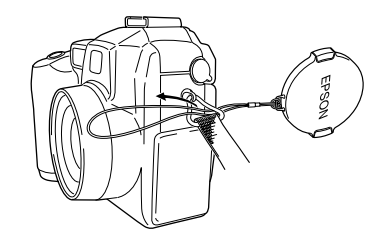

3. Em seguida, faça passar cuidadosamente a tampa da lente através da alça com o laço maior e puxe-a até ficar presa à câmara.

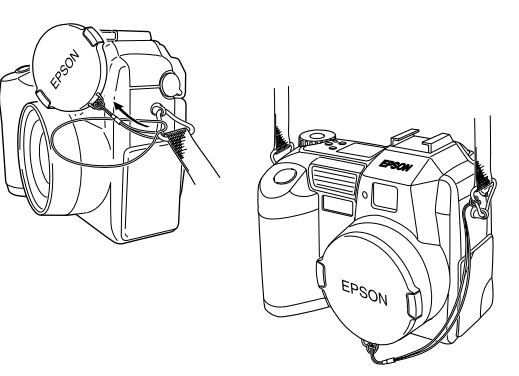

#### *Instalar e retirar um cartão CompactFlash*

Antes de tirar fotografias, terá de instalar um cartão CompactFlash na câmara.

Este cartão de memória já vem instalado de origem, mas se precisar de instalar ou retirar o cartão, execute as seguintes operações:

- 1. Certifique-se de que a câmara está desligada.
- 2. Abra a tampa do cartão de memória.

Para instalar o cartão, certifique-se de que a parte da frente do cartão fica voltada para a frente da câmara e, em seguida, introduza o cartão de memória na respectiva ranhura.

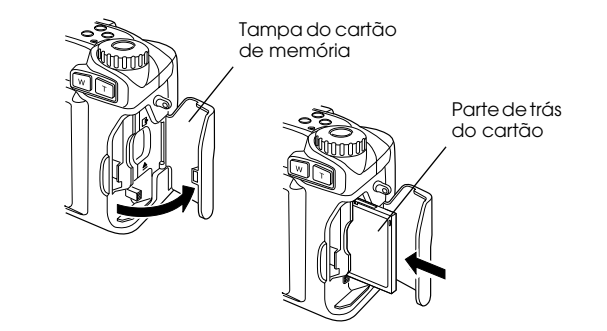

<span id="page-28-0"></span>Para retirar o cartão, pressione o botão de ejecção que se encontra por baixo do cartão. Em seguida, retire o cartão e feche a tampa.

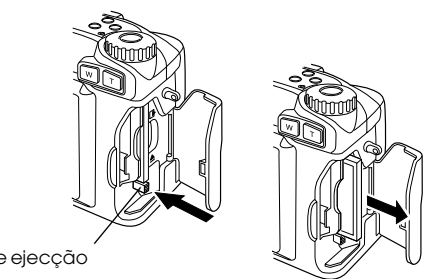

Botão de ejecção

#### **C** *Importante:* ❏

- *Nunca retire o cartão enquanto a câmara estiver ligada, pois poderá perder ou danificar os dados armazenados no cartão.*
- ❏ *Evite utilizar ou guardar o cartão sob luz solar directa, em locais extremamente quentes ou húmidos, ou com demasiado pó.*

#### *Ligar a câmara pela primeira vez*

Quando ligar a câmara pela primeira vez, terá de definir uma língua para as mensagens que aparecem no visor LCD e definir a data e a hora antes de utilizar a câmara para tirar fotografias. Consulte as secções apresentadas em seguida.

#### *Definir a língua*

Para especificar alíngua quando ligar a câmara pela primeira vez, execute as operações apresentadas em seguida. Consoante o país onde adquiriu a câmara, poderá seleccionar a língua portuguesa, inglesa, japonesa, francesa, alemã, italiana, espanhola ou chinesa.

- 1. Rode o selector da câmara para a posição  $E \cup P$ e pressione o botão de ligação (POWER) para ligar a câmara. Aparece no visor LCD uma mensagem avisando-o de que terá de definir a língua.
- 2. Utilize os botões das setas para seleccionar a língua pretendida.
- 3. Pressione o botão ANT. (BACK) para gravar a definição.

Para saber como alterar a definição de língua, consulte a secção ["Seleccionar o sistema de sinal e a língua", no](#page-91-0)  [Capítulo 4](#page-91-0).

#### *Definir a data e a hora*

A primeira vez que utiliza a câmara, e depois de definir a língua, tem de definir a data (ano, mês e dia) e a hora (horas e minutos). Após efectuar estas definições, a câmara grava a data e a hora de cada fotografia automaticamente.

Para configurar o relógio no visor LCD, execute as seguintes operações:

1. Depois de definir a língua na secção anterior, aparecerá um ecrã com a definição relativa ao mês destacada a vermelho.

Para alterar a ordem da data apresentada, pressione o primeiro botão da parte direita do visor LCD. Pode efectuar as seguintes definições: M.D.A (mês/dia/ano); D.M.A (dia/mês/ano) e A.M.D (ano/mês/dia).

2. Utilize os botões das setas voltadas para cima e para baixo, para ajustar o valor do item seleccionado.

Para alterar o item seleccionado, utilize os botões das setas voltadas para a esquerda e para a direita.

3. Depois de acertar a data e a hora, pressione o botão ANT. (BACK) para guardar as definições.

Já pode tirar fotografias com a PhotoPC 3100Z. Para obter instruções simples e completas, consulte a secção ["Tirar Fotografias", no Capítulo](#page-30-0) 2.

Se precisar de alterar as definições de data e hora, consulte a secção ["Definir a data e a hora", no Capítulo](#page-89-0)  [4](#page-89-0).

Após tirar fotografias, pode transferir as imagens para o computador através do EPSON Photo!4 e do EPSON AutoDownloader. Para obter mais informações, consulte a secção ["Utilizar Imagens no Computador",](#page-96-0)  [no Capítulo 5](#page-96-0).

## <span id="page-30-0"></span>*Capítulo 2*

# *Tirar Fotografias*

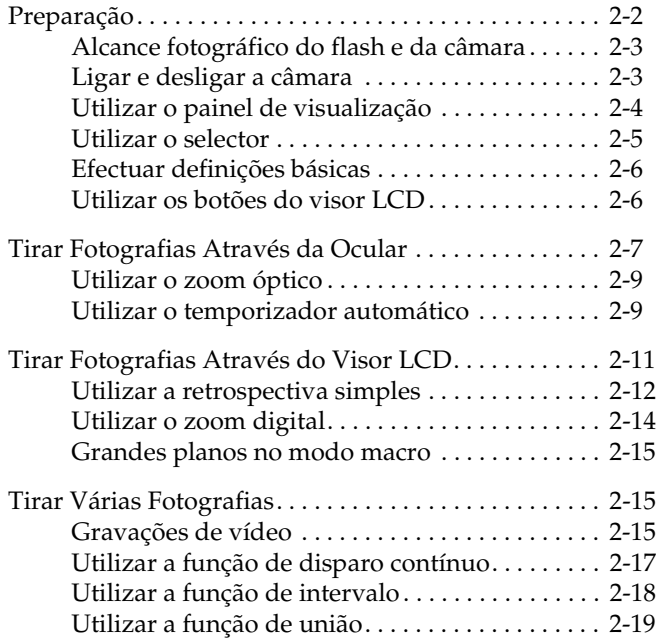

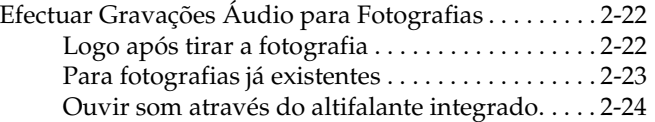

<span id="page-31-0"></span>Os procedimentos necessários para tirar fotografias com a PhotoPC 3100Z são semelhantes aos de uma máquina convencional. Este capítulo fornece informações sobre como tirar fotografias com a câmara e sobre os seguintes tópicos:

- ❏Determinar o alcance fotográfico
- ❏Utilizar o painel de visualização
- ❏Efectuar definições básicas
- ❏ Captar diferentes tipos de imagem, incluindo fotografias e gravações de vídeo
- ❏Efectuar gravações áudio

### *Preparação*

Esta secção ajuda-o a preparar-se para tirar fotografias com a PhotoPC 3100Z. Inclui informações sobre o alcance fotográfico da câmara e explica como efectuar definições de resolução e de controlo de *flash,* e como utilizar o temporizador automático.

#### *Nota:*

*A EPSON não se responsabiliza por eventuais perdas de imagens ocorridas durante a utilização dos produtos ou do*  software *EPSON. Antes de tirar fotografias, certifique-se de que a câmara está a funcionar correctamente.*

#### <span id="page-32-0"></span>*Alcance fotográfico do flash e da câmara*

Quando estiver a preparar-se para fotografar através da ocular, se não estiver a utilizar a definição macro, a câmara deve encontrar-se a, pelo menos, 50 cm do objecto que pretende fotografar.

Quando estiver a utilizar a definição macro, pode tirar fotografias de grande plano com a câmara a uma distância entre 6 e 50 centímetros do objecto. Para obter mais informações sobre esta definição, consulte a secção ["Grandes planos no modo macro](#page-44-0)".

O alcance do *flash* varia em função do nível de zoom óptico e do facto de a definição macro estar ou não a ser utilizada.

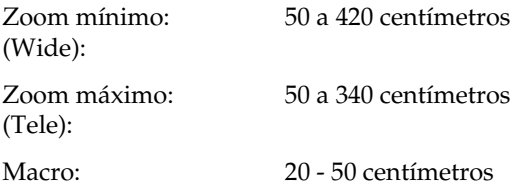

O alcance varia consoante a definição de sensibilidade. Para obter mais informações, consulte a secção ["Dados ópticos", no Apêndice A](#page-138-0).

#### *Ligar e desligar a câmara*

Antes de ligar a câmara, certifique-se de que retira a tampa da lente da câmara. Utilize o botão POWER situado no centro do selector da câmara para ligar e desligar a câmara.

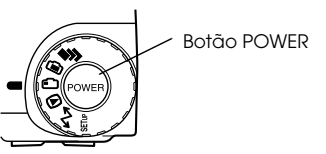

Se o selector da câmara estiver na posição do ícone vermelho, a lente sai quando ligar a câmara. A lente recolhe quando desligar a câmara.

#### *Nota:*

- ❏ *Se o selector da câmara não estiver na posição de um ícone quando pressionar o botão* POWER*, não conseguirá ligar a câmara. Certifique-se de que o selector da câmara está definido para a posição de um ícone antes de pressionar o botão* POWER*.*
- ❏ *Se a função que desliga a câmara desligar a câmara enquanto a lente estiver a sair, a lente não recolhe. Pressione o botão* POWER *uma vez para ligar a câmara, volte a pressioná-lo para a desligar, para que a lente recolha.*

#### <span id="page-33-0"></span>*Utilizar o painel de visualização*

# FП

O número grande que aparece na parte inferior direita do painel de vizualização representa o número de fotografias que ainda pode tirar.

Este número varia consoante a resolução seleccionada. Se alterar a resolução, o número de fotografias que pode tirar será igualmente alterado.

Quando tirar fotografias, poderá ver o número de fotografias que ainda pode tirar e a quantidade que pode guardar no cartão de memória, no visor LCD. Quando visualizar as fotografias, aparecerão no visor LCD as indicações do número da fotografia que está a visualizar e o número total de fotografias tiradas.

#### *Nota:*

- ❏ *Se o cartão de memória tiver gravações áudio, o número apresentado no painel de visualização poderá ser superior ao número de fotografias que ainda pode tirar.*
- ❏ *O número indicado de fotografias que ainda pode tirar indicado na painel não inclui gravações de vídeos.*

Quando o cartão de memória está cheio, o número de fotografias que pode tirar é 0 (zero), o indicador luminoso vermelho existente no painel posterior da câmara fica intermitente e não é possível pressionar o botão do obturador. Para poder tirar mais fotografias, terá de apagar algumas ou todas as imagens do cartão de memória. Para saber como apagar fotografias, consulte a secção ["Apagar fotografias", no Capítulo 3](#page-62-0). Se pretender gravar as fotografias antes de as apagar, ligue a câmara ao computador e transfira as fotografias para o computador através do *software* EPSON Photo!4 ou EPSON Auto Downloader, utilizando um cabo USB ou série, ou insira o cartão de memória na ranhura do PC Card de um dispositivo diferente.

 $-11$  $R.R$ 

Nos modos Progr. (Program) e Manual, quando mantiver o obturador pressionado até meio, o valor da exposição aparecerá à esquerda e a velocidade de obturação à direita.

# 566

Quando rodar o selector da câmara para a posição SEIV, a indicação SEt aparecerá no painel de visualização.

# <span id="page-34-0"></span> $rE$

Quando estiver a efectuar uma gravação áudio, a indicação rEc aparecerá no painel de visualização.

 $\ln$ 

Quando tirar fotografias com a função de disparo retardado activada, a indicaçã Int aparecerá no painel de visualização.

#### *Utilizar o selector*

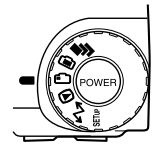

Para ligar a câmara, pode rodar o respectivo selector para uma das seis posições. Em seguida, é apresentada uma breve descrição das situações em que deverá utilizar cada posição.

#### *Posições do selector para tirar fotografias*

Quando quiser tirar fotografias, rode o selector de forma a seleccionar um dos ícones vermelhos situados na parte superior. As três posições do selector são as seguintes:

ran i

Permite tirar fotografias através do visor LCD e fazer gravações áudio. Para obter mais informações, consulte a secçã[o "Tirar](#page-40-0)  [Fotografias Através do Visor LCD](#page-40-0)".

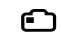

Permite tirar fotografias através da ocular. Para obter mais informações, consulte a secção ["Tirar Fotografias Através da Ocular](#page-36-0)".

#### *Outras posições do selector*

Para utilizar outras funções de câmara, rode o selector para seleccionar um dos seguintes ícones:

Permite visualizar e gerir as fotografias  $\boldsymbol{\Theta}$ tiradas, gravações áudio e de vídeo. Para mais informações, consult[e "Reproduzir e Gerir](#page-54-0)  [Fotografias com a Câmara", no Capítulo](#page-54-0) 3.

Permite ligar a câmara ao computador e  $\mathbf{A}$ efectuar as definições de impressão. Para obter mais informações, consulte as secções ["Ligar a](#page-106-0)  [câmara ao computador", no Capítulo](#page-106-0) 5 e ["Efectuar Definições de Impressão", no](#page-92-0)  [Capítulo 4](#page-92-0).

Permite visualizar informações e configurar a SETUE câmara. Para obter mais informações, consulte a secção ["Efectuar Definições", no Capítulo](#page-68-0) 4.

Permite tirar várias fotografias, incluindo F gravações de vídeo. Para obter mais informações, consulte a secçã[o "Tirar Várias](#page-44-0)  [Fotografias"](#page-44-0).

#### <span id="page-35-0"></span>*Efectuar definições básicas*

Os três botões pequenos existentes no topo da câmara permitem efectuar facilmente algumas definições básicas. Pode utilizar estes botões quando o selector tiver seleccionado um dos ícones vermelhos do selector. Os botões são os seguintes:

- Permite alterar a definição de resolução. Para  $\bigstar$ obter mais informações, consulte a secção ["Ajustar a resolução", no Capítulo](#page-69-0) 4.
- Permite alterar a definição de *flash*. Para obter mais informações, consulte a secção ["Definir o](#page-73-0)  [flash", no Capítulo 4](#page-73-0).
- Permite activar e desactivar o temporizador  $\mathcal{N}$ automático. Para mais informações, consulte a secção ["Utilizar o temporizador automático](#page-38-0)".

#### *Utilizar os botões do visor LCD*

Na parte posterior da PhotoPC 3100Z existem nove botões. Estes botões permitem estabelecer várias definições e utilizar as diversas funções da PhotoPC 3100Z.

À excepção do botão MENU ON/OFF situado no canto inferior direito e do botão de impressão  $\oplus$  situado no canto inferior esquerdo, estes botões não têm designação. Ao longo deste manual, esses botões assumem muitas vezes a designação da opção ou do ícone que aparece no visor LCD ao lado ou por cima do respectivo botão. Por exemplo, o botão situado por baixo do Menu Mudar (menu Change) tem a designação de Mudar Menu (MENU CHANGE). Quando utilizar a câmara, o ícone ou a designação correspondente a cada tecla muda e, como tal, também muda o nome pelo qual o botão é referido no manual.

Os botões do visor LCD podem, alguma vezes, ser designados pela sua localização.
# *Tirar Fotografias Através da Ocular*

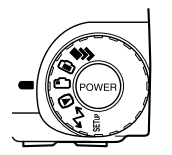

Tirar fotografias utilizando a ocular em vez do visor LCD permite poupar as pilhas e pode ajudar a manter a câmara firme enquanto carrega no obturador.

Execute as seguintes operações:

1. Retire a tampa da lente, rode o selector da câmara para a posição  $\bigcirc$  e, em seguida, ligue a câmara. Aguarde até que o indicador luminoso verde, situado ao lado da ocular, acenda.

2. Espreite pela ocular e certifique-se de que o objecto da fotografia fica no interior da moldura. Se não tiver uma visão nítida, rode o corrector de dioptrias que se encontra ao lado da ocular.

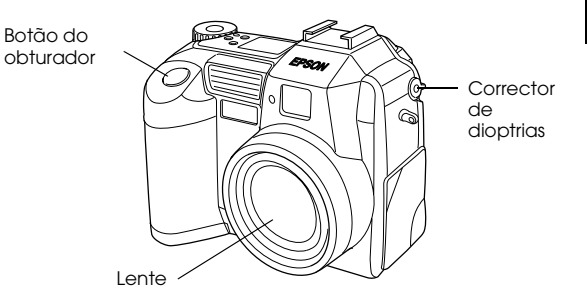

### *Nota:*

- ❏ *Quando pressionar o botão do obturador, firme bem a câmara e mantenha-a numa posição fixa.*
- ❏ *Certifique-se de que não bloqueia a lente com os dedos, a tira, vestuário ou outro objecto qualquer.*
- ❏ *A moldura que aparece na ocular indica a área aproximada, captada na fotografia.*

2

3. Pressione o botão do obturador até meio para fixar a focagem automática. Quando a lente fixa a focagem, o indicador luminoso verde existente ao lado da ocular deixa de estar intermitente. Se quiser, já pode posicionar a câmara de modo a afastar o objecto do centro sem alterar a focagem.

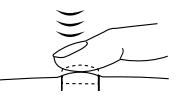

4. Pressione o botão do obturador completamente até baixo para tirar a fotografia.

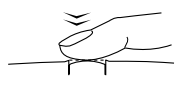

5. Mantenha a câmara imóvel até que o indicador luminoso verde, existente ao lado da ocular, volte a acender ou até que a câmara produza um sinal sonoro. Em seguida, liberte o botão do obturador. Depois de tirar uma fotografia, o indicador luminoso verde fica intermitente. Isso significa que a imagem foi captada e que a câmara está a processá-la. Quando o indicador luminoso deixa de estar intermitente, isso significa que a fotografia já foi gravada. As imagens gravadas permanecem no cartão de memória mesmo quando a câmara é desligada, as pilhas são retiradas ou o cartão de memória é retirado da câmara.

Quando o indicador luminoso existente ao lado da ocular deixar de estar intermitente, poderá tirar outra fotografia.

# <span id="page-38-0"></span>*Utilizar o zoom óptico*

Pode captar apenas uma pequena parte do objecto de forma ampliada através do zoom óptico (x3).

O zoom óptico da PhotoPC 3100Z permite ampliar as imagens até três vezes. Para utilizar esta função, pressione os botões W e T existentes na parte posterior da câmara por baixo do selector. Para diminuir o zoom pressione o botão W; para aumentar o zoom, pressione o botão T. Quando estiver a tirar fotografias, pode utilizar o zoom óptico em qualquer altura.

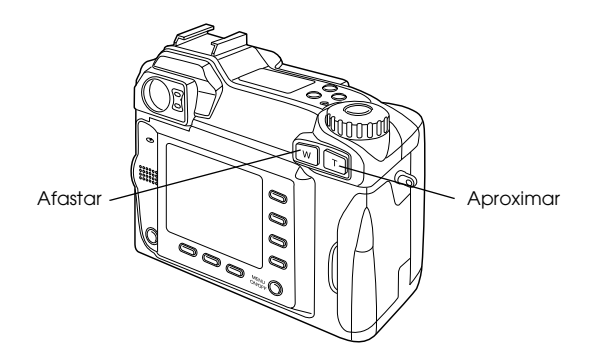

Quando utilizar o zoom e o selector estiver na posição  $\bullet$  ou  $\blacksquare$  aparecerá, na parte superior do visor LCD, o seguinte indicador de zoom:

**Matana**(1 Barra de deslizamento amarela

A barra de deslizamento amarela indica o estado de zoom actual (para a direita quando quer aproximar o objecto e para a esquerda quando quer afastar).

### *Nota:*

*A PhotoPC 3100Z possui também uma função de zoom digital que permite ampliar a imagem original até seis vezes quando utilizar essa função em conjunto com o zoom óptico. Para obter mais informações sobre a função de zoom digital, consulte a secção ["Utilizar o zoom digital](#page-43-0)".*

# *Utilizar o temporizador automático*

Se utilizar o temporizador, criará um período de 10 segundos entre a altura em que pressiona o botão do obturador e a captação real da imagem. Isto permite-lhe tirar uma fotografia a si próprio. Quando utiliza o temporizador automático, o respectivo ícone aparece no painel de visualização. Execute as seguintes operações:

- 1. Coloque a câmara numa superfície plana ou num tripé.
- 2. Retire a tampa da lente, ligue a câmara e rode o selector para a posição  $\bigcirc$ . Espere até que o indicador luminoso verde acenda.

### *Nota:*

*Pode igualmente utilizar o temporizador automático para tirar fotografias ou efectuar gravações de vídeo através do visor LCD. Para saber como tirar fotografias através do visor LCD, consulte a secçã[o "Tirar](#page-40-0)  [Fotografias Através do Visor LCD](#page-40-0)". Para saber como efectuar gravações de vídeo, consulte a secção ["Gravações de vídeo"](#page-44-0).*

- 3. Pressione o botão do temporizador  $\dot{\mathcal{O}}$  situado no topo da câmara. O ícone do temporizador aparece no painel de visualização.
- 4. Tire uma fotografia. O ícone do temporizador e o respectivo indicador luminoso vermelho, situado na parte frontal da câmara, piscam lentamente durante oito segundos e rapidamente durante dois segundos antes do botão do obturador ser libertado.

Se o alarme estiver definido para Sempre (Always), a câmara emite um som sonoro contínuo. Para obter mais informações sobre como definir o alarme, consulte a secçã[o "Definir](#page-91-0)  [o som do alarme e do obturador", no Capítulo](#page-91-0) 4.

Para tirar outra fotografia com o temporizador automático, terá de pressionar novamente o  $b$ otão  $\ddot{\Omega}$ .

### *Nota:*

- ❏ *Para parar o temporizador depois de pressionar o botão do obturador, pressione novamente o botão do obturador ou o botão .*
- ❏ *Pode utilizar o temporizador automático quando tirar fotografias com a função de disparo contínuo. A câmara tira até 47 fotografias sequencialmente, dez segundos depois de pressionar o botão do obturador. Para activar esta função, consulte a secçã[o "Utilizar a função de](#page-46-0)  [disparo contínuo"](#page-46-0).*

# <span id="page-40-0"></span>*Tirar Fotografias Através do Visor LCD*

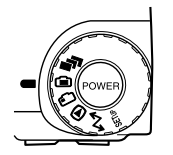

Tirar fotografias com o visor LCD permite verificar a imagem antes de a captar e observá-la depois de tirar a fotografia. Quando quiser tirar fotografias de grande plano ou utilizar a função de zoom

digital, utilize o visor LCD.

### *Nota:*

- ❏ *Pode activar e desactivar a apresentação de texto no visor LCD pressionando o botão* MENU ON/OFF*.*
- ❏ *Quando tirar fotografias com o visor LCD, poderá igualmente efectuar gravações áudio. Para obter mais informações, consulte a secçã[o "Efectuar Gravações](#page-51-0)  [Áudio para Fotografias"](#page-51-0).*
- ❏ *Pode utilizar a função de retrospectiva simples com o selector na posição . Para obter mais informações, consulte a secção ["Utilizar a retrospectiva simples](#page-41-0)".*

Para tirar fotografias através do visor LCD, execute as seguintes operações:

1. Retire a tampa da lente, rode o selector para a posição e, em seguida, ligue a câmara. Poderá ver uma pré-visualização ao vivo no visor LCD. Centre o objecto da fotografia no ecrã.

### *Nota:*

- ❏ *Quando pressionar o botão do obturador, firme bem a câmara e mantenha-a numa posição fixa.*
- ❏ *Certifique-se de que não bloqueia a lente com os dedos, a tira, vestuário ou outro objecto qualquer.*
- 2. Pressione o botão do obturador até meio para fixar a focagem automática. Aparece um pequeno círculo verde  $\bullet$  no canto superior direito do visor. Se quiser, já pode posicionar a câmara de modo a afastar o objecto do centro sem alterar a focagem.

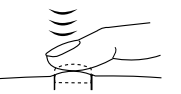

Quando utilizar os modos Progr. (Program) ou Manual da câmara, as definições de velocidade de obturação e de abertura aparecem indicadas no painel de visualização situado na parte superior da câmara.

3. Pressione o botão do obturador até baixo para tirar a fotografia.

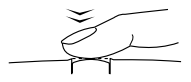

<span id="page-41-0"></span>4. Mantenha a câmara imóvel até que a câmara produza um sinal sonoro. Em seguida, liberte o botão do obturador .

Depois de tirar a fotografia, esta é apresentada no visor até que a câmara termine o seu processamento. Quando o indicador luminoso verde acender, poderá tirar outra fotografia, visualizar ou gerir as fotografias. Para obter mais informações, consulte a secçã[o "Reproduzir e](#page-54-0)  [Gerir Fotografias com a Câmara", no Capítulo](#page-54-0) 3.

# *Utilizar a retrospectiva simples*

Quando tirar fotografias através do visor LCD, poderá utilizar a função de retrospectiva simples para visualizar as fotografias já tiradas. Através desta função, poderá visualizar as fotografias sem ter de rodar o selector para a posição  $\bigcirc$  depois de ter tirado uma fotografia. Pode utilizar esta função quando o visor LCD apresentar uma imagem de pré- -visualização ou imediatamente após tirar uma fotografia. Consulte a secção adequada.

### *Nota:*

- ❏ *Quando utilizar a função de retrospectiva simples, pode utilizar o botão de impressão* p*ara efectuar as respectivas definições. Para obter mais informações sobre o botão de impressão* , *consulte a secção ["Efectuar Definições da Câmara", no Capítulo](#page-89-0) 4.*
- ❏ *Não pode visualizar gravações de vídeo com a função de retrospectiva simples activada.*

# *Quando visualizar uma imagem de prévisualização*

Para utilizar a retrospectiva simples quando o visor LCD apresentar uma imagem de pré-visualização, execute as seguintes operações:

- 1. Retire a tampa da lente, rode o selector para a posição e, em seguida, ligue a câmara. Aparecerá uma imagem de pré-visualização no visor LCD.
- 2. Quando a câmara estiver no modo Manual, pressione o botão Mudar Menu (MENU CHANGE). Quando a câmara estiver nos modos Progr. (Program) ou Auto (Full Auto), avance para o ponto 3.

#### *Nota:*

*Para obter mais informações sobre o modo da câmara, consulte a secção ["Definir o modo da câmara", no](#page-75-0)  [Capítulo 4](#page-75-0).*

3. Pressione o ícone  $\bullet$  para visualizar as fotografias.

Quando efectuar uma retrospectiva, poderá ampliar, apagar ou visualizar várias fotografias, bem como ouvir as respectivas gravações áudio. Consulte as seguintes secções:

- ❏ Para ampliar fotografias, consulte a secção ["Ampliar fotografias", no Capítulo](#page-56-0) 3.
- ❏ Para apagar fotografias, consulte a secção ["Apagar fotografias", no Capítulo](#page-62-0) 3.
- ❏ Para alterar o número de fotografias que pode visualizar de cada vez no visor LCD, consulte a secção ["Visualizar várias fotografias", no](#page-56-0)  [Capítulo 3](#page-56-0).
- ❏ Para ouvir gravações áudio, consulte a secção ["Ouvir som através do altifalante integrado](#page-53-0)".

Para voltar à imagem pré-visualizada com a câmara no modo Manual, pressione o botão ANT. (BACK) duas vezes. Para voltar à imagem pré-visualizada com a câmara no modo Progr. (Program) ou Auto (Full Auto), pressione o botão Antes (BACK) uma vez.

### *Logo após tirar uma fotografia*

Pode também utilizar a função de retrospectiva simples logo após tirar uma fotografia, no entanto, terá de efectuar algumas definições. Efectue as operações apresentadas em seguida.

### *Nota:*

*Quando utilizar esta função, o tempo que vai desde que tira uma fotografia até que possa tirar outra aumenta.*

- 1. Retire a tampa da lente, rode o selector para a posição  $E \parallel \parallel e$ , em seguida, ligue a câmara.
- 2. Pressione o botão Confg. Disp. (Shot SETUP) situado na parte posterior da câmara.
- 3. Pressione o botão de confirmação para seleccionar On (Sim).
- 4. Rode o selector para a posição  $\bigcirc$  e tire uma fotografia.

<span id="page-43-0"></span>5. Depois de a câmara terminar o processamento da fotografia, o ícone  $\mathbf D$  aparece por alguns instantes junto do botão situado no canto superior direito do visor LCD. Pressione esse botão para efectuar uma retrospectiva das fotografias.

Se quiser apagar a fotografia que acabou de tirar, pressione o botão Apagar (Delete). Antes de tirar mais fotografias, pressione o botão ANT. (BACK) ou pressione o botão do obturador para voltar à imagem de pré-visualização.

# *Utilizar o zoom digital*

Pode captar apenas uma pequena parte do objecto de forma ampliada através do zoom. Quando tirar fotografias com o visor LCD, para além do zoom óptico, pode utilizar o zoom digital para ampliar a imagem até seis vezes.

Para utilizar o zoom digital, tem de activar esta função. Execute as operações: apresentadas em seguida.

### *Nota:*

*Para asber como utilizar o zoom óptico sem utilizar o zoom digital zoom, consulte a secçã[o "Utilizar o zoom óptico](#page-38-0)".*

1. Certifique-se de que a câmara está ligada e coloque o selector na posição SETUF.

- 2. Pressione o botão Confg. Disp. (Shot SETUP).
- 3. Pressione o botão Zoom Digital (D-ZOOM) para activar ou desactivar o zoom digital e, em seguida, pressione o botão ANT. (BACK).

Para tirar uma fotografia através do zoom digital, rode o selector para a posição  $\blacksquare$  ou  $\blacksquare$ .

Pressione o botão T existente na parte posterior da câmara por baixo do selector.

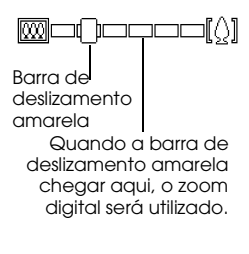

A barra de deslizamento amarela indica o estado de zoom actual deslocando-se para a direita quando pressiona o botão T para aproximar o objecto e para a esquerda quando pressiona o botão W para afastar.

Mantenha o botão pressionado até que a indicação ZOOM DIGITAL (DIGITAL ZOOM) apareça, por breves instantes, no centro do visor e que apareça uma moldura amarela à volta da imagem de prévisualização.

Enquadre o objecto da fotografia no visor LCD e tire uma fotografia.

# <span id="page-44-0"></span>*Grandes planos no modo macro*

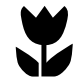

A função macro permite tirar fotografias de objectos a uma distância compreendida entre 6 e 50 centímetros.

### *Nota:*

*Quando utilizar a função de zoom óptico, é aconselhável que esteja a 6 centímetros do objecto. Para obter mais informações, consulte a secçã[o "Utilizar o zoom óptico](#page-38-0)".*

Execute as seguintes operações:

- 1. Retire a tampa da lente, rode o selector para a posição  $\blacksquare$  e ligue a câmara.
- 2. Pressione uma vez o botão **20FF**. Aparecerá uma moldura verde à volta da imagem pré-visualizada e a indicação MACRO aparecerá, por breves instantes, no centro do visor.

Para utilizar as funções de gravação de vídeo, de diparo contínuo, de intervalo ou a função de união, seleccione MACRO, rode o selector para a posição  $\blacksquare$  e, em seguida, pressione o botão Mudar Modo ( MODE CHANGE) para seleccionar a função que pretende utilizar.

3. Enquadre o objecto da fotografia no visor LCD e tire uma fotografia.

# *Tirar Várias Fotografias*

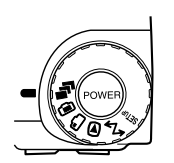

Para efectuar gravações de vídeo, utilizar a função de disparo contínuo, de intervalo ou de união, rode o selector para a posição  $\blacksquare$ .

# *Gravações de vídeo*

Pode efectuar gravações de vídeo com som (até 25 segundos) ou sem som (até 35 segundos).

Para efectuar gravações de vídeo, execute as seguintes operações:

### *Nota:*

- ❏ *Quando efectuar gravações de vídeo, a definição de resolução estará desactivada.*
- ❏ *Só pode efectuar gravações de vídeo com som enquanto estiver a efectuar a gravação. Não pode associar gravações áudio a gravações de vídeo já existentes.*
- ❏ *Quando efectua gravações de vídeo, o flash fica desactivado.*

1. Retire a tampa da lente, rode o selector para a posição  $\blacksquare$  e pressione o botão POWER para ligar a câmara. Aparecerá a indicação Vídeo (VIDEO CLIP) na parte superior do visor LCD, aparecerá uma moldura branca na imagem pré-visualizada e o tempo de gravação disponível aparece indicado no canto superior esquerdo do visor LCD.

## *Nota:*

- ❏ *O tempo de gravação disponível depende da definição de som efectuada no ponto seguinte e do espaço disponível no cartão de memória da câmara.*
- ❏ *Se pretender utilizar as funções macro quando efectuar gravações de vídeo, rode o selector para a posição* **■** *e*, *em seguida*, *pressione o botão* ■ OFF. *Em seguida, rode o selector para a posição*  $\blacksquare$  *e avance para o ponto seguinte.*
- 2. Para efectuar uma gravação áudio juntamente com a gravação de vídeo, pressione o botão Som (Sound) para seleccionar On (Sim). O tempo de gravação máximo para esta definição é de 25 segundos.

Para efectuar uma gravação de vídeo sem áudio, seleccione Off (Não). O tempo de gravação máximo para esta definição é de 35 segundos.

# *Nota:*

*Para saber como utilizar os botões situados na parte posterior da câmara, consulte a secçã[o "Utilizar os](#page-35-0)  [botões do visor LCD"](#page-35-0).*

3. Enquadre o objecto da fotografia no visor LCD e, em seguida, pressione o botão do obturador para efectuar gravações de vídeo.

O tempo de gravação disponível é indicado no canto superior esquerdo do visor LCD. A indicação Grv. (REC) aparece a vermelho directamente por baixo dos segundos para indicar que está a gravar.

4. A qualquer altura pode interromper as gravações pressionando novamente o botão do obturador ou pode continuar a gravar até terminar o tempo de gravação.

# <span id="page-46-0"></span>*Utilizar a função de disparo contínuo*

Esta função de disparo contínuo é particularmente útil para decompor um movimento complexo em movimentos separados e fáceis de distinguir. Poderá igualmente tirar várias fotografias e seleccionar apenas as que preferir. Quando a resolução está definida para Normal (Standard), pode tirar quase duas fotografias por segundo, até cerca de 47 fotografias. Quando a resolução está definida para Óptima (Fine) pode tirar quase uma fotografia por segundo, até cerca de treze fotografias. Se seleccionar a opção Excelente (Super Fine), pode tirar uma fotografia por segundo, até cerca de sete fotografias.

### *Nota:*

- ❏ *Quando utilizar a função de disparo contínuo, não poderá utilizar o flash nem uma resolução HyPict ou TIFF.*
- ❏ *Quando utilizar a função de disparo contínuo, não poderá efectuar gravações áudio.*
- ❏ *As definições efectuadas com o selector noutras posições permanecem activas quando utiliza a função de disparo contínuo. Antes de utilizar esta função, rode o selector para a posição adequada e efectue as definições.*

Para tirar fotografias com a função de disparo contínuo, execute as seguintes operações:

- 1. Retire a tampa da lente, rode o selector para a posição  $\blacksquare$  e ligue a câmara.
- 2. Pressione o botão Mudar Modo (MODE CHANGE). Aparecerá uma moldura vermelha à volta da imagem pré-visualizada e a indicação Contínuo (CONTINUOUS) aparecerá no visor LCD.
- 3. Pode ajustar a resolução da imagem e activar o temporizador automático com os botões existentes no topo da câmara. O temporizador automático permite deixar um intervalo de dez segundos entre o momento em que pressiona o obturador e a captação real da imagem.
- 4. Pressione o botão do obturador até meio para fixar a focagem e, em seguida, pressione-o completamente e mantenha-o pressionado para começar a tirar várias fotografias.
- 5. Liberte o botão do obturador para deixar de tirar fotografias.

# <span id="page-47-0"></span>*Utilizar a função de intervalo*

Esta função permite que a câmara tire fotografias automaticamente de acordo com um intervalo de tempo predefinido. Utilize esta função para captar imagens que mudam com o tempo, como, por exemplo, o pôr do sol, o crescimento de uma planta ou o aspecto de uma rua movimentada. Pode definir um intervalo de tempo entre 5 segundos e 24 horas.

### *Nota:*

- ❏ *As definições efectuadas com o selector na posição permanecem activadas quando utiliza a função de intervalo. Para efectuar definições antes de utilizar a função intervalo, rode o selector para a posição*  $\bigcirc$  *e efectue as definições apropriadas.*
- ❏ *Quando utilizar a função de intervalo, não poderá criar ficheiros TIFF.*
- 1. Coloque a câmara numa superfície plana ou num tripé.
- 2. Retire a tampa da lente, rode o selector para a posição  $\blacksquare$  e ligue a câmara.
- 3. Pressione o botão Mudar Modo (MODE CHANGE) até que a indicação Intervalo (INTERVAL) apareça no topo do visor LCD.

4. As horas, os minutos e os segundos aparecem no centro do ecrã, com a indicação dos segundos em destaque.

Pressione os botões das setas para cima e para baixo para alterar o valor da unidade de tempo em destaque. Para colocar uma outra unidade de tempo em destaque, pressione os botões das setas para a esquerda e para a direita.

Se pretender seleccionar o intervalo mais longo possível ou o intervalo mais curto possível, pode alternar entre o intervalo mais curto possível e as 24 horas pressionando o botão Máx./Mín. (Max/ Min).

### *Nota:*

*O intervalo mais curto possível varia consoante as definições seleccionadas para a resolução, velocidade do obturador, gravação áudio e* flash*.*

5. Depois de definir o intervalo desejado, enquadre o objecto no visor LCD e pressione o botão do obturador para começar a tirar fotografias.

### *Nota:*

❏ *É possível que a câmara se desligue automaticamente depois de tirar a primeira fotografia; no entanto, voltará a ligar-se para tirar fotografias à hora predefinida.*

- <span id="page-48-0"></span>❏ *Quando utilizar o temporizador automático, a câmara tira uma fotografia dez segundos depois de pressionar o botão do obturador e, em seguida, continuará a tirar fotografias de acordo com o intervalo de tempo definido.*
- 6. Para desligar a função de intervalo, pressione o botão POWER quando a indicação Int aparecer no painel de controlo da câmara.

# *Utilizar a função de união*

Pode utilizar a função de união da PhotoPC 3100Z para o ajudar a tirar várias fotografias sobrepostas que podem ser facilmente transformadas numa imagem panorâmica através do EPSON Panorama Boutique Light EP incluído no CD-ROM.

Esta função permite tirar uma ou duas filas de fotografias sobrepostas.

Exemplo de duas filas de fotografias sobrepostas

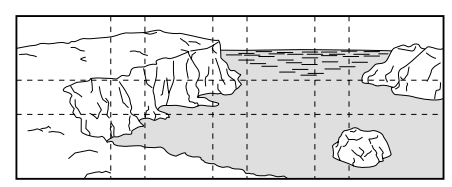

O procedimento para tirar uma fila de fotografias sobrepostas é diferente do procedimento para tirar duas filas de fotografias sobrepostas.

### *Nota:*

- ❏ *Quando utilizar a função de união, não poderá utilizar ficheiros TIFF ou de resolução HyPict .*
- ❏ *Para obter melhores resultados, deve utilizar um tripé sempre que utilizar a função de união.*

# *Tirar uma fila de fotografias sobrepostas*

Para tirar uma fila de fotografias sobrepostas, tire primeiro uma fotografia da parte esquerda da imagem e, em seguida vire a câmara para a direita para tirar as fotografias seguintes.

Execute as operações apresentadas em seguida.

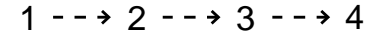

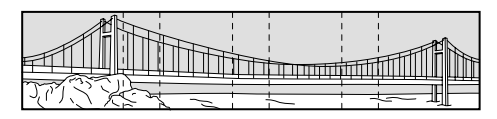

1. Retire a tampa da lente, rode o selector para a posição  $\blacksquare$  e, em seguida, ligue a câmara.

- 2. Pressione o botão Mudar Modo (MODE CHANGE) até aparecer a indicação Unir (STITCHING) na parte superior do visor LCD.
- 3. Tire uma fotografia.

Depois de tirar a fotografia, esta aparecerá por alguns instantes no ecrã para confirmação. Durante este período de tempo, pode apagar a fotografia pressionando o botão Apagar (Delete).

4. A parte direita da fotografia que tirou aparece na parte esquerda do visor LCD. Alinhe esta secção com a parte esquerda da imagem apresentada no visor LCD para sobrepor as imagens e, em seguida, tire a fotografia.

Se pressionar o botão superior direito onde aparece o número e a seta voltada para a esquerda, poderá visualizar a fotografia que tirou. Se pressionar o botão Apagar (Delete) neste ecrã, a fotografia será apagada. Se pressionar o número superior direito onde aparece o número e a seta voltada para a direita regressará à fotografia de pré-visualização.

5. Para adicionar mais fotografias, volte a executar o ponto 4. Pressione o botão que permite concluir <sup>o</sup> processo (Finish) quando adicionar todas as fotografias.

## *Tirar duas filas de fotografias sobrepostas*

Para tirar duas filas de fotografias sobrepostas, tire primeiro uma fotografia da parte esquerda da imagem e, em seguida vire a câmara para a direita para tirar as fotografias seguintes. Depois de tirar todas as fotografias da fila superior, tire a primeira fotografia da fila inferior directamente abaixo da última fotografia da fila superior. Em seguida, vire a câmara para a esquerda para tirar as restantes fotografias da fila inferior.

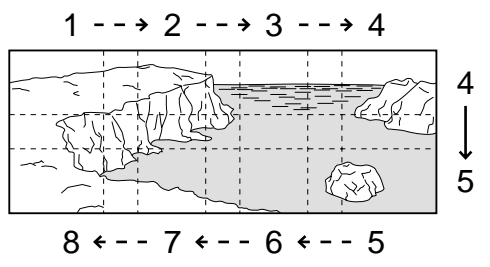

1. Execute as operações do ponto 1 ao ponto 4 da secção ["Tirar uma fila de fotografias](#page-48-0)  [sobrepostas"](#page-48-0).

2. Depois de tirar todas as fotografias da fila superior, pressione o botão situado por baixo da seta apresentada no canto inferior esquerdo do visor LCD.

### *Nota:*

*Pode voltar ao ecrã anterior se pressionar o botão situado junto à seta apresentada no canto superior direito do visor LCD monitor. Desta forma, poderá continuar a tirar fotografias na fila superior.*

- 3. A secção inferior da fotografia que tirou aparece na parte superior do visor LCD. Alinhe esta secção com a parte superior da imagem apresentada no visor LCD para sobrepor as fotografias e, em seguida, tire a fotografia.
- 4. A parte esquerda da fotografia que tirou aparece na parte direita do visor LCD. Alinhe esta secção com a parte direita da imagem apresentada no visor LCD para sobrepor as fotografias e, em seguida, tire a fotografia.

Se pressionar o botão superior direito onde o aparece o número e a seta voltada para esquerda, poderá visualizar a fotografia que tirou. Se pressionar o botão Apagar (Delete) neste ecrã, a fotografia será apagada. Se pressionar o número superior direito onde aparece o número e a seta voltada para a direita, regressará à fotografia de pré-visualização.

5. Quando acabar de tirar todas as fotografias na fila inferior, pressione o botão que permite concluir <sup>o</sup> processo (Finish).

Se pretender visualizar as fotografias que tirou, pode apresentá-las no visor LCD. Para saber como visualizar fotografias no visor LCD, consulte a secção ["Visualizar Fotografias no Visor LCD", no](#page-55-0)  [Capítulo 3](#page-55-0).

# <span id="page-51-0"></span>*Efectuar Gravações Áudio para Fotografias*

A PhotoPC 3100Z possui um microfone integrado para gravar mensagens juntamente com as fotografias. Pode fazer gravações áudio até dez segundos logo após tirar a fotografia através do visor LCD. Pode igualmente fazer gravações para fotografias tiradas anteriormente.

# *Nota:*

- ❏ *Para ouvir as gravações áudio na câmara, consulte a secção ["Ouvir som através do altifalante integrado](#page-53-0)".*
- ❏ *Pode igualmente ouvir as gravações áudio a partir do computador, através do EPSON Photo!4. Consulte o*  Guia de Software *da câmara digital EPSON.*
- ❏ *Para saber como apagar gravações áudio, consulte a secção ["Apagar gravações áudio", no Capítulo](#page-64-0) 3.*

# *Logo após tirar a fotografia*

Para fazer uma gravação áudio logo após tirar uma fotografia, terá primeiro de efectuar algumas definições.

1. Retire a tampa da lente, rode o selector para a posição SEUF e ligue a câmara.

2. Pressione o botão Confg. Disp. ( Shot SETUP) situado na parte posterior da câmara.

### *Nota:*

*Para saber como utilizar os botões situados na parte posterior da câmara, consulte a secçã[o "Utilizar os](#page-35-0)  [botões do visor LCD"](#page-35-0).*

- 3. Pressione o botão Confirmação (Confirmation) para seleccionar On (Sim) .
- 4. Rode o selector para a posição **.**

## *Nota:*

- ❏ *Para fazer gravações com a função de intervalo activada, rode o selector para a posição*  $\blacksquare$ . *pressione duas vezes o botão* Mudar Modo (MODE CHANGE) *e, em seguida, pressione o botão* Som (SOUND) *para seleccionar* On (Sim)*. Para obter mais informações, consulte a secção ["Utilizar a função de intervalo](#page-47-0)".*
- ❏ *Não poderá fazer gravações quando tirar fotografias através da ocular.*
- 5. Enquadre o objecto através do visor LCD e tire uma fotografia.

6. A imagem captada aparece no visor LCD por breves instantes e a indicação Gravar Som (Rec Sound) aparece à direita do visor. Pressione o botão Gravar Som (Rec Sound) e a câmara começará a gravar.

### *Nota:*

*Quando fizer gravações com a função de intervalo activada, a indicação* Grav. Som (Rec Sound) *não aparecerá e a câmara fará, automaticamente, gravações áudio depois de ter sido tirada a fotografia.*

7. Aparecerá no visor a contagem decrescente de dez segundos. Poderá gravar uma mensagem durante esse tempo falando para o microfone existente na parte de trás da câmara. Para deixar de gravar antes de terminar esse tempo, pressione o botão Stop.

### *Nota:*

*Quando fizer gravações com a função de intervalo activada, a indicação* Parar *(*Stop) *não aparecerá no visor LCD.*

# *Para fotografias já existentes*

Para fazer gravações de áudio para fotografias tiradas anteriormente, execute as operações apresentadas em seguida.

### *Nota:*

*Não poderá associar gravações áudio a gravações de vídeo já existentes.*

- 1. Rode o selector para a posição  $\mathbf{\Theta}$  e, em seguida, ligue a câmara.
- 2. Pressione os botões das setas para seleccionar a imagem à qual pretende associar uma gravação áudio. Se a fotografia já tiver uma gravação áudio associada, aparecerá o ícone de um microfone no canto superior esquerdo da fotografia.
- 3. Pressione o botão Mudar Menu (MENU CHANGE) e, em seguida, pressione o botão Som (SOUND).
- 4. Para começar a gravar, pressione o botão Gravar Som (Sound Rec). Poderá gravar uma mensagem durante esse tempo falando para o microfone existente na parte de trás da câmara.

<span id="page-53-0"></span>Se já tiver uma gravação áudio associada à fotografia, aparecerá uma mensagem de confirmação. Para apagar a gravação anterior e fazer uma nova, pressione Yes (Sim). Pressione No (Não) para cancelar a gravação.

Para deixar de gravar antes de terminar o tempo de gravação, pressione o botão Stop.

5. Pressione duas vezes o botão ANT. (BACK) para terminar.

# *Ouvir som através do altifalante integrado*

Pode ouvir ficheiros áudio gravados com as fotografias e gravações de vídeo através do altifalante integrado. Execute as seguintes operações:

- 1. Rode o selector para a posição  $\bigcirc$  e, em seguida, ligue a câmara.
- 2. Pressione os botões das setas para seleccionar uma imagem com uma gravação áudio associada. Estas imagens têm o ícone de um microfone no canto superior esquerdo.
- 3. Pressione o botão Mudar Menu (MENU CHANGE) e, em seguida, pressione o botão Som (SOUND).

4. Pressione o botão Ouvir Som (Sound Play) para ouvir a gravação.

Pressione o botão Parar Som (Sound Stop) para deixar de ouvir a gravação.

5. Pressione duas vezes o botão ANT. (BACK) para regressar ao primeiro ecrã.

#### *Nota:*

*Para ajustar o som, consulte a secçã[o "Ajustar o som do](#page-90-0)  [altifalante", no Capítulo 4](#page-90-0).*

# <span id="page-54-0"></span>*Reproduzir e Gerir Fotografias com a Câmara*

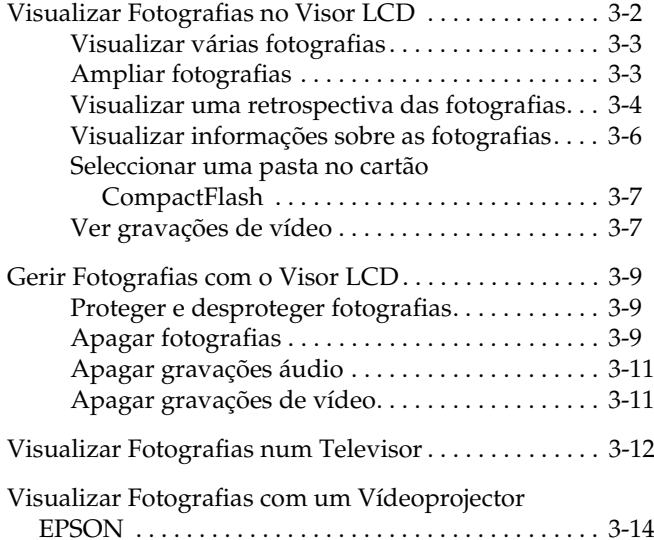

<span id="page-55-0"></span>Este capítulo explica como visualizar fotografias no visor LCD da câmara ou num televisor. Explica igualmente como proteger e apagar fotografias, e como visualizar informações sobre as fotografias utilizando os controlos da câmara.

Este capítulo inclui também os seguintes tópicos:

- ❏Visualizar as fotografias na câmara
- ❏Ver gravações de vídeo na câmara
- ❏Apagar fotografias e gravações de vídeo
- ❏Proteger as fotografias
- ❏Visualizar informações sobre as fotografias
- ❏ Visualizar fotografias através do computador, televisor ou vídeoprojector

# *Visualizar Fotografias no Visor LCD*

Quando o selector estiver na posição  $\bigcirc$ , poderá utilizar o visor LCD da câmara para visualizar as fotografias e as gravações de vídeo de diversas formas. Poderá igualmente visualizar informações pormenorizadas sobre cada fotografia.

*Nota:*

- ❏ *Quando visualizar imagens no visor LCD, pode utilizar o botão de impressão para efectuar definições de impressão para fotografias. Para saber como utilizar o botão de impressão* , *consulte a secção ["Efectuar Definições da Câmara", no Capítulo](#page-89-0) 4.*
- ❏ *Só é possível ampliar, associar gravações áudio ou aceder a informações de imagens gravadas no formato de ficheiro DCF. As fotografias tiradas com a câmara são ficheiros de imagem DCF.*

# <span id="page-56-0"></span>*Visualizar várias fotografias*

O visor da PhotoPC 3100Z permite visualizar uma, quatro ou nove fotografias de cada vez. Para alterar o número de fotografias apresentadas, execute as seguintes operações:

1. Rode o selector para a posição  $\bigcirc$  e, em seguida, ligue a câmara. Aparecerá uma fotografia no visor LCD.

### *Nota:*

*Se não existirem fotografias gravadas no cartão de memória da câmara, aparecerá uma mensagem a indicar que nao existem imagens (No Images).* 

2. Para que sejam apresentadas quatro imagens de cada vez, pressione o botão Multi uma vez. A indicação Multi muda para 1/9 e aparecerão no visor miniaturas das últimas quatro fotografias tiradas, com uma moldura branca em volta da imagem seleccionada.

Pressione o botão 1/9 para visualizar nove fotografias de cada vez. A indicação 1/9 muda para 1/1.

3. Pressione os botões das setas para seleccionar uma fotografia com a moldura branca. Mantenha o botão pressionado para percorrer as fotografias rapidamente.

Quando a moldura atinge a primeira ou a última fotografia de um conjunto, é apresentado o conjunto seguinte ou o anterior.

4. Para visualizar apenas a fotografia seleccionada, pressione o botão 1/1. A indicação 1/1 muda para Multi.

# *Ampliar fotografias*

No visor LCD, pode visualizar uma ampliação das imagens gravadas na câmara. Execute as seguintes operações:

1. Rode o selector para a posição  $\Theta$  e, em seguida, ligue a câmara.

<span id="page-57-0"></span>2. Para ampliar a vista da fotografia visualizada, pressione o botão T situado na parte posterior da câmara por baixo do selector.

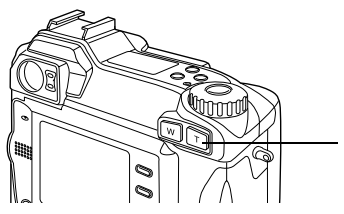

Pressione o botão T para ampliar a imagem.

Aparecerá um número na parte superior central do visor LCD e um ícone no canto superior esquerdo do visor LCD que indica a parte da fotografia apresentada.

Mantenha o botão T pressionado para continuar a ampliar a fotografia. Pode ampliar a fotografia até que o número situado na parte central do visor LCD apresente a indicação x3.0.

Pressione o botão W para diminuir o nível de ampliação.

3. Utilize os botões das setas para percorrer o visor para cima, para baixo, para a direita e para a esquerda. Pode percorrer rapidamente o ecrã, mantendo pressionado qualquer um dos botões das setas.

4. Para sair do ecrã de ampliação, pressione ANT. (BACK).

# *Visualizar uma retrospectiva das fotografias*

A função de retrospectiva apresenta várias fotografias no visor LCD. Para utilizar esta função, execute as operações apresentadas em seguida.

### *Nota:*

*Para ajustar o brilho do visor LCD, consulte a secção ["Definir o brilho do visor LCD", no Capítulo](#page-90-0) 4.*

- 1. Rode o selector para a posição  $\bigcirc$  e, em seguida, ligue a câmara.
- 2. Pressione o botão Mudar Menu (MENU CHANGE) e, em seguida, pressione o botão VER FOTOS (SLIDE SHOW).
- 3. Pressione o botão Som (Sound) para ouvir as gravações áudio ou para as desligar.

### *Nota:*

*O botão* Som (Sound) *está disponível quando o cartão de memória da câmara contém gravações áudio.*

4. Para rodar uma fotografia, pressione os botões das setas para seleccionar a fotografia que pretende rodar.

Para tornar o processo de selecção de fotografias, poderá pressionar o botão Multi uma ou duas vezes para seleccionar a apresentação de quatro ou nove fotografias de cada vez, respectivamente. Aparecerá uma moldura branca em volta da fotografia seleccionada.

Para rodar a fotografia 90 graus para a esquerda a partir da posição em que se encontra, pressione o botão Rodar (Rotate) uma vez. Pressione-o novamente para rodar a fotografia 90 graus para a direita a partir da posição em que se encontra. Volte a pressionar o botão para que a fotografia volte à posição inicial.

Para rodar mais fotografias, volte a executar as operações apresentadas neste ponto.

5. Para começar a retrospectiva, pressione o botão Inic. (Start).

Pressione o botão de pausa (Pause) para parar a retrospectiva. Quando a retrospectiva estiver no modo de pausa, pode pressionar o botão Atr. (Rev) para visualizar a fotografia anterior ou o botão Frt. (Fwd) para visualizar a fotografia seguinte.

Pressione o botão Reinic. (Restart) para retomar a apresentação das fotografias.

6. Pressione o botão Sair (Quit) para cancelar a retrospectiva antes de esta terminar e, em seguida, pressione o botão ANT. (BACK) duas vezes.

### *Nota:*

*Se a retrospectiva terminar antes de pressionar o botão*  Sair (Quit)*, a câmara entra no modo de poupança de energia.*

# <span id="page-59-0"></span>*Visualizar informações sobre as fotografias*

No visor LCD, poderá ver as seguintes informações sobre a fotografia que estiver a ser apresentada.

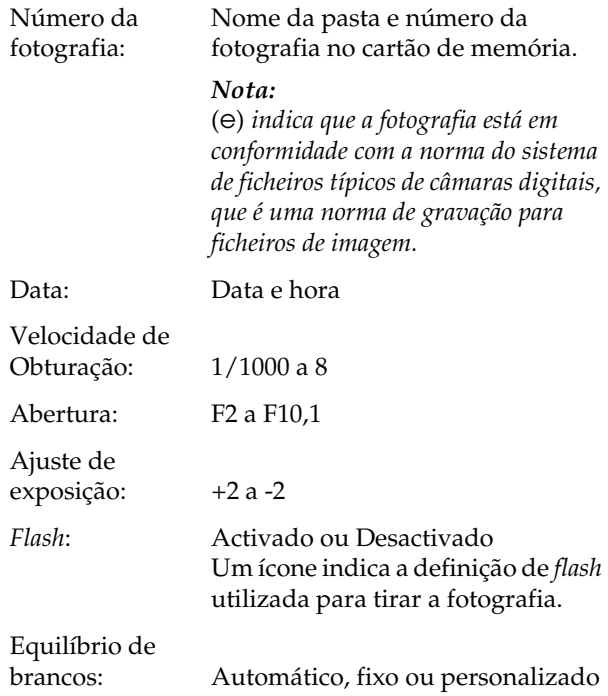

Outros: Ícones que indicam as definições de sensibilidade e de medição. Ícone que indica a utilização da função macro. Zoom Digital (D-ZOOM) indica a utilização do zoom digital.

Para que estas informações sejam apresentadas, execute as seguintes operações:

- 1. Rode o selector para a posição  $\mathbf{\Theta}$  e, em seguida, ligue a câmara.
- 2. Pressione o botão Mudar Menu (MENU CHANGE).
- 3. Utilize os botões das setas para seleccionar a fotografia sobre a qual pretende obter informações e, em seguida, pressione o botão Info (INFO).
- 4. Pressione o botão ANT. (Back) duas vezes para regressar ao ecrã inicial.

# 3

# <span id="page-60-0"></span>*Seleccionar uma pasta no cartão CompactFlash*

Se existir mais do que uma pasta no cartão CompactFlash ao qual a PhotoPC 3100Z tem acesso, poderá utilizar a câmara para alterar a pasta à qual acede. Para alterar a pasta, execute as seguintes operações:

- 1. Rode o selector para a posição  $\mathbb{H} \mathbb{W}$  e, em seguida, pressione o botão POWER para ligar a câmara.
- 2. Pressione Config. Memória (Memory SETUP). O nome da pasta que está a utilizar aparece no lado direito do visor LCD, situado entre os ícones das setas voltadas para cima e para baixo.
- 3. Pressione estes ícones para alterar a pasta e, em seguida, pressione o botão ANT. (BACK).

# *Ver gravações de vídeo*

A PhotoPC 3100Z permite visualizar as gravações de vídeo de várias formas. Pode ver a gravação de vídeo desde a primeira até à última imagem ou vice-versa, pode vê-la em câmara lenta ou pode ver uma moldura de cada vez em ambos os sentidos, fazendo retroceder retrocedendos ou avançando a gravação. Execute as seguintes operações:

- 1. Rode o selector para a posição  $\bigcirc$  e, em seguida, ligue a câmara.
- 2. Pressione o botão Mudar Menu (MENU CHANGE) e, em seguida, pressione o botão Vídeo (VIDEO CLIP). A primeira imagem da última gravação de vídeo que fez, aparecerá no ecrã.

### *Nota:*

*Quando não existirem gravações de vídeo guardadas no cartão de memória, o botão* Vídeo (VIDEO CLIP) *está indisponível ou aparece a mensagem a indicar que não existe nenhuma gravação de vídeo (*There is no video clip)*.*

Para que sejam apresentadas quatro imagens de cada vez, pressione o botão Multi uma vez. A indicação Multi muda para 1/9 e aparecerão no visor miniaturas das últimas quatro fotografias tiradas, com uma moldura branca em volta da imagem seleccionada.

Presione o botão 1/9 para visualizar nove fotografias de cada vez. A indicação 1/9 muda para 1/1.

- 3. Pressione os botões das setas voltadas para cima e para baixo para seleccionar a gravação de vídeo que pretende visualizar.
- 4. Para visualizar a gravação, pressione o botão Ver (Play).

### *Nota:*

*O altifalante integrado na câmara volta a apresentar a gravação áudio durante a apresentação da gravação de vídeo. Para ajustar o som, consulte a secçã[o "Ajustar](#page-90-0)  [o som do altifalante", no Capítulo](#page-90-0) 4.*

Para ver a gravação de vídeo no sentido contrário, desde a última imagem até à primeira, pressione o botão Frt. (Fwd). Aparecerá a última imagem da gravação de vídeo e Frt. (Fwd ) muda para Atr. (Rev). Em seguida, pressione o botão Ver (Play). Para ver a gravação de vídeo em câmara lenta, pressione o botão Mudar Veloc.(Change Speed) durante a apresentação.

5. Para interomper a gravação durante a apresentação, pressione o botão Pausa (Pause).

Pressione o botão Frt. (Fwd) para fazer avançar na gravação, uma imagem de cada vez, enquanto a gravação está parada. Pressione o botão Atr. (Rev) para fazer retroceder uma imagem de cada vez. Mantenha o botão da seta para cima ou para baixo pressionado para fazer avançar ou retroceder a gravação continuamente.

Pressione o botão Reinic. (Restart) para retomar a apresentação da gravação.

6. Quando terminar de ver a gravação de vídeo, pressione o botão Sair (Quit) e, em seguida, pressione o botão ANT. (Back).

# <span id="page-62-0"></span>*Gerir Fotografias com o Visor LCD*

Esta secção apresenta-lhe soluções q ue o aju dam a gerir as fotografias através do visor LCD.

# *Proteger e desproteger fotografias*

Utilize a função de protecção para evitar que as fotografias sejam acidentamentalmente eliminadas. Quando tentar eliminar uma fotografia, aparecerá uma mensagem de confirmação. Quando formatar o cartão de memória, os ficheiros protegidos serão igualmente eliminados.

Para proteger ou desproteger fotografias seleccionadas no cartão de memória, execute as seguintes operações:

- 1. Rode o selector para a posição  $\bigcirc$  e, em seguida, ligue a câmara.
- 2. Pressione os botões das setas para deslocar a moldura branca até à fotografia que pretende proteger.

Para facilitar a escolha das fotografias, poderá pressionar uma ou duas vezes o botão situado por baixo de Multi para visualizar quatro ou nove fotografias de cada vez. Serão apresentadas várias fotografias e aparecerá uma moldura branca em volta da fotografia seleccionada.

3. Para proteger essa fotografia, pressione o botão Prot. (Lock). Aparecerá um ícone de protecção no canto superior esquerdo da fotografia.

Para desproteger uma fotografia protegida, pressione o botão Libert. (Unlock). O ícone de protecção deixará aparecer no canto superior esquerdo da fotografia.

4. Para proteger ou desproteger outras fotografias, volte a executar as operações descritas nos pontos 2 e 3.

# *Apagar fotografias*

Através do visor LCD pode apagar uma, várias ou todas as fotografias de uma vez.

# *Apagar fotografias individuais*

Para apagar as fotografias gravadas no cartão de memória individualmente, execute as seguintes operações:

- 1. Rode o selector para a posição  $\mathbf{\Theta}$  e, em seguida, ligue a câmara.
- 2. Pressione os botões das setas para visualizar a fotografia que pretende apagar.

Para facilitar a escolha das fotografias, poderá pressionar uma ou duas vezes o botão situado por baixo de Multi para visualizar quatro ou nove fotografias de cada vez. Aparecerá uma moldura branca em volta da fotografia seleccionada.

- 3. Pressione o botão Apagar (Delete) para eliminar a fotografia.
- 4. Aparecerá uma mensagem de confirmação. Pressione S (Yes) para apagar a fotografia. Pressione N (No) para cancelar.

# *Apagar todas as fotografias*

Para apagar todas as fotografias gravadas no cartão de memória de uma só vez, execute as seguintes operações:

- 1. Rode o selector para posição **⊚** e, em seguida, ligue a câmara.
- 2. Pressione o botão Apagar Tudo (Delete All) para apagar todas as fotografias de uma só vez.
- 3. Aparecerá uma mensagem de confirmação. Pressione S (Yes) para apagar todas as fotografias. Pressione N (No) para cancelar.

## *Nota:*

*Se existirem fotografias protegidas, aparecerá uma mensagem para confirmar a sua eliminação. Pressione*  N *(*No) *para apagar apenas as fotografias desprotegidas. Pressione* S *(*Yes) *para apagar todas as fotografias, incluindo as que estejam protegidas. Para proteger ou desproteger fotografias, consulte a secção ["Proteger e desproteger fotografias](#page-62-0)".*

# <span id="page-64-0"></span>*Apagar gravações áudio*

Para apagar gravações áudio existentes no cartão de memória, execute as operações apresentadas em seguida.

### *Nota:*

*Para fazer gravações áudio, consulte a secçã[o "Efectuar](#page-51-0)  [Gravações Áudio para Fotografias", no capítulo](#page-51-0) 2.*

- 1. Rode o selector para a posição  $\bigcirc$  e, em seguida, ligue a câmara.
- 2. Utilize os botões das setas para seleccionar a fotografia que contém a gravação áudio que pretende apagar (as fotografias com gravações áudio estão assinaladas com um ícone de um microfone).
- 3. Pressione o botão Mudar Menu (MENU CHANGE).
- 4. Pressione o botão Som (SOUND).
- 5. Para apagar a gravação áudio da fotografia seleccionada, pressione o botão Apagar Som (Delete Sound).

Se a fotografia seleccionada estiver protegida, aparecerá uma mensagem com a indicação de que a fotografia está protegida. Para apagar a fotografia protegida, presssione S (Yes). Para saber como proteger ou desproteger fotografias, consulte a secçã[o "Proteger e desproteger](#page-62-0)  [fotografias"](#page-62-0).

- 6. Aparecerá uma mensagem para confirmar se pretende ou não eliminar gravações áudio. Pressione S (Yes) para eliminar a gravação, pressione N (No) para cancelar.
- 7. Pressione o botão ANT. (BACK) duas vezes para terminar .

# *Apagar gravações de vídeo*

Para apagar gravações de vídeo existentes no cartão de memória, execute as seguintes operações:

- 1. Rode o selector para a posição  $\bigcirc$  e, em seguida, ligue a câmara.
- 2. Pressione o botão Mudar Menu (MENU CHANGE) e, em seguida, pressione o botão Vídeo (VIDEO CLIP). Aparecerá no ecrã a primeira imagem da última gravação de vídeo que fez.

<span id="page-65-0"></span>3. Utilize os botões das setas para seleccionar a gravação de vídeo que pretende apagar.

Para facilitar a escolha de gravações de vídeo, pode presssionar o botão Multi uma ou duas vezes, para visualizar a primeira imagem de quatro ou nove gravações de cada vez. Serão apresentadas várias imagens e aparecerá uma moldura branca em volta da gravação selecciona -da.

4. Depois de seleccionar a gravação de vídeo, pressione o botão Apagar (Delete). Pressione o botão S (Yes) para apagar a gravação de vídeo.

Para cancelar a eliminação da gravação, pressione o botão N (No).

# *Visualizar Fotografias num Televisor*

Para visualizar as fotografias e ouvir as respectivas gravações áudio através de um televisor convencional, basta ligar a câmara ao televisor através do cabo vídeo fornecido com a PhotoPC 3100Z.

### *Nota:*

*As especificações de teledifusão variam consoante os países. Seleccione NTSC ou PAL, de acordo com o sistema de sinal utilizado no país onde se encontra. Para obter mais informações, consulte a secçã[o "Seleccionar o sistema de](#page-91-0)  [sinal e a língua", no Capítulo 4](#page-91-0).*

Para ligar a PhotoPC 3100Z ao televisor, execute as seguintes operações.

1. Certifique-se de que a câmara e o televisor estão desligados.

2. Abra a tampa do conector, situada na parte lateral da câmara.

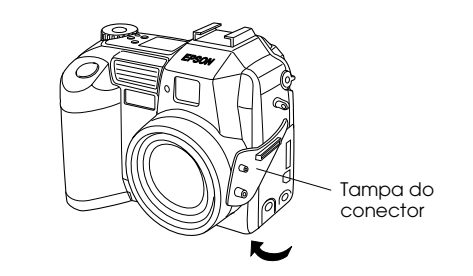

3. Ligue o cabo de vídeo à porta AV OUT da câmara, como indica a figura.

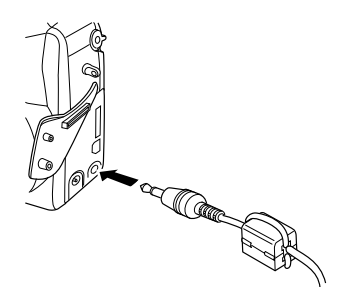

4. Ligue a outra extremidade do cabo às entradas de vídeo e de áudio existentes no televisor.

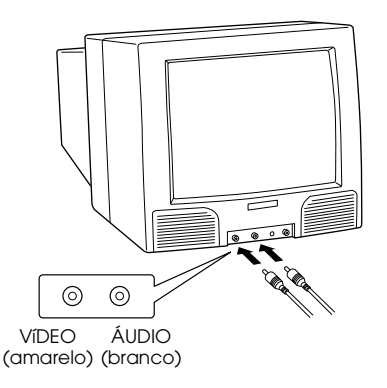

- 5. Ligue o televisor e coloque-o no modo de vídeo.
- 6. Rode o selector para a posição  $\Theta$  e, em seguida, ligue a câmara.

A fotografia apresentada no visor LCD é apresentada no televisor. Se a câmara estiver ligada ao adaptador de corrente alterna, a fotografia também é apresentada no visor LCD. Se a câmara não estiver ligada ao adaptador de corrente alterna, a fotografia é apresentada apenas no televisor.

<span id="page-67-0"></span>Pode utilizar todas as operações e procedimentos que permitem visualizar ou gerir fotografias no visor LCD, para visualizar ou gerir fotografias no televisor. Para saber como visualizar fotografias, consulte a secção ["Visualizar Fotografias no Visor LCD](#page-55-0)". Para saber como gerir fotografias, consulte a secçã[o "Gerir](#page-62-0)  [Fotografias com o Visor LCD](#page-62-0)".

# *Visualizar Fotografias com um Vídeoprojector EPSON*

Pode visualizar as fotografias existentes no cartão de memória da câmara num vídeoprojector EPSON ligado à câmara através do cabo de vídeo fornecido com a PhotoPC 3100Z.

Para obter mais informações, consulte a documentação do vídeoprojector EPSON.

# *Capítulo 4*

# *Efectuar Definições*

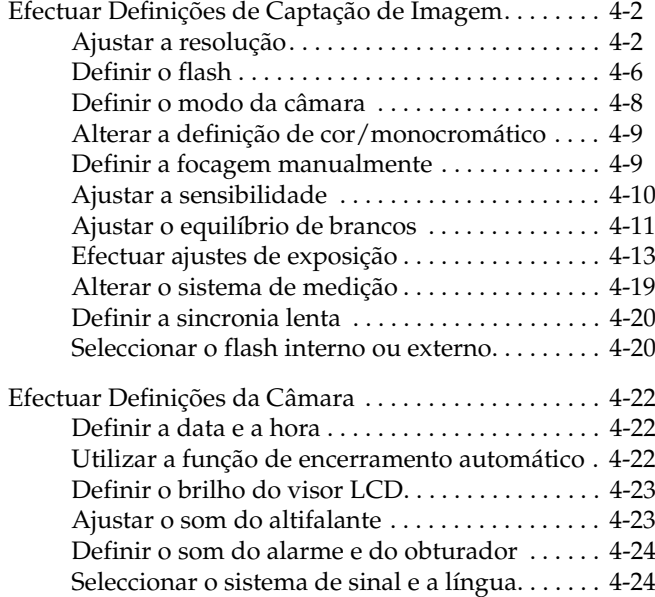

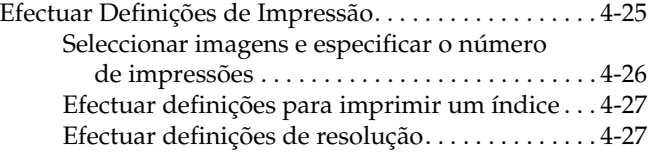

<span id="page-69-0"></span>Com a PhotoPC 3100Z poderá efectuar várias definições. As definições disponíveis variam consoante a posição do selector. Este capítulo explica como efectuar as seguintes definições:

- ❏ Definições que influenciam directamente a qualidade das fotografias, tais como, a resolução, <sup>o</sup>*flash*, a exposição, a sensibilidade, o equilíbrio de brancos, mudar da definição cor para monocromático, de *flash* interno para *flash* externo, bem como outras definições.
- ❏ As definições gerais da câmara não influenciam a qualidade das fotografias, como, por exemplo, a data e a hora, a língua, o brilho do visor LCD, o nível de som do altifalante, o som do alarme e do obturador e o disparo automático.
- ❏ As definições que influenciam a forma como as fotografias são impressas.

# *Efectuar Definições de Captação de Imagem*

Para efectuar definições que influenciem directamente a qualidade das fotografias que tirou, leia atentamente esta secção.

Quando o selector estiver na posição **□**, poderá efectuar todas as definições da captação de imagens. Poderá igualmente efectuar algumas definições de captação de imagens quando pressionar o botão MENU ON/OFF e quando o selector estiver na posição . Isto permite ligar o visor LCD, aceder e alterar alguns dos menus de definições.

# *Ajustar a resolução*

A PhotoPC 3100Z possui quatro definições de resolução que permitem captar imagens TIFF descompactadas de elevada qualidade.

### <span id="page-70-0"></span>*Efectuar ajustes de resolução simples*

Poderá passar de uma definição de resolução para outra quando o selector da PhotoPC 3100Z estiver na posição  $\bigcirc$ ,  $\bigcirc$  ou  $\bigcirc$  e pressionar o botão de resolução situado no topo da câmara. Pode visualizar a definição de resolução seleccionada no painel de visualização. Pode alternar entre estas definições e gravar imagens com várias resoluções no mesmo cartão CompactFlash. A capacidade de armazenamento do cartão CompactFlash varia consoante a resolução das fotografias.

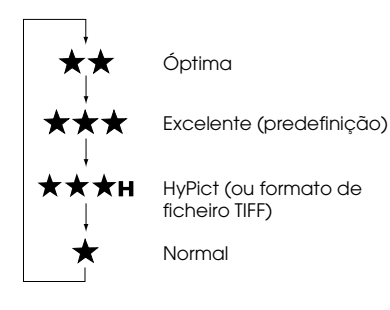

As definições de resolução são as seguintes:

### **Normal (Standard)**

As imagens são captadas a 640 × 480 pixéis. A câmara guarda cerca de 199 fotografias de compressão normal ou 122 fotografias de compressão baixa sem gravações áudio no cartão CompactFlash de 16 MB.Com esta resolução, as imagens têm menos pormenor.

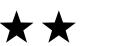

# **Óptima (Fine)**

As imagens são captadas a 1600 × 1200 pixéis. As fotografias têm um pormenor razoável e a câmara guarda cerca de 56 fotografias de compressão normal ou 29 fotografias de compressão baixa em gravações áudio no cartão CompactFlash de 16 MB.

# **Excelente (Super fine)**

As imagens são captadas a 2048 × 1536 pixéis. As fotografias têm um pormenor superior e a câmara guarda cerca de 29 fotografias de compressão normal ou 15 fotografias de compressão baixa sem gravações áudio no cartão CompactFlash de 16 MB.

# **★★★**H HyPict

Quando visualizar estes ícones no painel de visualização, poderá tirar fotografias HyPict ouTIFF.

As imagens HyPict são captadas a 2544 × 1904 pixéis. Estas fotografias têm um pormenor superior ao das fotografias com resolução excelente e a câmara guarda cerca de 12 fotografias HyPict sem gravações áudio no cartão CompactFlash de 16 MB.

Para obter mais informações sobre fotografias TIFF, consulte a secçã[o "Tirar fotografias no formato de](#page-72-0)  [ficheiro TIFF"](#page-72-0).

### *Nota:*

- ❏ *A definição de resolução não se altera quando desliga a câmara.*
- ❏ *O número de fotografias que pode tirar varia em função da sua complexidade assim como da quantidade e da extensão das gravações áudio guardadas no cartão de memória.*
- ❏ *Para obter mais informações sobre a compressão de imagens, consulte a secção "Efectuar definições de compressão de imagem".*
- ❏ *Depois de tirar uma fotografia com a definição HyPict, a câmara demora cerca de 18 segundos a processá-la.*

❏ *Se utilizar a função de disparo contínuo, a opção HyPict não estará disponível.*

# *Efectuar definições de compressão de imagem*

Com a PhotoPC 3100Z, pode definir uma compressão de imagem normal ou baixa. A predefinição é normal.

As fotografias tiradas numa definição de baixa compressão utilizam mais memória do que as fotografias tiradas numa definição normal. Isto significa que na definição de baixa compressão pode tirar menos fotografias. Para obter mais informações sobre o número de fotografias que pode tirar com estas definições, consulte a secçã[o "Efectuar ajustes de](#page-70-0)  [resolução simples"](#page-70-0).

### *Nota:*

*As definições de compressão de imagem aplicam-se apenas a fotografias com as definições de resolução Normal (Standard), Óptima (Fine) ou Excelente (Super fine).*

Para efectuar a definição de compressão, execute as seguintes operações:

- 1. Retire a tampa da lente, ligue a câmara e rode o selector para a posição SEJUP.
- 2. Pressione o botão Confg. Disp. (Shot SETUP).
*Efectuar Definições 4-5*

4

- 3. Pressione o segundo botão da parte superior direita do visor LCD e seleccione a definição Compressão Norm. (Std.compression) ou a definição Compressão Bxa (Low compression).
- 4. Pressione o botão ANT. (Back).

#### *Tirar fotografias no formato de ficheiro TIFF*

Para além das quatro definições de resolução, a PhotoPC 3100Z permite tirar fotografias descompactadas em formato TIFF. Estas imagens são captadas a 2048 × 1536 e possuem a mais elevada resolução, mas o tamanho do ficheiro é muito maior e demora algum tempo a processar. A câmara guarda cerca de uma fotografia TIFF no cartão CompactFlash de 16 MB.

Para tirar fotografias TIFF , execute as operações apresentadas em seguida.

#### *Nota:*

- ❏ *Para tirar uma fotografia TIFF, deverá utilizar um cartão CompactFlash de pelo menos 9,1 MB de memória disponível.*
- ❏ *Quando tirar fotografias TIFF, a função de disparo contínuo estará desactivada.*
- 1. Retire a tampa da lente, ligue a câmara e rode o selector para a posição  $\mathbb{H} \mathbb{F}$ .
- 2. Pressione o botão Confg. Disp. (Shot SETUP).
- 3. Pressione o botão de imagem (Image) para seleccionar TIFF.

#### *Nota:*

*Se seleccionar* JPEG, *poderá tirar fotografias com a definição de resolução HyPict em vez do formato de ficheiro TIFF.*

- 4. Rode o selector da câmara para a posição **□** ou e, em seguida, pressione o botão de resolução situado no topo da câmara até que apareça  $\star \star \star \star$  no painel de visualização.
- 5. Pressione o botão do obturador para tirar uma fotografia TIFF.

#### *Nota:*

*Depois de tirar uma fotografia TIFF, a câmara demora cerca de 22 segundos para processar a imagem.*

#### <span id="page-73-0"></span>*Definir o flash*

O *flash* possui o seguinte alcance (dependendo do nível de zoom óptico e da utilização ou não da definição macro):

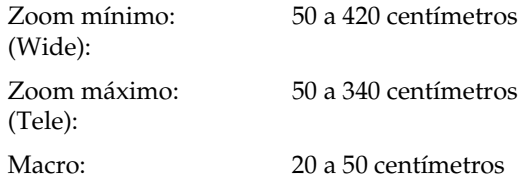

O alcance do *flash* varia consoante a definição de sensibilidade (para obter mais informações, consulte [o Apêndice A](#page-138-0)).

Ligue a câmara e pressione o botão de *flash* situado no topo da câmara para alternar entre as definições de *flash.* Estas definições aparecem no painel de visualização da forma indicada na figura.

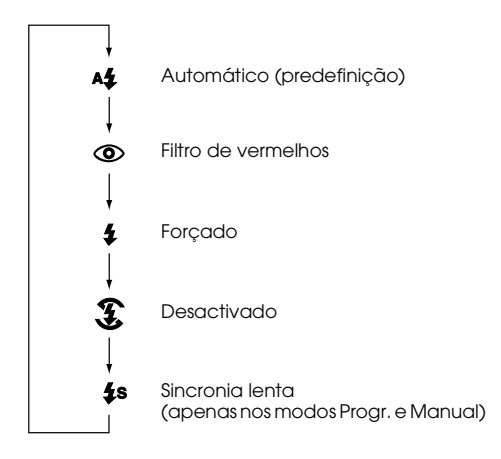

As definições de *flash* são as seguintes:

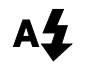

#### **Automático (Automatic)**

O *flash* dispara automaticamente sempre que for necessária mais luminosidade.

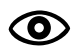

#### **Filtro de Vermelhos (Red-eye reduction)**

Quando fotografa pessoas, o *flash* pisca por breves instantes antes do disparo para reduzir o efeito de olhos vermelhos. Tal como na definição Automático (Automatic), <sup>o</sup> *flash* dispara automaticamente sempre que for necessária mais luminosidade.

## **Forçado (Forced flash)**

O *flash* dispara sempre que tirar uma fotografia. Utilize esta definição para compensar uma iluminação pela parte de trás; por exemplo, quando estiver de frente para o sol.

#### **Desactivado (Flash off)**

O *flash* fica desactivado, mesmo que não haja luz suficiente. Utilize esta definição para criar efeitos especiais ou em situações em que não é permitido tirar fotografias com *flash*.

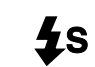

#### **Sincronia lenta (Slow synchro)**

A velocidade de obturação da câmara é reduzida para aumentar a nitidez do plano de fundo da fotografia quando tirar fotografias ao amanhecer, ao entardecer ou em locais com iluminação de fundo.

#### *Nota:*

- ❏ *Depois de ligar a câmara e tirar uma fotografia com o*  flash*, o respectivo ícone e o indicador luminoso verde existente ao lado da ocular ficam intermitentes até que <sup>o</sup>*flash *esteja completamente recarregado.*
- ❏ *Quando utilizar um* flash *externo, o* flash *interno é desactivado e o botão de* flash *deixa de funcionar.*
- ❏ *A opção de sincronia lenta (Slow synchro) só está disponível nos modos Progr. (Program ) e Manual. Para alterar o modo da câmara, consulte a secção ["Definir o modo da câmara"](#page-75-0).*
- ❏ *Pode seleccionar uma sincronia lenta anterior ou posterior à focagem. Para saber como configurar esta definição, consulte a secção ["Definir a sincronia lenta"](#page-87-0).*
- ❏ *Quando fizer gravações de vídeo ou utilizar a função de disparo contínuo, o* flash *estará desactivado.*

#### <span id="page-75-0"></span>*Definir o modo da câmara*

A PhotoPC 3100Z possui três modos de funcionamento para satisfazer as suas necessidades fotográficas. Cada modo permite um nível de controlo diferente sobre as definições da câmara, quer tire fotografias através da ocular ou do visor LCD. Para saber como seleccionar o modo adequado e como alterá-lo, caso seja necessário, leia esta secção.

#### *Seleccionar um modo de câmara*

Pode escolher entre os seguintes modos de câmara.

#### **Auto (Full Auto)**

Permite tirar fotografias sem ter de efectuar definições complexas. Poderá efectuar as seguintes definições:

- ❏ *Flash*, incluindo automático, filtro de olhos vermelhos, forçado e desactivado
- ❏Temporizador automático
- ❏Resolução
- ❏Zoom Óptico
- ❏ Zoom Digital (quando utilizar o visor LCD)
- ❏ Macro (quando utilizar o visor LCD)

❏ Retrospectiva rápida de fotos e mensagens (quando utilizar o visor LCD)

#### **Progr. (Program)**

Para utilizadores que pretendem algum controlo sobre as funções da câmara. Poderá efectuar as seguintes definições:

- ❏ Todas as funções disponíveis no modo Auto (Full Auto)
- ❏*Flash* de sincronia lenta
- ❏Sensibilidade
- ❏Exposição predefinida
- ❏ Ajustes de exposição (incrementos de 0,5 EV)
- ❏ Equilíbrio de brancos automático, personalizado ou fixo

#### **Manual**

Para utilizadores experientes que pretendem ter um controlo total sobre as diversas funções da câmara. Poderá efectuar as seguintes definições:

- ❏ Todas as definições disponíveis no modo Auto (Full Auto)
- ❏*Flash* de sincronia lenta
- ❏Sensibilidade
- ❏ Ajustes de exposição (incrementos de 0,2 EV)
- ❏ Ajustes de exposição manuais, utilizando as funções de exposição automática, exposição manual, preferência de abertura e preferência do obturador
- ❏ Funções de focagem manual
- ❏Medição repartida ou uniforme
- ❏ Equilíbrio de brancos fixo, personalizado ou automático

#### *Alterar o modo da câmara*

Para alterar o modo da câmara, execute as seguintes operações:

- 1. Rode o selector para a posição  $\mathbb{H}$  e ligue a câmara. O modo da câmara seleccionado aparece no lado direito do visor LCD, por baixo das definições de data e hora.
- 2. Pressione o botão do visor LCD situado ao lado do modo de câmara seleccionado para mudar a definição.

#### *Alterar a definição de cor/monocromático*

Pode tirar fotografias a cores ou a preto e branco com a PhotoPC 3100Z. Para seleccionar um destes modos, execute as operações apresentadas em seguida.

#### *Nota:*

- ❏ *O tamanho do ficheiro é igual para as fotografias a cores e a preto e branco.*
- ❏ *Quando tirar fotografias com a definição* Mono. (Monochrome) *seleccionada, o ícone aparecerá no painel de visualização da câmara.*
- 1. Rode o selector para a posição  $\mathbb{H}$  e ligue a câmara.
- 2. A definição seleccionada será visualizada no lado direito do visor LCD. Pressione o botão do visor LCD situado ao lado da definição seleccionada para alternar entre Cor (Color) e Mono. (Monochrome).

#### *Definir a focagem manualmente*

Quando utilizar a câmara no modo Manual, poderá efectuar definições de focagem manualmente. Execute as seguintes operações:

- 1. Certifique-se de que está a utilizar o modo manual (para obter mais informações, consulte a secção ["Definir o modo da câmara"](#page-75-0).
- 2. Retire a tampa da lente, rode o selector para a posição  $\blacksquare$  e ligue a câmara.

#### *Nota:*

*Quando estiver a tirar fotografias com a ocular, não poderá definir a focagem manualmente.*

- 3. Se pretender efectuar as definições de focagem manualmente quando utilizar o modo macro, pressione o botão **...** OFF.
- 4. Pressione o botão Mudar Menu (MENU CHANGE).
- 5. Utilize os botões das setas para cima e para baixo seleccionar a definição de focagem manual.

Poderá seleccionar AF para obter uma focagem automática,  $\Box$  quando o objecto estiver a cerca de um metro de distância, <sup>177</sup>quando o objecto estiver a cerca de três metros de distância e  $\bigwedge$ quando o objecto estiver a mais de três metros de distância.

Quando utilizar a função macro, poderá seleccionar M1(quando o objecto estiver a cerca de 20 centímetros de distância), M2 (quando o objecto estiver a cerca de 50 centímetros de distância) ou AF para uma focagem automática. Quanto menor for o valor, mais próximo deve estar o objecto.

### *Ajustar a sensibilidade*

A PhotoPC 3100Z possui as seguintes opções de sensibilidade:

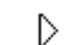

Sensibilidade normal, equivalente a ISO 100

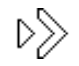

Sensibilidade elevada, equivalente a ISO 200

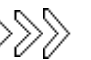

Sensibilidade muito elevada, equivalente a ISO 400

#### *Quando ajustar a sensibilidade*

Configure a sensibilidade para elevada ou muito elevada quando fotografar:

- ❏ Objectos em movimento rápido (útil para desportos de interior)
- ❏Objectos distantes com o *flash*
- ❏ Em locais escuros, sem o *flash* (para locais onde seja proibido tirar fotografias com o *flash*)

Dado que a resolução diminui quando se utilizam definições de maior sensibilidade, a EPSON recomenda que configure esta definição para normal (Standard)  $\triangleright$  em todas as outras situações.

#### *Como ajustar a sensibilidade*

Para mudar a sensibilidade, execute as seguintes operações:

- 1. Seleccione o modo Progr. (Program) ou Manual (para obter mais informações, consulte a secção ["Definir o modo da câmara"](#page-75-0).
- 2. Retire a tampa da lente, rode o selector para a posição  $\bigcirc$  ou  $\bigcirc$  e ligue a câmara.

Se o selector estiver na posição  $\bigcirc$ , pressione o botão MENU ON/OFF situado na parte posterior da câmara para ligar o visor LCD.

3. No modo Progr. (Program), pressione o botão ISO para seleccionar uma sensibilidade normal, alta ou muito alta.

No modo Manual, pressione o botão Mudar Menu (MENU CHANGE). Em seguida, pressione o botão ISO para seleccionar uma sensibilidade normal, alta ou muito alta.

#### *Nota:*

*Pode ver a opção seleccionada para a sensibilidade no visor LCD, por baixo da indicação ISO.*

#### *Ajustar o equilíbrio de brancos*

A PhotoPC 3100Z possui três opções para o equilíbrio de brancos às quais poderá aceder quando a câmara estiver no modo Progr. (Program) ou Manual, uma das quais é uma definição personalizada que pode efectuar.

#### <span id="page-79-0"></span>*Quando ajustar o equilíbrio de brancos*

A definição de equilíbrio de brancos da câmara está configurada para Auto (AUTO). Quando a opção Auto está seleccionada a câmara ajusta o equilíbrio de brancos automaticamente. Em certas circunstâncias, é possível que tenha de ajustar o equilíbrio de brancos para que as cores das fotografias fiquem mais próximas das cores originais.

Quando tirar fotografias ao anoitecer, por exemplo, configure a definição de equilíbrio de brancos para Fixo (FIX) para realçar os tons avermelhados na fotografia. Por outro lado, quando tirar fotografias sob a luz branca, mantenha a definição configurada para Auto para evitar o aparecimento de uma tonalidade esverdeada nas fotografias.

Se for um utilizador experiente e pretender efectuar definições de equilíbrio de brancos personalizadas, consulte a secçã[o "Personalizar o equilíbrio de](#page-80-0)  [brancos"](#page-80-0).

#### *Mudar o equilíbrio de brancos*

Para mudar o equilíbrio de brancos, execute as seguintes operações:

- 1. Seleccione o modo Progr. (Program) ou Manual. Para alterar o modo da câmara, consulte a secção ["Definir o modo da câmara"](#page-75-0).
- 2. Retire a tampa da lente, rode o selector para a posição  $\blacksquare$  ou  $\blacksquare$  e ligue a câmara.

Se rodar o selector para a posição  $\bigcirc$ , pressione o botão MENU ON/OFF existente na parte posterior da câmara para ligar o visor LCD.

3. No modo Progr. (Program), pressione o botão E/B (W/B) para seleccionar Auto, Fixo (FIX) ou PRSNLZ (CUSTOM).

No modo Manual, pressione o botão Mudar Menu (Menu Change). Pressione o botão E/B (W/B) para seleccionar Auto, Fixo (FIX) ou (W/B) para seleccionar Auto, Fixo (FIX) ou PRSNLZ (CUSTOM) e pressione ANT. (BACK) para gravar a definição.

#### *Nota:*

*Pode ver a opção seleccionada para o equilíbrio de brancos por baixo do botão* E/B (W/B) *no visor LCD.*

#### 5. Pressione o botão do obturador para efectuar a nova definição.

Para utilizar a definição de equilíbrio de brancos personalizada, consulte a secçã[o "Mudar o](#page-79-0)  equ[ilíbrio de brancos"](#page-79-0).

*Para sair da definição de equilíbrio de brancos,* 

*pressione o botão* ANT. (BACK*).*

#### *Efectuar ajustes de exposição*

❏

A PhotoPC 3100Z permite efectuar várias definições de exposição. A secção que se segue explica como efectuar ajustes de exposição predefinidos no modo Progr. (Program) e como efectuar, manualmente, ajustes de exposições básicos ou avançados no modo Progr. (Program) ou no modo Manual.

#### <span id="page-80-0"></span>*Personalizar o equilíbrio de brancos*

Para criar uma definição personalizada do equilíbrio de brancos, execute as operações apresentadas em seguida.

#### *Nota:*

*A definição personalizada do equilíbrio de brancos não é alterada mesmo que a câmara seja desligada.*

- Retire a tampa da lente, rode o selector para a posição  $E \cup F$ e ligue a câmara.
- 2. Pressione o botão Confg. Disp (Shot SETUP).
- 3. Pressione o botão E/B Novo (New W/B). Aparecerá uma mensagem de confirmação. Seleccione S (Yes) para continuar a efectuar definições.
- 4. Coloque uma folha branca em frente da lente da câmara, de forma a que seja pré-visualizada em todo o visor LCD.

#### *Nota:*

❏ *Pode igualmente utilizar folhas de papel coloridas. Por exemplo, para criar uma tonalidade sépia, utilize uma folha azul. Para criar uma tonalidade azul, utilize uma folha amarela. Experimente diferentes cores para obter diferentes resultados.*

#### *Efectuar ajustes de exposição básicos*

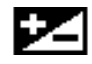

A exposição tem a ver com a quantidade de luz captada pela câmara quando se tira uma fotografia.

A exposição está predefinida para Auto, o que significa que a câmara define automaticamente a exposição das fotografias. No entanto, pode ajustar a exposição manualmente para alterar o grau de luminosidade das fotografias em determinadas situações.

#### *Quando efectuar ajustes de exposição básicos*

Aumente a exposição nas seguintes situações:

- ❏Quando pretender tirar fotografias mais claras.
- ❏ Quando estiver a fotografar um objecto branco que poderá ficar acinzentado nas fotografias.
- ❏ Se estiver a fotografar um objecto com um plano de fundo brilhante, como, por exemplo, uma cadeira em frente a uma janela iluminada pelo sol.
- ❏ Quando tirar fotografias na praia ou na neve em dias de sol.

Diminua a exposição nas seguintes situações:

- ❏Quando pretender tirar fotografias mais escuras.
- ❏ Quando estiver a fotografar um objecto escuro que poderá ficar acinzentado nas fotografias.
- ❏ Se estiver a fotografar um objecto com um plano de fundo negro.

#### *Como efectuar ajustes de exposição básicos*

Para mudar a definição de exposição, execute as seguintes operações:

- 1. Certifique-se de que está a utilizar o modo Progr. (Program) ou Manual. Para mudar o modo da câmara seleccionado, consulte a secçã[o "Definir o](#page-75-0)  [modo da câmara"](#page-75-0).
- 2. Retire a tampa da lente, rode o selector para a posição  $\bigcirc$  ou  $\bigcirc$  e ligue a câmara.

Se o selector estiver na posição  $\bigcirc$ , pressione o botão MENU ON/OFF existente na parte posterior da câmara para ligar o visor LCD.

<span id="page-82-0"></span>3. Pressione os botões do visor LCD existentes ao lado de  $\blacktriangleright$  para aumentar ou diminuir a exposição.

No modo Progr. (Program), pode efectuar nove definições diferentes entre -2 e 2 EV, em incrementos de 0,5.

Se seleccionar as opções Expos. Auto (Auto Exposure) ou Priorid. Abertura (Aperture Priority) no modo Manual, poderá ajustar a exposição. Pode efectuar 21 definições diferentes entre -2 e 2 EV, em incrementos de 0,2.

#### *Nota:*

- ❏ *Pode ver o valor de exposição seleccionado no lado direito do visor LCD.*
- ❏ *É necessário conhecimento e experiência fotográfica para conseguir ajustar a exposição correctamente. Quando tirar fotografias importantes, certifique-se de que ajusta a exposição correctamente.*
- ❏ *Quando fotografar um objecto sob fracas condições fotográficas, a EPSON recomenda a captação de várias imagens com diferentes níveis de exposição.*

#### *Seleccionar um valor de exposição predefinido*

A PhotoPC 3100Z possui quatro valores de exposição predefinidos aos quais pode aceder quando a câmara estiver no modo Progr. (Program).

#### *Quando utilizar um valor de exposição predefinido*

Para efectuar as definições adequadas, consulte as informações apresentadas em seguida.

#### **Normal**

Para tirar fotografias simples. Possui as seguintes opções:

- ❏Expos. Auto (Auto Exposure)
- ❏Medição repartida

#### **Desport. (Sports)**

Para fotografar objectos em movimento. Possui as seguintes opções:

- ❏Elevada velocidade de obturação
- ❏Sensibilidade automática
- ❏Medição repartida

#### **Retrato (Portrait)**

Para fotografar retratos. Possui as seguintes opções:

- ❏Alta definição de abertura
- ❏Medição uniforme

#### **Paisagem (Landscape)**

Para fotografar paisagens. Possui as seguintes opções:

- ❏Priorid. Abertura (Aperture Priority)
- ❏Medição repartida

#### *Alterar o valor de exposição predefinido*

Para alterar o valor de exposição predefinido, execute as seguintes operações:

- 1. Certifique-se de que está a utilizar o modo Progr. (Program). Para obter mais informações, consulte a secção ["Definir o modo da câmara](#page-75-0)".
- 2. Retire a tampa da lente, rode o selector para a posição **□** ou **□** e ligue a câmara.

Se o selector estiver na posição **□**, pressione o botão MENU ON/OFF existente na parte posterior da câmara para ligar o visor LCD.

3. Pressione Progr. (Program) para seleccionar Normal, Desport. (Sports), Retrato (Portrait) ou Paisagem (Landscape).

#### *Efectuar ajustes de exposição avançados*

Quando utilizar o modo Manual, poderá definir a exposição manualmente alterando a velocidade de obturação e a abertura. Seleccione um dos modos de exposição: Expos. Auto (Auto Exposure), Priorid. Abertura (Aperture Priority), Priorid. Obturad. (Shutter Priority) ou Expos. Manual (Manual Exposure). Embora estes modos de exposição sejam semelhantes aos modos predefinidos disponíveis no modo Progr. (Program) da câmara, poderá efectuar ajustes de exposição avançados no modo Manual.

#### *Nota:*

*É necessário conhecimento e experiência fotográfica para conseguir ajustar a velocidade de obturação e a abertura correctamente. Quando tirar fotografias importantes, certifique-se de que ajusta estas definições correctamente.* 

Pode seleccionar uma velocidade de obturação entre 8 e 1/1000 segundos. Pode seleccionar uma abertura de F2, F2.3, F2.8, F4, F5.6 ou F8.

#### *Exposição automática*

A exposição automática é fácil de utilizar e permite ajustar automaticamente a velocidade de obturação e a abertura para o valor de exposição correcto. Para seleccionar esta definição, execute as seguintes operações:

- 1. Certifique-se de que está a utilizar o modo Manual (consulte a secçã[o "Definir o modo da](#page-75-0)  [câmara"](#page-75-0)).
- 2. Retire a tampa da lente, rode o selector para a posição  $\bigcirc$  ou  $\bigcirc$  e ligue a câmara.

Se o selector estiver na posição  $\bigcirc$ , pressione o botão MENU ON/OFF existente na parte posterior da câmara para ligar o visor LCD.

- 3. Mantenha pressionado o botão situado na parte superior direita do visor LCD, até visualizar Expos. Auto (Auto Exposure).
- 4. Para aumentar ou diminuir a exposição, pressione os botões do visor LCD existentes ao lado do botão **.**.

#### *Prioridade de abertura*

A definição de prioridade de abertura permite seleccionar a abertura antes de começar a tirar fotografias, para que a câmara ajuste automaticamente a velocidade de obturação para a definição de exposição correcta. Para seleccionar esta definição, execute as seguintes operações:

- 1. Certifique-se de que está a utilizar o modo Manual. Para obter mais informações, consulte a secção ["Definir o modo da câmara](#page-75-0)".
- 2. Retire a tampa da lente, rode o selector para a posição  $\bigcirc$  ou  $\bigcirc$  e ligue a câmara.

Se o selector estiver na posição  $\bigcirc$ , pressione o botão MENU ON/OFF existente na parte posterior da câmara para ligar o visor LCD.

- 3. Pressione várias vezes o botão situado na parte superior direita do visor LCD, até visualizar Priorid. Abertura (Aperture Priority).
- 4. Para alterar o valor da abertura, pressione os botões de setas voltadas para a direita e para a esquerda.

Para ajustar a exposição, pressione os botões existentes ao lado de  $\blacktriangleright$  no lado direito do visor LCD.

#### *Prioridade do obturador*

A definição de prioridade do obturador permite seleccionar a velocidade do obturador antes de começar a tirar fotografias, para que a câmara ajuste automaticamente a abertura para a definição de exposição correcta. Para seleccionar esta definição, execute as seguintes operações:

- 1. Certifique-se de que está a utilizar o modo Manual. Para obter mais informações, consulte a secção ["Definir o modo da câmara](#page-75-0)".
- 2. Retire a tampa da lente, rode o selector para a posição  $\bigcirc$  ou  $\bigcirc$  e ligue a câmara.

Se o selector estiver na posição  $\bigcirc$ , pressione o botão MENU ON/OFF existente na parte posterior da câmara para ligar o visor LCD.

- 3. Pressione várias vezes o botão situado na parte superior direita do visor LCD, até visualizar Priorid. Obturad. (Shutter Priority).
- 4. Para alterar a velocidade do obturador, pressione os botões de setas voltadas para a direita e para a esquerda.

Para ajustar a exposição, pressione os botões existentes ao lado de  $\blacktriangleright$  no lado direito do visor LCD.

#### *Exposição manual*

A definição Expos. Manual (Manual Exposure) permite ajustar a velocidade de obturação e a abertura manualmente para conseguir a exposição pretendida. Para seleccionar a exposição manual, execute as operações apresentadas em seguida.

#### *Nota:*

*Quando tirar fotografias através da ocular, não poderá efectuar definições de exposição manual.*

- 1. Certifique-se de que está a utilizar o modo Manual. Para obter mais informações, consulte a secção ["Definir o modo da câmara](#page-75-0)".
- 2. Retire a tampa da lente, ligue a câmara e rode o selector para a posição  $\blacksquare$ .
- 3. Pressione várias vezes o botão situado na parte superior direita do visor LCD, até aparecer Expos. Manual (Manual Exposure).
- 4. Para ajustar o valor da abertura, pressione os botões das setas voltadas para a esquerda e para a direita.

Para ajustar a velocidade de obturação, pressione os botões das setas voltadas para cima e para baixo.

# 4

#### *Alterar o sistema de medição*

A câmara utiliza o sistema de medição repartida por predefinição. Quando utilizar a câmara no modo Manual, poderá utilizar esse sistema ou o sistema de medição uniforme.

#### *Nota:*

*Quando tirar fotografias com a exposição configurada para vertical, a câmara utilizará automaticamente o sistema de medição uniforme. Para seleccionar a opção* Retrato (Portrait)*, consulte a secçã[o "Seleccionar um valor de](#page-82-0)  expos[ição predefinido"](#page-82-0).*

#### *Quando alterar o sistema de medição*

Em condições fotográficas normais, utilize o sistema de medição uniforme.

Utilize o sistema de medição repartida quando:

- ❏ Fotografar um objecto com um plano de fundo brilhante, como, por exemplo, uma cadeira em frente a uma janela iluminada pelo sol.
- ❏ Houver um grande contraste de iluminação nas partes superior e inferior da imagem.

#### *Como alterar o sistema de medição*

Para alterar o sistema de medição, execute as seguintes operações:

- 1. Certifique-se de que está a utilizar o modo Manual. Para obter mais informações, consulte a secção ["Definir o modo da câmara](#page-75-0)".
- 2. Retire a tampa da lente, rode o selector para a posição **□** ou **□** e ligue a câmara.

Se o selector estiver na posição  $\bigcirc$ , pressione o botão MENU ON/OFF existente na parte posterior da câmara para ligar o visor LCD.

- 3. Pressione o botão Mudar Menu (MENU CHANGE).
- 4. Para alterar o sistema de medição, pressione o botão Medição (Metering).
	- Quando seleccionar o sistema de medição 開 repartida, aparecerá no canto inferior direito do visor LCD o ícone de um quadrado dividido em nove partes.
	- Quando seleccionar o sistema de medição  $\circ$ uniforme, aparecerá no canto inferior direito do visor LCD o ícone de um quadrado com um círculo no meio.

#### <span id="page-87-0"></span>*Definir a sincronia lenta*

Pode seleccionar o tipo de *flash* a utilizar com a sincronia lenta. A opção de sincronia anterior é a mais adequada para a maior parte das situações. A sincronia posterior é uma definição especialmente indicada para exprimir movimento. Para definir a sincronia lenta, execute as operações apresentadas em seguida.

#### *Nota:*

*Quando utilizar o* flash *externo ou seleccionar o modo* Auto (Full Auto)*, não poderá seleccionar a sincronia lenta.*

- 1. Rode o selector para a posição seluje e ligue a câmara.
- 2. Seleccione o modo Manual ou Progr. (Program). Para obter mais informações, consulte a secção ["Definir o modo da câmara"](#page-75-0).
- 3. Pressione o botão Confg. Disp. (Shot SETUP). Será visualizada no lado direito do visor LCD a indicação Flash Ext. (Ext Flash) [se estiver a utilizar um *flash* externo], Ant-F (Leading) ou Pós-F (Trailing).
- 4. Pressione o botão existente ao lado desta definição para seleccionar Ant-F (Leading) ou Pós-F (Trailing).
- 5. Rode o selector para a posição  $\bullet$  ou  $\bullet$ .
- 6. Certifique-se de que a sincronia lenta está seleccionada para a definição de *flash*. Pressione o botão de *flash*  $\blacklozenge$  na parte superior da câmara até que o ícone de sincronia lenta **4s** apareça no painel de visualização da câmara.

#### *Nota:*

*Para obter mais informações sobre a definição de* flash*, consulte a secção ["Definir o flash](#page-73-0)".*

#### *Seleccionar o flash interno ou externo*

A PhotoPC 3100Z possui um *flash* integrado que poderá utilizar em condições fotográficas normais. Contudo, se precisar de mais luz, poderá instalar um *flash* externo (vendido separadamente como um acessório da câmara) na PhotoPC 3100Z.

Desligue o *flash* e a câmara e instale o *flash* externo no encaixe existente para o efeito na PhotoPC 3100Z. Para obter mais informações sobre o *flash*, consulte a respectiva documentação.

# w

 *Atenção: Antes de instalar o* flash *externo, desligue a câmara e o* flash*.*

#### *Nota:*

*Quando utilizar o* flash *externo, o* flash *interno é*  desactivado e o botão  $\blacklozenge$  deixa de funcionar.

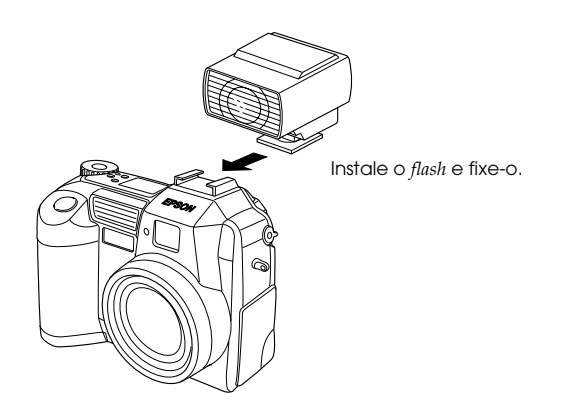

Para seleccionar o *flash* interno ou externo, execute as seguintes operações:

1. Seleccione o modo Manual. Para alterar o modo da câmara, consulte a secçã[o "Definir o modo da](#page-75-0)  [câmara"](#page-75-0).

#### *Nota:*

*O* flash *externo funciona apenas no modo Manual. Para alterar o modo da câmara, consulte a secção ["Definir o modo da câmara"](#page-75-0).*

- 2. Rode o selector para a posição SEIVF e ligue a câmara.
- 3. Pressione o botão Confg. Disp (Shot SETUP).
- 4. A indicação Ant-F (Leading) ou Pós-F (Trailing) aparecerá no lado direito do visor LCD. Pressione o botão existente ao lado desta definição até visualizar Flash Ext. (Ext Flash).
- 5. Pressione ANT. (BACK) para voltar ao ecrã anterior.

## *Efectuar Definições da Câmara*

Quando o selector estiver na posição SEUP, poderá alterar algumas das definições da câmara, incluindo o relógio, o modo da câmara, o alarme e o som do obturador, o nível de brilho do visor LCD, o som do altifalante e a função de encerramento automático. Pode igualmente definir uma língua para as mensagens apresentadas no visor.

### *Definir a data e a hora*

- 1. Rode o selector para a posição  $\mathbb{H}$  e ligue a câmara.
- 2. A data (ano, mês, dia) e a hora (horas e minutos) aparecerão no canto superior direito do visor LCD. Pressione o botão existente ao lado da data e da hora.
- 3. Para alterar a ordem pela qual a data é apresentada, pressione o botão situado no canto superior direito do visor LCD. Pode efectuar as seguintes definições: M.D.A (M.D.Y) [mês/dia/ ano]; D.M.A (D.M.Y) [dia/mês/ano] e A.M.D (Y.M.D) [ano/mês/dia].

4. Para acertar o item em destaque, utilize os botões das setas voltadas para cima e para baixo.

Para destacar outro item, utilize os botões das setas voltadas para a direita e para a esquerda.

5. Depois de acertar a data e a hora, pressione o botão ANT. (BACK) para gravar as definições.

#### *Nota:*

- ❏ *Se a câmara for desligada e as pilhas retiradas por mais de uma semana, terá de voltar a acertar a hora.*
- ❏ *Pode igualmente acertar a data e a hora através do computador. Para obter mais informações, consulte o Guia de Software da câmara digital EPSON.*

### *Utilizar a função de encerramento automático*

Quando utiliza esta função, a câmara desliga-se automaticamente se não for utilizada durante um determinado período de tempo, para poupar as pilhas. Pode configurar a câmara para desligar ao fim de 30 segundos, 1 minuto ou 5 minutos de inactividade. Esta função só pode ser utilizada quando a câmara estiver a funcionar a pilhas.

#### *Nota:*

*Se a câmara estiver ligada a um computador, a câmara não se desliga.*

#### *Alterar a definição*

- 1. Rode o selector para a posição  $\mathbb{H}$  e ligue a câmara.
- 2. Pressione o botão Config. Câmara (Camera SETUP). A definição seleccionada aparecerá no canto superior direito do visor LCD.
- 3. Pressione o botão Economia (Power Save). Pode seleccionar 30 segundos, 1 minuto ou 5 minutos.
- 4. Pressione ANT. (BACK) para gravar a definição.

#### *Voltar a ligar a câmara*

Quando rodar o selector para a posição de um ícone vermelho, poderá voltar a ligar a câmara pressionando o botão do obturador ou o botão POWER.

Quando o selector estiver na posição  $\mathbb{H}$ ,  $\mathcal{M}$  ou  $\mathbf{\Theta}$ , poderá voltar a ligar a câmara pressionando qualquer botão existente na parte de trás da câmara ou pressionando o botão POWER.

#### *Definir o brilho do visor LCD*

Para alterar o nível do brilho do visor LCD, execute as seguintes operações:

- 1. Rode o selector para a posição  $E \cup \mathbb{R}$  e ligue a câmara.
- 2. Pressione o botão Config. Câmara (Camera SETUP).
- 3. Utilize os botões de setas para aumentar ou diminuir o brilho.
- 4. Pressione o botão ANT. (BACK) para voltar ao ecrã anterior.

#### *Ajustar o som do altifalante*

- 1. Rode o selector para a posição  $E \cup E$  e ligue a câmara.
- 2. Pressione o botão Config. Câmara (Camera SETUP).
- 3. Pressione o botão Volume para ajustar o som do altifalante.
- 4. Pressione ANT. (BACK) para voltar ao ecrã anterior.

#### *Definir o som do alarme e do obturador*

Poderá colocar a câmara a emitir um som sempre que pressionar um dos botões do visor LCD e a emitir o som do obturador sempre que tirar uma fotografia, apenas quando tirar uma fotografia ou nunca. Pode também colocar a câmara a emitir um som quando utilizar o temporizador automático se o alarme estiver definido para Sempre (Always). Para alterar a definição de som, execute as operações apresentadas em seguida.

#### *Nota:*

*Para ajustar o som do altifalante integrado, consulte a secção anterior.*

- 1. Rode o selector para a posição  $E \cup E$  e ligue a câmara.
- 2. Pressione o botão Config. Câmara (Camera SETUP).
- 3. Pressione o botão Som (Beep) para seleccionar Sempre (Always), Obtur. (Shutter) ou Nunca (Never). Em seguida, pressione o botão ANT. (BACK) para regressar ao ecrã anterior.

#### *Seleccionar o sistema de sinal e a língua*

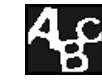

Dependendo do país onde efectuar a compra, terá de seleccionar o sistema de sinal NTSC ou PAL para visualizar as fotografias e as gravações de vídeo no televisor.

Poderá igualmente seleccionar a língua na qual as informações da câmara são apresentadas no visor LCD: português, inglês, japonês, francês, alemão, italiano ou espanhol (e chinês em algumas áreas).

Para seleccionar o sistema de sinal e a língua, execute as seguintes operações:

- 1. Rode o selector para a posição  $E \parallel$  e ligue a câmara.
- 2. Pressione o botão **am**.
- 3. Pressione os botões das setas para escolher a língua pretendida.
- 4. Pressione o botão TV para seleccionar NTSC ou PAL.
- 5. Pressione o botão ANT. (BACK) para gravar a definição seleccionada.

#### *Efectuar Definições de Impressão*

Pode utilizar a PhotoPC 3100Z para efectuar definições que determinem a forma como as fotografias são impressas. Depois de seleccionar as fotografias que pretende imprimir, pode efectuar as seguintes definições:

- ❏ O número de impressões para cada fotografia seleccionada
- ❏ Se pretender imprimir ou não um índice das fotografias seleccionadas

As definições para o número de impressões e para as impressões do índice são guardadas num ficheiro DPOF (*Digital Print Order Format*) no cartão de memória da câmara. Pode aplicar estas definições quando utilizar impressoras ou aplicações de impressão que suportem a norma DPOF. Em alguns países, poderá encontrar lojas de fotografia que suportam esta norma e que imprimem de acordo com as definições do ficheiro DPOF. Se utilizar o ficheiro DPOF para aplicar estas definições à impressora, aplicação de impressão ou lojas de fotografia torna a impressão mais rápida e fácil.

❏Definições de brilho ❏Definições de nitidez

> Estas definições de brilho e nitidez são gravadas em cada ficheiro de imagem como informações de PRINT Image Matching. Estas informações podem ser utilizadas por impressoras que suportem o sistema PRINT Image Matching para obter óptimos resultados de impressão.

> A norma PRINT Image Matching é uma nova norma que permite que as câmaras digitais gravem informações específicas sobre as fotografias tiradas e que transfere todas essas informações para uma impressora compatível com esta norma. A PhotoPC 3100Z grava estas informações em cada fotografia JPEG que tira. Se utilizar uma impressora compatível com o sistema PRINT Image Matching, pode obter resultados de impressão até agora nunca obtidos.

#### *Nota:*

*As informações do PRINT Image Matching não alteram os dados de imagem ou a forma como a imagem é apresentada no ecrã do computador.*

Para efectuar estas definições, consulte as secções apresentadas em seguida.

<span id="page-93-0"></span>*Nota:*

- ❏ *Não é possível efectuar definições de impressão para as gravações de vídeo.*
- ❏ *Para imprimir as imagens do cartão de memória, consulte o Guia de Software da câmara digital EPSON.*

#### *Seleccionar imagens e especificar o número de impressões*

Quando o selector da câmara estiver na posição  $\mathbf{\Theta}$ , pode utilizar o botão de impressão  $\oplus$  situado na parte posterior da câmara para seleccionar a fotografia que pretende imprimir. Pode também utilizar o botão de impressão  $\oplus$  para especificar o número de impressões (de zero a nove). Execute as seguintes operações:

- 1. Retire a tampa da lente, rode o selector para a posição e, em seguida, ligue a câmara.
- 2. Pressione os botões das setas para seleccionar a fotografia que pretende imprimir.

Para facilitar a escolha das fotografias, poderá pressionar o botão Multi uma ou duas vezes para seleccionar a apresentação de quatro ou nove fotografias de cada vez, respectivamente. Aparecerá uma moldura branca em volta da fotografia seleccionada.

3. Pressione o botão de impressão  $\oplus$  uma vez para especificar uma impressão para essa fotografia. Volte a pressionar o botão para aumentar o número de impressões especificadas. O número de impressões aparece com um fundo verde no canto esquerdo da fotografia. Pode especificar até nove impressões por cada fotografia.

Pode especificar zero impressões, mantendo pressionado o botão de impressão  $\Leftrightarrow$  ou pressionando este botão quando estiverem seleccionadas nove impressões.

#### *Efectuar definições para imprimir um índice*

Para efectuar definições para imprimir um índice de todas as fotografias guardadas no cartão de memória, execute as seguintes operações:

- 1. Seleccione as fotografias que pretende incluir no índice, da forma indicada na secção anterior.
- 2. Rode o selector para a posição  $\mathcal{M}$ .
- 3. Para imprimir um índice, pressione o botão Índice (Index) para seleccionar On (Sim).

Para alterar a definição, volte a pressionar o botão Índice (Index) para seleccionar Off (Não).

#### *Efectuar definições de resolução*

Pode efectuar definições que afectem o brilho e a nitidez da imagem quando esta é impressa. Em primeiro lugar, seleccione as imagens que pretende imprimir da forma apresentada na secção ["Seleccionar imagens e especificar o número de](#page-93-0)  [impressões"](#page-93-0) e, em seguida, execute as operações da secção adequada.

#### *Nota:*

- ❏ *Estas definições afectam apenas a qualidade de impressão quando utilizar uma impressora que suporte o sistema PRINT Image Matching.*
- ❏ *Estas definições não afectam os dados de imagem ou a qualidade da imagem quando forem apresentados no ecrã do computador.*
- 1. Rode o selector para a posição  $\mathcal M$  e, em seguida, ligue a câmara se necessário.
- 2. Pressione o botão AJUSTAR (ADJUST).
- 3. Para alterar a definição de nitidez, pressione o botão Nitidez (Sharpness). Pode seleccionar Norm (Std.), Alta (High) e Bxa (Low).

Para alterar a definição de brilho, pressione o botão Brilho (Brightness). Pode seleccionar Norm. (Std.), Alto (High) e Bxo (Low).

#### *Nota:*

- ❏ *O brilho da imagem apresentada no visor LCD muda quando altera a definição de brilho. Desta forma, o efeito da definição será semelhante ao obtido com uma impressora que suporte o sistema PRINT Image Matching.*
- ❏ *Pode também especificar o número de impressões para a fotografia seleccionada, pressionando os botões das setas.*
- ❏ *Pode efectuar definições de qualidade de impressão apenas para imagens JPEG tiradas com a PhotoPC 3100Z. Não pode efectuar definições de qualidade de impressão para imagens TIFF.*
- 4. Pressione o botão ANT. (BACK) para gravar as definições.

# *Utilizar Imagens no Computador*

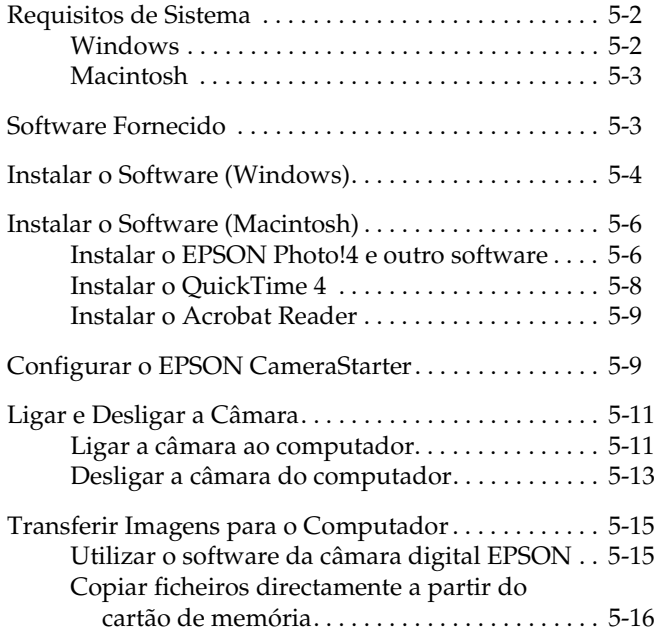

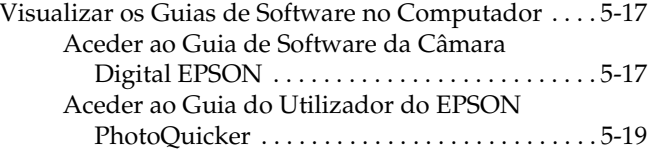

<span id="page-97-0"></span>Este capítulo explica como transferir fotografias, gravações de vídeo e gravações áudio do cartão de memória da câmara para o computador. Inclui também os seguintes tópicos:

- ❏Requisitos de sistema do computador
- ❏Instalar o *software* EPSON incluído
- ❏Ligar a câmara ao computador
- ❏ Transferir ficheiros de imagem e gravações áudio para o computador a partir do cartão de memória da câmara
- ❏Visualizar os manuais de *software*

#### *Nota:*

*Para obter mais informações sobre como utilizar o* software *da câmara EPSON, consulte o* Guia de Software *da câmara digital EPSON. Para saber como imprimir fotografias através do EPSON PhotoQuicker, consulte o respectivo manual .*

#### *Requisitos de Sistema*

Para ligar a PhotoPC 3100Z ao computador e utilizar <sup>o</sup>*software* da câmara digital, consulte a secção apresentada em seguida.

#### *Windows*

Quando ligar a PhotoPC 3100Z, os requisitos de sistema para Windows são os seguintes:

Processador 486 ou superior.

Porta USB (Tipo A).

Pelo menos 48 MB de RAM (64 MB quando utilizar o EPSON PhotoQuicker).

Mínimo de 50 MB de espaço livre em disco (170 MB quando utilizar o EPSON PhotoQuicker).

Monitor VGA com 256 cores no mínimo.

Microsoft® Windows 98 pré-instalado, Windows Millennium Edition ou Windows 2000 pré-instalados.

QuickTime 4.1.2 ou versão posterior.

#### <span id="page-98-0"></span>*Macintosh*

Quando efectuar a ligação da PhotoPC 3100Z através de um cabo USB, os requisitos de sistema para Macintosh são os seguintes:

Processador Power PC G3 ou superior.

Apple Macintosh com porta USB incorporada.

48 MB de RAM

(128 MB quando utilizar o EPSON PhotoQuicker juntamente com o EPSON Photo!4).

Mínimo de 50 MB de espaço livre em disco (170 MB quando utilizar o EPSON PhotoQuicker).

Monitor com uma resolução mínima de 640 × 480.

Macintosh OS 8.5.1 até OS 9.1

(O Panorama Stitcher Light EP exige que o Macintosh OS 8.6 até OS 9.1 esteja instalado).

QuickTime 4.1.2 ou versão posterior.

#### *Nota:*

*O* software *fornecido não pode ser utilizado com a função de múltiplos utilizadores do Mac OS 9.*

### *Software Fornecido*

O CD-ROM fornecido com a PhotoPC 3100Z contém o seguinte *software* EPSON:

❏ **Controlador USB da PhotoPC 3100Z** Este controlador permite ligar a câmara ao computador (excepto para utilizadores de Windows 2000 e de Macintosh OS 9).

#### ❏**EPSON Photo!4**

Permite visualizar e gerir as imagens captadas com a PhotoPC 3100Z.

#### ❏**EPSON CameraStarter**

Utilitário que é iniciado automaticamente quando liga a câmara ao computador. Este utilitário constitui uma forma fácil de iniciar o EPSON AutoDownloader e o EPSON PhotoQuicker. (É instalado automaticamente quando instala o EPSON Photo!4).

#### ❏**EPSON AutoDownloader**

Utilitário que permite transferir, de forma rápida e organizada, fotografias, gravações de vídeo e gravações áudio a partir da câmara para o computador.

(É instalado automaticamente quando instala o EPSON Photo!4).

#### <span id="page-99-0"></span>❏**EPSON CardMonitor**

Utilitário que permite que o EPSON CameraStarter inicie automaticamente sempre que ligar a câmara ao computador ou quando inserir um cartão de memória num conector para cartões PC.

#### ❏ **EPSON PhotoQuicker**

*Software* que permite imprimir imagens.

#### ❏**Panorama Stitcher Light EP**

*Software* que permite combinar imagens sobrepostas para criar imagens panorâmicas, especialmente imagens captadas com a função de união da PhotoPC 3100Ze.

#### $\Box$ **EPSON File Converter**

*Software* que permite converter ficheiros para que possam ser carregados (com o EPSON Photo!4) e utilizados na câmara PhotoPC 3100Z

#### ❏**QuickTime 4**

*Software* que permite visualizar gravações de vídeo.

#### ❏**Adobe Acrobat Reader**

*Software* que permite visualizar os manuais com o formato PDF existentes no CD-ROM que contém <sup>o</sup>*software* da câmara.

### *Instalar o Software (Windows)*

Para instalar o controlador USB e outro *software* existentes no CD fornecido com a câmara, execute as operações apresentadas em seguida.

#### *Nota:*

*Não ligue a câmara ao computador antes de instalar o*  software*.*

1. Ligue o computador e insira o CD que contém o *software* da câmara no respectivo leitor.

Se aparecer uma caixa de diálogo onde pode seleccionar uma língua, faça clique na língua que pretender e, em seguida, faça clique em  $\rightarrow$ .

2. Aparecerá a caixa de diálogo do programa de instalação EPSON (EPSON Installation Program). Seleccione a opção de instalação do *software* da câmara digital (Install Digital Camera Software) e, em seguida, faça clique em  $\rightarrow$ .

#### *Nota:*

*Se a caixa de diálogo do programa de instalação EPSON não aparecer, faça clique duas vezes no ícone*  O Meu Computador (My Computer)*. Faça clique no ícone do CD-ROM e seleccione* Abrir (Open) *no menu Ficheiro (File). Em seguida, faça clique duas vezes em* Setup.exe*.*

3. Aparecerá a seguinte caixa de diálogo com uma lista do *software*.

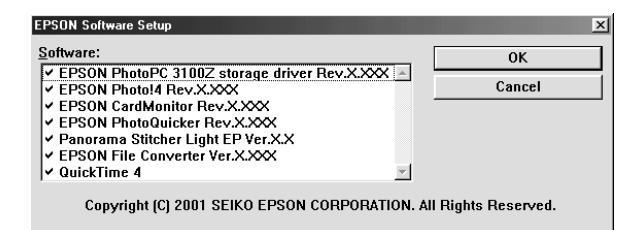

O *software* que estiver seleccionado será instalado no PC pela ordem apresentada na lista. Faça clique no nome do *software* para o seleccionar ou desactivar.

#### *Nota:*

❏ *Certifique-se de que instala todo o* software *quando o instalar pela primeira vez.*

- ❏ *Quando instalar o EPSON Photo!4, o EPSON AutoDownloader e o EPSON CameraStarter serão instalados automaticamente.*
- ❏ *Para obter uma breve descrição de todo o*  software, *consulte a secçã[o "Software](#page-98-0)  [Fornecido"](#page-98-0).*

#### *Nota para utilizadores de Windows 2000:*

*A PhotoPC 3100Z utiliza o controlador USB fornecido com o Windows 2000. Como tal, o controlador de armazenamento da EPSON PhotoPC 3100Z (EPSON PhotoPC 3100Z Storage Driver) não aparece na lista de* software *e não necessita de estar instalado.*

- 4. Faça clique em OK e siga as instruções apresentadas no ecrã.
- 5. Depois de instalar o primeiro programa, faça clique em Terminar (Finish). É iniciado automaticamente o processo de instalação de todos os outros programas que seleccionou no ponto 3.
- 6. Siga as instruções apresentadas no ecrã até que todos os programas estejam instalados.

<span id="page-101-0"></span>7. Quando instalar todos os programas, aparecerá a seguinte caixa de diálogo:

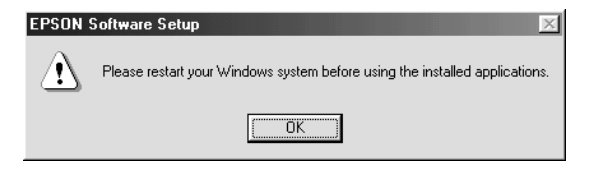

Faça clique em OK e reinicie o computador.

#### *Nota:*

*Reinicie o computador quando terminar de instalar o*  software *existente no CD-ROM da câmara.*

## *Instalar o Software (Macintosh)*

Para instalar o controlador USB e outro *software* existentes no CD fornecido com a câmara, execute as operações apresentadas em seguida.

## *Instalar o EPSON Photo!4 e outro software*

- 1. Ligue o computador e insira o CD que contém o *software* da câmara no respectivo leitor.
- 2. Na pasta EPSON que aparece no ambiente de trabalho do computador, faça clique duas vezes no ícone da língua que preferir.

#### *Nota:*

*Se a pasta EPSON não aparecer no ambiente de trabalho, faça clique duas vezes no ícone* EPSON *que aparece no ambiente de trabalho.* 

3. Faça clique duas vezes no ícone Instalador (Installer). Aparecerá a caixa de diálogo apresentada em seguida com uma lista do *software* que será instalado.

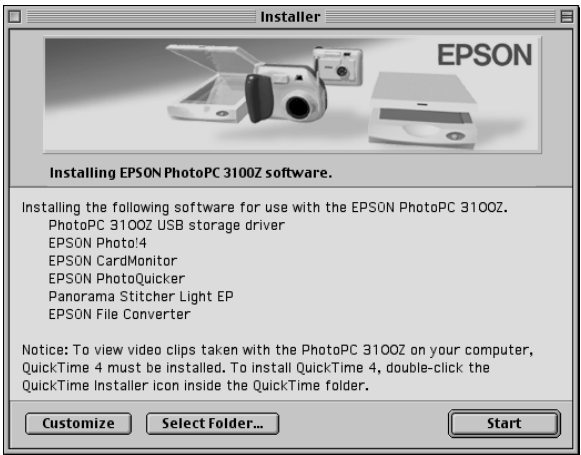

#### *Nota:*

- ❏ *Quando instalar o EPSON Photo!4, o EPSON AutoDownloader e o EPSON CameraStarter serão instalados automaticamente.*
- ❏ *Certifique-se de que instala todo o* software *quando o instalar pela primeira vez.*
- ❏ *O controlador USB não está instalado no Macintosh OS 9. A PhotoPC 3100Z utiliza o controlador USB incluído no Mac OS 9.*
- 4. Para iniciar a instalação do *software*, faça clique na tecla Iniciar (Start). Siga as instruções apresentadas no ecrã.

*Nota para utilizadores de Macintosh OS 8.5.x: O Panorama Stitcher Light EP não está disponível e não será instalado.*

<span id="page-103-0"></span>5. Quando terminar de instalar o *software*, aparecer<sup>á</sup> a seguinte mensagem:

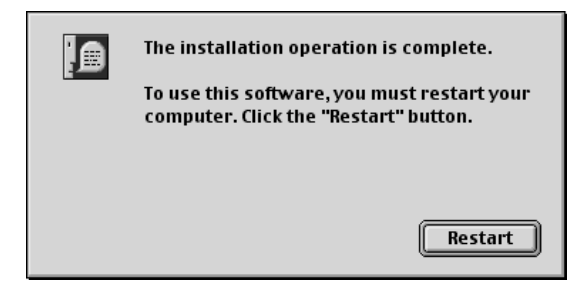

Faça clique em Reiniciar (Restart) para reiniciar o computador.

#### *Nota:*

*Tem de reiniciar o computador depois de instalar o*  software*.*

Quando tiver reiniciado o computador, avance para a secção seguinte, para instalar o QuickTime 4.

### *Instalar o QuickTime 4*

O QuickTime 4 permite visualizar gravações de vídeo tiradas com a PhotoPC 3100Z no computador. Para instalar o QuickTime 4, execute as operações apresentadas em seguida.

#### *Nota:*

*Se o QuickTime 4.1.2 ou uma versão posterior já estiver instalado no computador, avance para a secção seguinte para instalar o Acrobat Reader.*

- 1. Ligue o computador e insira o CD fornecido com a câmara no respectivo leitor.
- 2. Na pasta EPSON que aparece no ambiente de trabalho, faça clique duas vezes no ícone da língua que preferir.

#### *Nota:*

*Se a pasta EPSON não aparecer no ambiente de trabalho, faça clique duas vezes no ícone* EPSON *que aparece no ambiente de trabalho.* 

- 3. Faça clique duas vezes na pasta QuickTime e, em seguida, faça clique duas vezes no ícone relativo ao instalador do QuickTime (QuickTime Installer).
- 4. Siga as instruções apresentadas no ecrã.

#### <span id="page-104-0"></span>*Instalar o Acrobat Reader*

O Acrobat Reader permite visualizar o *Guia de Software*  da câmara digital EPSON. Para instalar o Acrobat Reader, siga as instruções apresentadas em seguida.

#### *Nota:*

*Se o Acrobat Reader estiver instalado no computador, avance para a secção seguinte para configurar o EPSON CameraStarter.*

- 1. Ligue o computador e insira o CD fornecido com a câmara no respectivo leitor.
- 2. Na pasta EPSON que aparece no ambiente de trabalho, faça clique duas vezes no ícone da língua que preferir.

#### *Nota:*

*Se a pasta EPSON não aparecer no ambiente de trabalho, faça clique duas vezes no ícone* EPSON *que aparece no ambiente de trabalho.* 

- 3. Faça clique duas vezes na pasta relativa aos manuais (Manual).
- 4. Faça clique duas vezes na pasta AcrobatReader. Em seguida, faça clique duas vezes no ícone relativo ao instalador do Acrobat (Acrobat Installer).

5. Siga as instruções apresentadas no ecrã.

Quando terminar a instalação, avance para a próxima secção para configurar o EPSON CameraStarter.

### *Configurar o EPSON CameraStarter*

O EPSON CameraStarter é um utilitário que permite iniciar facilmente o EPSON AutoDownloader e o EPSON PhotoQuicker. Pode utilizar este *software* para transferir ficheiros do cartão de memória para o computador, para imprimir imagens ou para efectuar ambas as operações numa única sessão.

Pode configurar o EPSON CameraStarter para que abra automaticamente quando ligar a câmara ao computador ou quando inserir o cartão num conector para cartões PC. Para efectuar estas definições, execute as operações apresentadas em seguida.

#### *Nota:*

❏ *Tem de utilizar o cartão de memória com a PhotoPC 3100Z antes de o inserir num conector para cartões PC se pretender que o EPSON CameraStarter inicie automaticamente.*

- ❏ *Para que o CameraStarter inicie automaticamente quando inserir um cartão de memória, deve ter o CardMonitor instalado. Para obter mais informações sobre como instalar o CardMonitor, consulte a secção ["Instalar o Software \(Windows\)](#page-99-0)" o[u "Instalar o](#page-101-0)  [Software \(Macintosh\)"](#page-101-0).*
- 1. Inicie o EPSON CameraStarter da forma indicada em seguida.

#### **Windows:**

Faça clique em Iniciar (Start), seleccione Programas (Programs), Câmara EPSON (EPSON Camera) e EPSON Photo!4. Em seguida, faça clique em EPSON CameraStarter.

#### **Macintosh:**

Faça clique duas vezes na pasta EPSON Photo!4 e, em seguida, faça clique duas vezes no ícone EPSON CameraStarter.

Aparecerá a caixa de diálogo EPSON CameraStarter.

2. Faça clique na tecla Definições (Settings).

3. Para que o EPSON CameraStarter abra automaticamente quando ligar a câmara com um cartão de memória ao computador, ou quando inserir o cartão de memória no conector para cartões PC da impressora, faça clique na tecla Apresentar EPSON Camera Starter (Show EPSON CameraStarter).

Para que o CameraStarter abra automaticamente quando inserir um cartão de memória num conector para cartões PC de outro dispositivo que não a impressora, como, por exemplo, um computador ou um leitor de cartões de memória, seleccione a caixa Controlar inserção de cartão nos conectores para cartões (Monitor card insertion into Card Reader slots).

#### *Nota:*

*Nunca insira nem retire um cartão de memória da câmara enquanto esta estiver ligada. Para obter mais informações sobre como ligar a câmara ao computador, consulte a secção ["Ligar a câmara ao computador](#page-106-0)".*

Se não pretender que o EPSON CameraStarter abra automaticamente, faça clique na tecla Ignorar o acontecimento (Ignore the Event). <span id="page-106-0"></span>4. Faça clique em OK e, em seguida, faça clique em Sair (Exit).

#### *Nota:*

*Se o EPSON CardMonitor não estiver instalado, a tecla* Definições (Settings) não estará disponível*.*

#### *Ligar e Desligar a Câmara*

Utilize o cabo USB fornecido com a câmara para a ligar ao computador. Quando a câmara estiver ligada ao computador, pode transferir ou copiar ficheiros de imagem e gravações áudio para o computador ou pode transferir ficheiros de imagem e gravações áudio do computador para o cartão de memória. Certifique- -se de que desliga a câmara quando acabar de a utilizar. Execute as operações apresentadas em seguida.

#### *Ligar a câmara ao computador*

Pode ligar a PhotoPC 3100Z a um computador com Windows ou a um Macintosh através do cabo USB fornecido com a câmara.

Antes de ligar a câmara, certifique-se de que o controlador USB está instalado no computador (excepto em Windows 2000 e Macintosh OS 9). Para obter mais informações, consulte a secçã[o "Instalar o](#page-99-0)  [Software \(Windows\)"](#page-99-0) o[u "Instalar o Software](#page-101-0)  [\(Macintosh\)"](#page-101-0).

#### *Nota:*

- ❏ *Certifique-se de que as pilhas têm energia suficiente antes de ligar a câmara ao computador. Se a PhotoPC 3100Z desligar automaticamente devido a uma falha de energia enquanto estiver em funcionamento, o computador poderá não funcionar correctamente. A EPSON recomenda que utilize o adaptador de corrente alterna opcional sempre que ligar a câmara ao computador.*
- ❏ *Se a câmara estiver ligada ao computador, não poderá utilizar os botões da câmara e a função de poupança de energia automática será desactivada.*
- ❏ *Embora possa ligar o cabo USB a qualquer altura, a EPSON recomenda que o ligue da forma descrita em seguida para assegurar a ligação.*
- ❏ *Se o* software *EPSON não conseguir estabelecer a ligação com a câmara quando esta está ligada, consulte o capítulo relativo à resolução de problemas do* Guia de Software *incluido no CD-ROM.*

Para ligar a câmara, execute as seguintes operações:

- 1. Ligue o computador.
- 2. Ligue o conector do cabo à porta USB do computador ou ao concentrador *(hub)* USB.

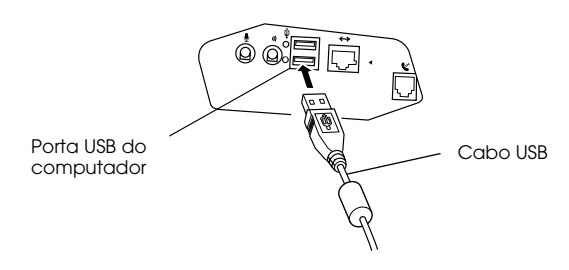

**C**  *Importante: Utilize o cabo USB fornecido com a câmara para evitar que o conector de interface da câmara se danifique.*

3. Abra a tampa do conector, situada na parte lateral da câmara. Introduza a extremidade do cabo USB no conector de interface. Verifique se a forma do conector do cabo é adequada à forma do conector de interface.

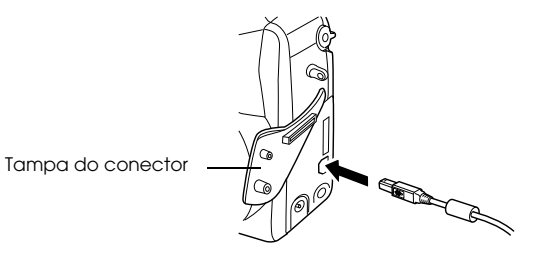

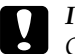

 *Importante: Coloque o cabo na posição correcta antes de o introduzir no conector de interface; caso contrário, poderá danificar o cabo e o conector.*

4. Rode o selector da câmara para a posição  $\sim$ e ligue a câmara.

A primeira vez que ligar a câmara ao computador, é possível que o computador apresente algumas janelas enquanto associa o controlador USB à câmara. Esta situação é normal e acontece apenas pela primeira vez que ligar a câmara.
Se ainda não instalou o controlador USB, aparecerá uma mensagem a pedir que localize o controlador. Se isso acontecer, cancele a operação e desligue a câmara do computador. Feche todas as aplicações e, em seguida, instale o controlador USB de acordo com as instruções apresentadas nas secçõe[s "Instalar o](#page-99-0)  [Software \(Windows\)"](#page-99-0) o[u "Instalar o Software](#page-101-0)  [\(Macintosh\)"](#page-101-0).

Quando ligar a câmara, o indicador luminoso verde situado junto à ocular fica intermitente enquanto a ligação está a ser efectuada. Enquanto a câmara está ligada, aparecem estrelas ao longo do visor na parte superior da câmara.

c *Importante: Mantenha a câmara e o computador afastados de potenciais fontes de interferência electromagnética, como, por exemplo, colunas de som ou bases de telefone sem fios.*

## *Desligar a câmara do computador*

Quando terminar de utilizar a câmara com o computador, desligue a câmara correctamente. Execute as operações apresentadas na secção adequada.

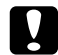

 *Importante: Execute as operações apresentadas para desligar a câmara; caso contrário, poderá danificar a câmara ou o cartão de memória. Pode também danificar o computador.*

#### *Desligar a câmara (Windows Me e 98)*

- 1. Faça clique duas vezes no ícone O Meu Computador (My Computer) no ambiente de trabalho. Aparecerá a respectiva janela.
- 2. Faça clique com a tecla direita do rato no ícone relativo ao disco amovível (Removable Disk) e, em seguida, faça clique na opção de ejecção (Eject).

#### *Nota:*

*Se existir mais do que um ícone relativo ao disco amovível (Removable Disk), certifique-se de que faz clique com a tecla direita do rato no ícone relativo à PhotoPC 3100Z. Para se certificar verificar se existe mais do que um ícone, pode utilizar a caixa de diálogo Propriedades (Properties) do ícone. Para obter mais informações, consulte a documentação relativa ao Windows.*

3. Retire o cabo USB ou desligue a câmara.

### *Desligar a câmara (Windows 2000)*

1. Faça clique duas vezes no ícone de ejecção situado na barra de tarefas.

Ícone de ejecção

Aparecerá a caixa de diálogo que permite desligar ou ejectar *hardware* (Unplug or Eject Hardware).

#### *Nota:*

*Pode também fazer clique com a tecla direita do rato no ícone de ejecção situado na barra de tarefas e, em seguida, fazer clique na opção relativa à caixa de diálogo que permite desligar ou ejectar* hardware (Unplug or eject hardware)*.*

- 2. Faça clique na tecla que permite parar (Stop). Aparecerá a caixa de diálogo que permite parar um dispositivo de *hardware* (Stop a Hardware device).
- 3. Seleccione a opção relativa ao dispositivo de armazenamento USB (USB Mass Storage Device) e, em seguida, faça clique na tecla OK.
- 4. Aparecerá uma mensagem de confirmação. Faça clique em OK.

#### *Nota:*

*Se aparecer uma janela relativa a problemas ao ejectar o dispositivo de armazenamento USB (Problem Ejecting USB Mass Storage Device), faça clique na tecla* OK *e volte a executar as operações a partir do ponto 1.*

5. Retire o cabo USB ou desligue a câmara.

#### *Nota:*

*Pode também desligar a câmara se fizer clique no ícone de ejecção situado na barra de tarefas e, em seguida, fizer clique na opção que permite parar o dispositivo de armazenamento USB* (Stop USB Mass Storage Device) *e, em seguida, fizer clique em* OK*.*

#### *Desligar a câmara (Macintosh)*

- 1. No ambiente de trabalho, arraste o ícone EPSON\_DSC para o lixo (Trash).
- 2. Retire o cabo USB ou desligue a câmara.

# PhotoPC 3100Z:

Para transferir ficheiros para o disco do computador, pode utilizar o seguinte *software* fornecido com a

#### ❏**EPSON AutoDownloader**

*Utilizar o software da câmara digital EPSON*

Utilize este *software* para transferir automaticamente ficheiros para uma determinada pasta. Pode também efectuar várias definições de transferência que permitem organizar os ficheiros e simplificar o processo de transferência.

#### ❏ **EPSON Photo!4**

Utilize este *software* para mover e copiar ficheiros entre janelas, pastas ou aplicações através do método de arrastar & largar ou a partir do cartão de memória.

Para saber como utilizar estas aplicações, consulte o *Guia de Software* da câmara digital EPSON incluído no CD-ROM que contém o *software*. Consulte também a ajuda interactiva destas aplicações.

# <span id="page-110-0"></span>*Transferir Imagens para o Computador*

O *software* EPSON fornecido com a PhotoPC 3100Z permite transferir ficheiros de imagem e gravações áudio tirados com a câmara para o disco do computador de uma forma fácil e organizada. Pode também copiar ficheiros para o computador directamente a partir do leitor para cartões de memória. Para transferir imagens, deve ter em conta os seguintes pontos relativos ao cartão de memória:

- ❏ A câmara deve ser estar ligada correctamente à porta USB do computador e o cartão de memória CompactFlash deve estar inserido na câmara.
- ❏ O cartão de memória deve ser inserido correctamente no conector para cartões PC do computador.
- ❏ O cartão de memória deve ser inserido correctamente no conector para cartões PC da impressora, do leitor para cartões ou de outro dispositivo ligado ao computador.

Para saber como transferir imagens para o computador, consulte as secções apresentadas em seguida.

# *Copiar ficheiros directamente a partir do cartão de memória*

Para copiar ficheiros para o computador, execute as operações apresentadas em seguida.

#### *Nota:*

- ❏ *Quando inserir um cartão de memória num Macintosh através do adaptador opcional PCMCIA, deve activar <sup>o</sup>*software *de extensão PC Exchange para ter acesso a ficheiros que se encontrem nos cartões de memória. Para obter mais informações, consulte o manual do Macintosh.*
- ❏ *Pode também aceder aos ficheiros existentes no cartão de memória recorrendo através do* software *EPSON Photo!4 fornecido com a câmara. Para saber como utilizar este* software*, consulte o* Guia de Software *da câmara digital EPSON.*
- 1. Ligue a câmara ao computador ou insira o cartão de memória no conector para cartões PC do computador ou de outro dispositivo.

#### *Nota:*

*Para saber como ligar a câmara, consulte a secção ["Ligar a câmara ao computador"](#page-106-0). Para saber como inserir o cartão de memória no computador, consulte a secção ["Inserir um cartão de memória no computador",](#page-117-0)  [no Capítulo 6](#page-117-0). Para saber como inserir o cartão de memória num dispositivo diferente, consulte a documentação do dispositivo.*

2. Para copiar fotografias, faça clique duas vezes na pasta DCIM existente na unidade do cartão de memória. Em seguida, faça o mesmo na pasta 100EPSON. Aparecerão os ficheiros de imagem.

Para copiar gravações de vídeo, faça clique duas vezes na pasta Vídeo (Movie) existente na unidade do cartão de memória. Aparecerão os ficheiros de gravações de vídeo.

#### *Nota:*

❏ *A PhotoPC 3100Z guarda as gravações áudio juntamente com os ficheiros de fotografias na pasta 100EPSON gerada automaticamente.*

- ❏ *Quando as fotografias, as gravações áudio e as gravações de vídeo são registadas, é-lhes automaticamente atribuída uma designação baseada na ordem pela qual foram gravadas no cartão de memória. Por exemplo,* Epsn0012 *é a designação da 12ª fotografia gravada. Os ficheiros de imagem utilizam a extensão JPG ou TIFF, as gravações áudio utilizam a extensão WAV e as gravações de vídeo utilizam a extensão MOV.*
- 3. Faça clique duas vezes num ficheiro para ver uma miniatura da respectiva imagem.
- 4. Copie as fotografias para a pasta que desejar no disco.

# *Visualizar os Guias de Software no Computador*

Para saber como utilizar o *software* fornecido, pode visualizar os manuais apresentados em seguida no computador.

#### **Guia de Software da câmara digital EPSON Guia do Utilizador do EPSON PhotoQuicker**

Para visualizar estes manuais, consulte as secções apresentadas em seguida**.**

# *Aceder ao Guia de Software da Câmara Digital EPSON*

Para visualizar o guia de *software* da câmara digital, execute as operações apresentadas em seguida.

1. Ligue o computador e insira o CD que contém o *software* da câmara.

Se aparecer uma caixa de diálogo para seleccionar uma língua, faça clique na língua que pretender e, em seguida, faça clique em  $\rightarrow$ .

2. Aparecerá a caixa de diálogo do programa de instalação EPSON (EPSON Installation Program). Seleccione a opção de visualização do manual em PDF (View PDF Manual) e, em seguida, faça clique em  $\boxed{\rightarrow}$ .

#### *Nota:*

*Se a caixa de diálogo do programa de instalação EPSON não aparecer, faça clique duas vezes no ícone*  O Meu Computador (My Computer)*. Faça clique no ícone do CD-ROM e seleccione* Abrir (Open) *no menu Ficheiro (File). Em seguida, faça clique duas vezes em* Setup.exe*.*

3. Siga as instruções apresentadas no ecrã para visualizar o manual.

#### *Nota:*

*Se o Acrobat Reader não estiver instalado no computador, ou se tiver instalada uma versão desactualizada, as instruções apresentadas no ecrã ajudá-lo-ão a instalar uma versão actualizada do Acrobat Reader.*

### *Macintosh*

1. Ligue o computador e insira o CD que contém o *software* da PhotoPC 3100Z no respectivo leitor.

Na pasta EPSON que aparece no ambiente de trabalho do computador, faça clique duas vezes no ícone da língua que preferir.

#### *Nota:*

*Se a pasta EPSON não aparecer no ambiente de trabalho, faça clique duas vezes no ícone EPSON que aparece no ambiente de trabalho.* 

2. Faça clique duas vezes na pasta relativa aos manuais (Manual).

#### *Nota:*

*Se o Acrobat Reader ainda não estiver instalado no sistem, faça clique duas vezes na pasta* Acrobat Reader *e, em seguida, faça clique duas vezes no ícone do instalador do Reader (*Reader installer) *para instalar o Adobe Acrobat.*

3. Faça clique duas vezes emGuia de Software.pdf para visualizar o manual.

## *Aceder ao Guia do Utilizador do EPSON PhotoQuicker*

O *Guia do Utilizador* do EPSON PhotoQuicker é instalado automaticamente quando instalar o EPSON PhotoQuicker. Para visualizar o manual, execute as operações apresentadas em seguida.

#### *Windows*

Faça clique em Iniciar (Start) e seleccione Programas (Programs). Em seguida, seleccione EPSON PhotoQuicker e faça clique na opção relativa ao guia do utilizador do EPSON PhotoQuicker3.0.

#### *Macintosh*

Faça clique duas vezes na pasta EPSON PhotoQuicker3.0 no disco e, em seguida, faça clique duas vezes no ícone do guia do utilizador do EPSON PhotoQuicker.

# *Capítulo 6*

# *Acessórios Opcionais*

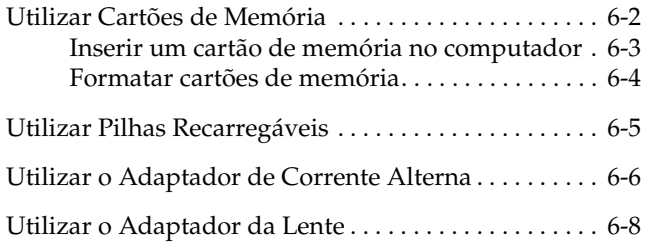

<span id="page-116-0"></span>Este capítulo descreve os vários acessórios opcionais que pode utilizar para aumentar a memória e a flexibilidade da PhotoPC 3100Z.

Este capítulo inclui os seguintes tópicos:

- ❏Utilizar cartões de memória CompactFlash
- ❏Utilizar adaptador PCMCIA
- ❏Utilizar pilhas recarregáveis
- ❏Utilizar adaptador de corrente alterna
- ❏Utilizar adaptador da lente

# *Utilizar Cartões de Memória*

A PhotoPC 3100Z está equipada com 2 MB de memória interna, para guardar principalmente *software* opcional, e com um cartão de memória CompactFlash de 16 MB, para guardar fotografias.

#### *Nota:*

*Para poder tirar fotografias, terá de ter um cartão de memória instalado na PhotoPC 3100Z. A câmara já vem com um cartão instalado de origem. Contudo, se precisar de instalar um cartão de memória, consulte a secçã[o "Instalar](#page-27-0)  [e retirar um cartão CompactFlash", no Capítulo](#page-27-0) 1.*

<span id="page-117-0"></span>A capacidade de armazenamento do cartão CompactFlash de 16 MB utilizando várias definições de resolução e de compressão é indicada na seguinte tabela:

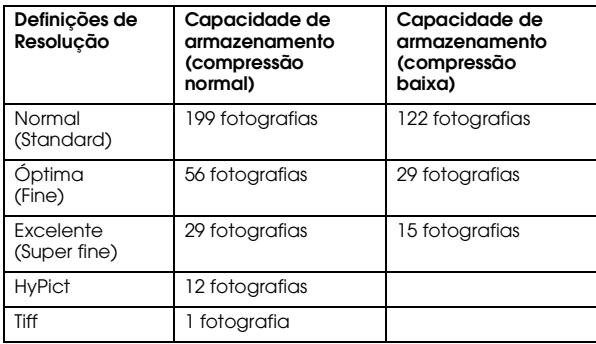

#### *Nota:*

- ❏ *Consoante a complexidade de cada fotografia, é possível que o número de fotografias que pode gravar no cartão de memória seja ligeiramente diferente do apresentado na tabela.*
- ❏ *Se adicionar uma gravação áudio a uma fotografia gravada no cartão de memória ou se existirem gravações de vídeo no cartão de memória, é possível que o número de fotografias que pode gravar diminua.*

❏ *Para obter mais informações sobre os cartões CompactFlash, telefone para a Linha Azul da EPSON Portugal (808 2000 15).*

### *Inserir um cartão de memória no computador*

Pode instalar um cartão de memória em qualquer computador que estiver equipado com um conector para cartões de memória PCMCIA de Tipo II. Desta forma, poderá copiar fotografias para o computador directamente a partir do cartão de memória, transferir programas do computador para a câmara ou apagar programas do cartão de memória.

Para inserir o cartão de memória no computador, execute as seguintes operações:

1. Caso seja necessário, retire o cartão de memória da câmara. Para obter mais informações, consulte a secção ["Instalar e retirar um cartão](#page-27-0)  [CompactFlash", no Capítulo](#page-27-0) 1.

<span id="page-118-0"></span>2. Introduza completamente o cartão de memória no adaptador opcional, como indica a figura.

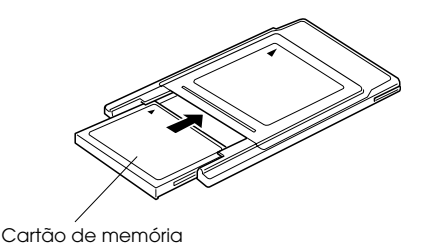

3. Insira o adaptador no conector PCMCIA Tipo II do computador.

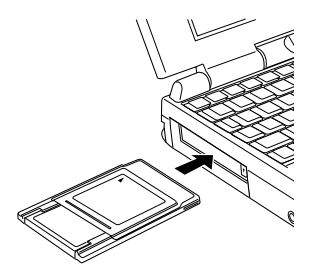

Para saber como copiar fotografias de um cartão de memória para o computador, consulte a secção ["Transferir Imagens para o Computador", no](#page-110-0)  [Capítulo 5](#page-110-0).

# *Formatar cartões de memória*

Os cartões CompactFlash já vêm formatados. Formate um cartão apenas se quiser apagar todos os dados nele existentes ou se aparecer uma mensagem no visor LCD pedindo para o fazer.

Para formatar um cartão de memória, execute as operações apresentadas em seguida.

# **C**

- *Importante: Ao formatar um cartão de memória, todas as informações nele contidas serão apagadas, incluindo as imagens protegidas.*
- 1. Certifique-se de que o cartão de memória está instalado na câmara. Para obter mais informações, consulte a secçã[o "Instalar e retirar](#page-27-0)  [um cartão CompactFlash", no Capítulo](#page-27-0) 1.
- 2. Ligue a câmara, rode o selector para a posição  $\S$ El $\mathbb{F}$ , e, em seguida, pressione Config. Mem. (Memory SETUP).

#### *Nota:*

*Se a câmara não tiver nenhum cartão de memória instalado, não poderá seleccionar o botão* Config. Mem. (Memory SETUP)*.*

- <span id="page-119-0"></span>3. Pressione FORM. CARTÃO MEM. (MEMORY CARD FORMAT) para formatar o cartão de memória.
- 4. Aparecerá uma mensagem de confirmação. Pressione S (Yes) para formatar o cartão. Pressione N (No) para cancelar a operação.

#### *Nota:*

*Se existirem fotografias protegidas no cartão de memória, aparecerá uma mensagem com a indicação de que estas serão apagadas se reformatar o cartão. Pressione* S (Yes) *para formatar o cartão. Pressione* N (No) para cancelar*.*

5. Pressione o botão ANT. (BACK).

# *Utilizar Pilhas Recarregáveis*

Na PhotoPC 3100Z, pode utilizar pilhas de Ni-MH recarregáveis (modelo EU-24) em vez utilizar as quatro pilhas alcalinas AA (IEC LR6) fornecidas com a câmara. As pilhas recarregáveis permitem poupar tempo e dinheiro que gastaria para substituir as pilhas alcalinas. Carregue as pilhas recarregáveis novas antes de as colocar na câmara.

# **C**

*Importante: Não utilize pilhas de manganésio (IEC R6).*

Quando utilizar estas pilhas, tenha em atenção o seguinte:

- ❏ Para carregar completamente as pilhas novas ou pilhas que não tenham sido utilizadas durante muito tempo, é possível que tenha de carregá-las duas ou três vezes.
- ❏ Utilize as pilhas com regularidade para que continuem a carregar correctamente. As pilhas que não tiverem sido utilizadas durante muito tempo voltarão ao normal com uma utilização regular.
- <span id="page-120-0"></span>❏ Descarregue as pilhas completamente antes de as recarregar; caso contrário, poderão não ficar completamente carregadas.
- ❏ As pilhas carregadas em ambientes quentes gastam-se mais rapidamente.
- ❏ Não deixe pilhas na câmara ou no carregador por longos períodos de tempo sem as utilizar. Para saber como guardar as pilhas, consulte a secção ["Guardar as pilhas", no Capítulo](#page-24-0) 1.
- ❏ As pilhas recarregáveis ficam gastas com a utilização contínua. À medida que a sua capacidade de carregamento diminui, o tempo de funcionamento da câmara também diminui. Substitua as pilhas quando a sua duração começar a diminuir.
- ❏ Quando as pilhas estiverem completamente carregadas, o indicador luminoso apaga. Para voltar a carregar as pilhas, desligue o cabo de corrente alterna e volte a ligá-lo.

#### *Nota:*

*Substitua as pilhas de Ni-MH por novas se o indicador luminoso do carregador permanecer aceso mais de 4 horas ou se o indicador luminoso do carregador permanecer intermitente por mais de meia hora.*

Quando o indicador luminoso apagar, desligue o carregador da corrente. Para evitar uma sobrecarga, não deixe o carregador ligado à corrente depois de o indicador luminoso apagar.

# *Utilizar o Adaptador de Corrente Alterna*

O adaptador de corrente alterna (B867✽✽1) permite ligar a PhotoPC 3100Z a uma tomada eléctrica comum. Esta possibilidade é particularmente útil quando precisar de pré-visualizar ou transferir fotografias, trabalhar com a câmara a partir do computador ou utilizar o programa Print Mark. O adaptador fornece energia à câmara, mas não carrega as pilhas. Em alguns países, o adaptador de corrente alterna é fornecido com um cabo de corrente alterna em separado.

#### *Nota:*

- ❏ *Os asteriscos substituem os respectivos dígitos que aparecem na referência do produto, que variam em função do país.*
- ❏ *Antes de utilizar o adaptador de corrente alterna, consulte o respectivo manual.*

#### w*Atenção:* ❏

- *Utilize apenas o adaptador de corrente alterna concebido para a PhotoPC 3100Z. Se utilizar um outro adaptador, poderá haver o risco de incêndio, choque eléctrico ou danos físicos.*
- ❏ *Não utilize o cabo de corrente alterna nem o adaptador com outra finalidade que não a de fornecer energia à PhotoPC 3100Z.*
- ❏ *Se a ficha do adaptador não entrar na tomada, peça a um electricista que lhe substitua a tomada.*
- ❏ *Para evitar o perigo de radiação, não exponha nem retire o núcleo de ferrite.*
- ❏ *Para evitar o perigo de incêndio ou choque eléctrico, não coloque um cobertor por cima do adaptador ou qualquer outro objecto que possa provocar uma descarga eléctrica.*

Para não perder imagens ou definições, certifique-se de que a câmara terminou o processamento e desligue-a antes de ligar ou desligar o adaptador de corrente alterna. Execute as seguintes operações:

1. Se o adaptador de corrente alterna possuir um cabo de corrente alterna próprio, introduza firmemente o conector do cabo na entrada de corrente alterna.

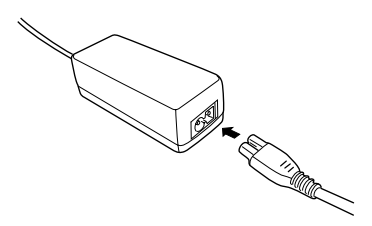

- 2. Abra a tampa do conector, situada na parte lateral da câmara.
- 3. Introduza o cabo do adaptador na porta de corrente contínua existente na câmara.

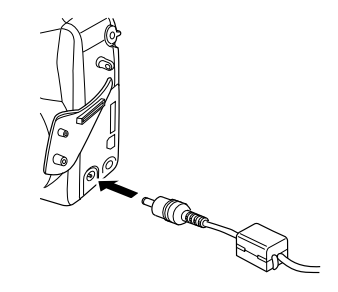

<span id="page-122-0"></span>4. Ligue o adaptador de corrente alterna a uma tomada eléctrica.

*débranchée facilement.*

#### *Importante:* ❏

**C** 

 *Coloque a câmara e o adaptador de corrente alterna perto de uma tomada eléctrica que lhe permita desligar facilmente a ficha.*

#### *Nota para utilizadores da língua francesa: Placez l'appareil photographique et ses options près d'une prise de courant où la prise peut être*

❏ *Evite utilizar tomadas controladas por interruptores de parede ou temporizadores automáticos. Evite igualmente tomadas do mesmo circuito de grandes aparelhos que possam causar flutuações na voltagem.*

# *Utilizar o Adaptador da Lente*

O adaptador da lente permite instalar uma lente acessória à frente da que existe na câmara. Pode instalar uma lente de 49 mm de diâmetro (vendida separadamente).

Para instalar uma lente acessória, instale o adaptador da lente na câmara e, em seguida, instale a lente acessória no adaptador.

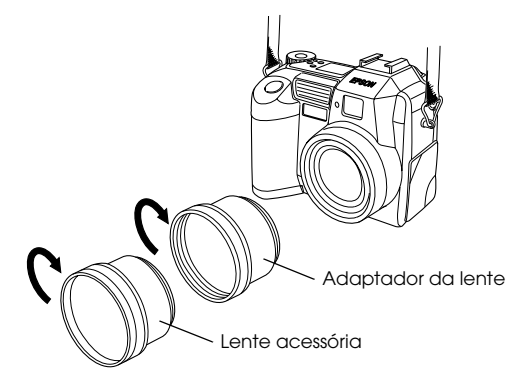

#### *Nota:*

- ❏ *Se utilizar uma lente acessória, tire as fotografias com o visor LCD.*
- ❏ *Não instale uma lente acessória por cima da lente da câmara. Utilize sempre o adaptador da lente.*

# *Capítulo 7*

# *Manutenção e Resolução de Problemas*

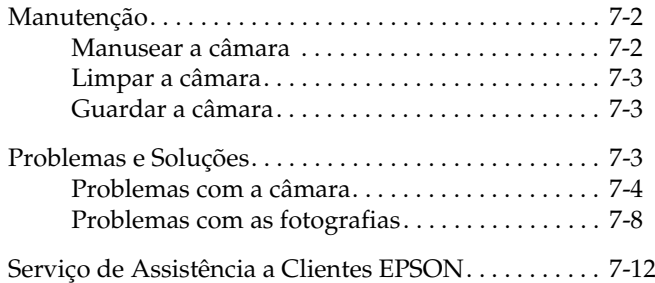

<span id="page-124-0"></span>A manutenção da PhotoPC 3100Z é extremamente simples e quase todos os problemas que possam surgir são de fácil resolução.

Este capítulo fornece informações sobre a manutenção da câmara e contém informações sobre os seguintes tópicos:

- ❏Manusear, limpar e guardar a câmara
- ❏Limpar o carregador de pilhas
- ❏ Soluções para os problemas com as fotografias e com a câmara

#### *Nota:*

*Para resolver problemas relacionados com o* software*, consulte o* Guia de Software *da câmara digital.*

# *Manutenção*

A PhotoPC 3100Z requer cuidados de manutenção mínimos. Antes de efectuar quaisquer operações de manutenção na câmara, consulte a secçã[o "Instruções](#page-10-0)  [de Segurança", na Introdução](#page-10-0). Em seguida, execute as operações apresentadas em seguida.

## *Manusear a câmara*

Quando efectuar operações de manutenção na câmara, tenha em atenção o seguinte:

- ❏ Para não danificar a óptica da câmara, não exponha a lente a luz solar directa durante longos períodos de tempo.
- ❏ Evite mudanças bruscas de temperatura que podem provocar o aparecimento de humidade na câmara e nas opções. Se precisar de mudar a câmara e as opções de um ambiente frio para um ambiente quente, mantenha-as numa caixa ou num saco. Aguarde algum tempo até que a câmara e as opções se adaptem à alteração de temperatura antes de as utilizar.

#### <span id="page-125-0"></span>*Limpar a câmara*

- ❏ Utilize um pano seco e limpo para eliminar o pó acumulado na câmara.
- ❏Não utilize produtos de limpeza abrasivos.
- ❏ Para limpar a lente, certifique-se de que a câmara está desligada e sopre as partículas de pó. Em seguida, embacie a lente com a respiração e limpe- -a com um pano macio ou com um pano próprio para limpar lentes.
- ❏ Se necessário, limpe os pontos de contacto das pilhas com um pano seco.

#### *Guardar a câmara*

Se não utilizar a câmara durante um longo período de tempo, retire as pilhas e guarde-as num local seco e fresco. Desta forma, no caso de as pilhas se estragarem e verterem, impedirá que a câmara fique danificada.

Guarde a câmara na bolsa. Não guarde a câmara nos seguintes locais:

- ❏ Onde fique exposta a luz solar directa (por exemplo, dentro de um automóvel).
- $\Box$  Perto de fontes de luz intensa ou de elevada humidade.
- ❏ Perto de fontes de calor ou no interior de um automóvel fechado.
- ❏Em áreas com muito pó ou sujidade.
- $\Box$  Onde fique exposta a fortes vibrações ou campos magnéticos.

## *Problemas e Soluções*

Antes de contactar a assistência técnica, consulte a lista de problemas e possíveis soluções apresentada em seguida.

## <span id="page-126-0"></span>*Problemas com a câmara*

#### **A câmara não tem energia.**

A câmara pode ter-se desligado automaticamente. Para ligá-la novamente, pressione o botão POWER. Em alternativa, poderá pressionar o botão do obturador ou um dos botões existentes na parte de trás da câmara, dependendo da posição em que se encontrar o selector da câmara. Para obter mais informações, consulte a secção ["Voltar a ligar a câmara", no Capítulo](#page-90-0) 4.

Certifique-se de que as pilhas estão instaladas correctamente. Para obter mais informações, consulte a secção ["Instalar as Pilhas", no Capítulo](#page-21-0)  [1](#page-21-0). Verifique se está a utilizar as pilhas adequadas e se estão carregadas. Consulte a secção ["Substituir as pilhas", no Capítulo](#page-22-0) 1 e, se necessário, substitua as pilhas.

Se estiver a utilizar o adaptador de corrente alterna, certifique-se de que se encontra ligado a uma tomada eléctrica que funcione.

#### **Não consegue ver bem através da ocular.**

Ajuste a dioptria com o corrector ao lado da ocular. Terá de colocar o selector na posição **□**; caso contrário, não conseguirá ajustar a dioptria.

#### **A câmara não tira fotografias quando carrega no botão do obturador.**

O *flash* pode estar a ser recarregado. Aguarde até que o indicador luminoso, situado ao lado da ocular, fique verde e volte a tentar.

Verifique se o cartão de memória está instalado correctamente. Para saber como instalar um cartão de memória, consulte a secçã[o "Instalar e](#page-27-0)  [retirar um cartão CompactFlash", no Capítulo](#page-27-0) 1.

O cartão de memória da câmara pode estar cheio. Consulte o contador de fotografias no painel de visualização; se aparecer um 0 (zero), isso significa que a memória da câmara está cheia. Apague algumas fotografias utilizando o visor LCD ou transfira as fotografias para o computador e, em seguida, apague-as da câmara.

#### *Nota:*

*Para apagar fotografias com o visor LCD, consulte a secção ["Apagar fotografias", no Capítulo](#page-62-0) 3. Para transferir fotografias para o computador antes de as apagar, consulte o* Guia de Software *da câmara digital EPSON.*

A câmara pode estar ligada ao computador. Nesse caso, não é possível utilizar os botões existentes na própria câmara. Para saber como tirar fotografias a partir do computador, consulte as instruções indicadas no *Guia de Software* da câmara digital EPSON.

#### **A câmara demora demasiado tempo a tirar uma fotografia.**

Pode estar a pressionar o botão do obturador completamente para baixo de uma só vez. Isso força a câmara a focar, efectuar a exposição e captar a imagem ao mesmo tempo. Para tornar o processo mais eficaz deverá fazer com que a câmara execute essas operações separadamente. Em primeiro lugar, pressione o botão do obturador até meio para fixar a focagem automática; em seguida, pressione o botão do obturador completamente até baixo para tirar a fotografia. Para obter mais informações, consulte as secções ["Tirar Fotografias Através da Ocular](#page-36-0)" ou ["Tirar Fotografias Através do Visor LCD", no](#page-40-0)  [Capítulo 2](#page-40-0).

Se quiser tirar fotografias seguidas rapidamente, utilize a função de disparo contínuo. Esta função permite tirar até dez fotografias seguidas antes de a câmara as gravar no cartão de memória. Para obter mais informações, consulte a secção ["Utilizar a função de disparo contínuo", no](#page-46-0)  [Capítulo 2](#page-46-0).

#### **O** *flash* **não funciona.**

Certifique-se de que o *flash* não está na posição . Quando utilizar a definição de *flash* automático **44**, o *flash* disparará apenas quando a luminosidade for insuficiente. Para saber como definir o *flash*, consulte a secção ["Definir o flash",](#page-73-0)  [no Capítulo 4](#page-73-0).

Certifique-se de que as pilhas estão instaladas correctamente. Para obter mais informações, consulte a secção ["Instalar as Pilhas", no Capítulo](#page-21-0)  [1](#page-21-0). Verifique se está a utilizar as pilhas adequadas e se estão carregadas. Consulte a secção ["Substituir as pilhas", no Capítulo](#page-22-0) 1.

#### *Nota:*

*Quando utiliza o modo de disparo contínuo ou faz gravações de vídeo, o* flash *é desactivado.*

**A lente continua saliente mesmo depois de a câmara estar desligada.**

A câmara pode ter-se desligado automaticamente. Se a lente estiver saliente quando a função de desactivação automática desligar a câmara, a lente não voltará à posição inicial. Para que esta volte à posição inicial, pressione o botão POWER uma vez para ligar a câmara e outra vez para desligá-la.

As pilhas podem não estar carregadas. Utilize o adaptador de corrente alterna opcional, substitua as pilhas por umas novas ou recarregue-as e, em seguida, ligue e desligue a câmara. A lente regressará à posição inicial.

#### **Quando o selector da câmara está colocado na**  posição  $\blacksquare$ ,  $\blacksquare$  ou  $\blacksquare$ , não aparece nada no visor LCD.

Certifique-se de que as pilhas estão instaladas correctamente. Para obter mais informações, consulte a secção ["Instalar as Pilhas", no Capítulo](#page-21-0)  [1](#page-21-0). Verifique se está a utilizar as pilhas adequadas e se estão carregadas. Consulte a secção ["Substituir as pilhas", no Capítulo](#page-22-0) 1.

A câmara pode ter-se desligado automaticamente. Para ligá-la novamente, pressione o botão POWER. Pode ligá-la também se pressionar o botão do obturador ou um botão do visor LCD, consoante a posição do selector da câmara. Para obter mais informações, consulte a secção ["Voltar](#page-90-0)  [a ligar a câmara", no Capítulo 4](#page-90-0).

#### *Nota:*

*O visor LCD desliga automaticamente quando utiliza o EPSON Photo!4.*

#### **A imagem que aparece no visor LCD está muito escura ou nem sequer se vê.**

Ajuste o brilho do visor LCD seguindo as instruções apresentadas na secçã[o "Definir o](#page-90-0)  [brilho do visor LCD", no Capítulo](#page-90-0) 4.

#### Certifique-se de que o selector está na posição **,**   $\bullet$  ou  $\bullet$ .

#### *Nota:*

*O visor LCD desliga automaticamente quando utiliza o EPSON Photo!4.*

#### **Não é possível tirar determinados tipos de fotografias ou efectuar as definições pretendidas quando utiliza o visor LCD.**

Algumas das definições e funções da câmara não podem ser utilizadas ao mesmo tempo. Por exemplo, não é possível utilizar o modo de disparo contínuo e a definição de resolução HyPict ao mesmo tempo. Para saber como efectuar definições da câmara, consulte a secção ["Efectuar Definições", no Capítulo](#page-68-0) 4.

Para poder ajustar o equilíbrio de brancos, a exposição e a sensibilidade, terá de seleccionar o modo Progr. (Program) ou Manual. Para obter mais informações, consulte a secçã[o "Definir o](#page-75-0)  [modo da câmara", no Capítulo 4](#page-75-0).

#### **Quando a câmara está ligada ao televisor, não aparece nada no ecrã.**

Certifique-se de que o cabo de vídeo está ligado correctamente. Para obter mais informações, consulte a secçã[o "Visualizar Fotografias num](#page-65-0)  [Televisor", no Capítulo 3](#page-65-0).

Certifique-se de que a câmara está ligada e que o selector está na posição  $\mathcal{N}$ .

Certifique-se de que o televisor está no modo de vídeo.

Certifique-se de que as pilhas estão instaladas correctamente. Para obter mais informações, consulte a secção ["Instalar as Pilhas", no Capítulo](#page-21-0)  [1](#page-21-0). Verifique se está a utilizar as pilhas adequadas e se estão carregadas. Consulte a secção ["Substituir as pilhas", no Capítulo](#page-22-0) 1.

A câmara pode não ser compatível com as normas de transmissão televisiva da sua área. Seleccione o sistema de sinal (NTSC ou PAL) adequado à área onde se encontra. Para obter mais informações, consulte a secçã[o "Seleccionar o](#page-91-0)  [sistema de sinal e a língua", no Capítulo](#page-91-0) 4.

#### <span id="page-130-0"></span>*Nota:*

*Pode igualmente consultar o manual do seu aparelho de televisão para se informar sobre possíveis soluções.*

#### **Não consegue tirar uma fotografia com a câmara quando tem um cartão de memória instalado.**

Verifique se apareceu alguma mensagem no visor LCD da câmara a indicar que tem de formatar ou ejectar o cartão. Se aparecer, faça-o. Para formatar o cartão de memória, consulte a secção ["Formatar](#page-118-0)  [cartões de memória", no Capítulo](#page-118-0) 6. Para retirar o cartão, consulte a secçã[o "Instalar e retirar um](#page-27-0)  [cartão CompactFlash", no Capítulo](#page-27-0) 1.

A memória do cartão pode estar cheia. Consulte o contador de fotografias no painel de visualização; se aparecer um 0 (zero), isso significa que a memória está cheia. Nesse caso, utilize um outro cartão, apague algumas fotografias utilizando o visor LCD ou transfira as fotografias para o computador e, em seguida, apague-as da câmara.

#### *Nota:*

*Para apagar fotografias com o visor LCD, consulte a secção ["Apagar fotografias", no Capítulo](#page-62-0) 3. Para transferir fotografias para o computador antes de as apagar, consulte o* Guia de Software *da câmara digital EPSON.*

#### **Mesmo depois de tirar uma fotografia, o número que aparece no painel de visualização não se altera.**

Este número indica a quantidade de fotografias que ainda pode tirar. Dependendo da resolução ou da complexidade da fotografia, o número pode ou não mudar.

# *Problemas com as fotografias*

Se as fotografias que tirou com a PhotoPC 3100Z não lhe agradarem, poderá ter de ajustar algumas das definições da câmara ou talvez necessite de melhorar a sua técnica fotográfica. Leia as sugestões indicadas em seguida.

#### **As fotografias visualizadas no ecrã do computador e/ou impressas possuem uma qualidade diferente das apresentadas no visor LCD.**

A PhotoPC 3100Z capta imagens a cores a 24 bits (16 milhões de cores). As fotografias não possuirão o máximo de qualidade se o monitor ou o controlador de vídeo do computador não suportarem esta profundidade de cor. Poderá ter de actualizar o sistema para conseguir obter a melhor qualidade de imagem possível.

Se a imagem apresentada no visor LCD for diferente da apresentada no ecrã, verifique as definições de correcção gama e correcção tonal. Experimente alterar estas definições.

Se a imagem apresentada no visor LCD ou no ecrã do computador tiver melhor qualidade do que quando a imprime, poderá ter de actualizar a sua impressora. Uma impressora EPSON de jacto de tinta a cores, por exemplo, proporciona uma excelente qualidade de imagem.

#### **A fotografia não está nítida ou está desfocada.**

Certifique-se de que o objecto está dentro do alcance da câmara. Quando a definição de sensibilidade estiver configurada para normal, deverá estar a, pelo menos, 50 centímetros de distância do objecto para tirar uma fotografia sem *flash*. Quando utilizar o *flash* incorporado, coloque-se a uma distância de 50 a 420 centímetros para fotografias de ângulo aberto e 50 a 340 centímetros para telefotografias. Se utilizar a função macro, poderá tirar fotografias entre 20 a 50 centímetros de distância do objecto com *flash* ou entre 6 a 50 centímetros sem *flash*.

❏ Certifique-se de que o objecto não está em movimento.

- ❏ Mantenha a câmara imóvel enquanto a imagem é captada.
- ❏ Certifique-se de que o *flash* não está na posição  $\mathbf{\mathfrak{X}}$ .
- ❏ Mantenha o objecto centrado no visor LCD. Quando tirar fotografias com a ocular, certifique-se de que o objecto fica no interior da moldura.

#### **A fotografia está demasiado escura.**

Poderá ter de utilizar o *flash*. Configure-o para ,  $\odot$ ,  $\ddagger$  ou  $\ddagger$ s, seguindo as instruções apresentadas na secção ["Definir o flash", no Capítulo](#page-73-0) 4.

Quando utilizar o *flash* incorporado, coloque-se a uma distância de 50 a 420 centímetros para fotografias de ângulo aberto e 50 a 340 centímetros para telefotografias. Quando a definição de sensibilidade estiver configurada para normal e utilizar o modo macro, mantenha-se a uma distância de 20 a 50 centímetros do objecto.

Se precisar de mais luz, instale um *flash* de alta capacidade (vendido separadamente como acessório opcional) na PhotoPC 3100Z. Para obter mais informações, consulte a secçã[o "Seleccionar](#page-87-0)  [o flash interno ou externo", no Capítulo](#page-87-0) 4. Para saber como utilizar o *flash* externo, consulte a respectiva documentação.

Pode ajustar a exposição para aumentar a luminosidade das fotografias. Consulte a secção ["Efectuar ajustes de exposição", no Capítulo](#page-80-0) 4.

Utilize um programa de edição de imagem para ajustar o brilho e o contraste da fotografia.

Se utilizar o modo macro para tirar fotografias em grande plano, certifique-se de que o objecto está convenientemente iluminado, pois a abertura da câmara é regulada automaticamente para a menor definição possível.

#### **A fotografia está demasiado clara.**

Se estiver a utilizar a definição de forçado  $\blacklozenge$  para <sup>o</sup>*flash*, poderá haver demasiada luz. Experimente seleccionar a opção de automático  $\overline{4}$ . Para obter mais informações, consulte a secçã[o "Definir o](#page-73-0)  [flash", no Capítulo 4](#page-73-0).

Pode ajustar a exposição manualmente para diminuir a luminosidade da fotografia. Para obter mais informações, consulte a secçã[o "Efectuar](#page-80-0)  [ajustes de exposição", no Capítulo](#page-80-0) 4.

Se utilizar o *flash* e a função macro ao mesmo tempo, as fotografias podem ficar demasiado claras devido à proximidade entre o *flash* e o objecto da fotografia; se isso acontecer, tente fotografar com o *flash* na posição .

Se estiver de frente para uma fonte de luz intensa, poderá ter de tirar a fotografia de um ângulo diferente.

Pode ajustar a exposição para diminuir a luminosidade das fotografias. Consulte a secção ["Efectuar ajustes de exposição", no Capítulo](#page-80-0) 4.

Utilize um programa de edição de imagens para ajustar o brilho e o contraste da fotografia.

Se utilizar um *flash* externo , a EPSON recomenda a utilização do modo de câmara Manual para obter a exposição correcta.

#### **Falta parte da imagem.**

Certifique-se de que não está a tapar a lente com os dedos, a alça, vestuário ou outros objectos.

#### **Aparece uma linha vermelha horizontal ou vertical na fotografia.**

As linhas vermelhas são provocadas pelo encandeamento. Evite fotografar superfícies muito brilhantes que reflictam brilho para a lente.

#### **A câmara indica uma data e/ou hora incorrecta.**

Se retirar as pilhas da câmara durante um certo período de tempo, terá de voltar a acertar o relógio. Para acertar o relógio através do visor LCD, consulte a secçã[o "Definir a data e a hora",](#page-89-0)  [no Capítulo 4](#page-89-0). Pode igualmente acertar o relógio através do computador. Para obter mais informações, consulte o *Guia de Software* da câmara digital EPSON.

#### **A cor da fotografia não está bem.**

Quando tira fotografias em ambientes com luz artificial, as cores podem ficar ligeiramente distorcidas. Pode utilizar um programa de edição de imagens para ajustar a cor.

Quando pretender obter imagens a cores mais realistas, como, por exemplo, imagens tiradas ao entardecer em tons vermelhos, defina o modo de equilíbrio de brancos para Fixo (FIX). Para obter mais informações, consulte a secçã[o "Ajustar o](#page-78-0)  equ[ilíbrio de brancos", no Capítulo](#page-78-0) 4.

#### **As fotografias já não ficam tão bem como ficavam.**

A lente da câmara poderá estar suja ou ter pó. Limpe-a, seguindo as instruções apresentadas na secção ["Limpar a câmara"](#page-125-0).

#### **A área captada na fotografia é diferente da área visualizada através da ocular.**

Terá de olhar directamente através da ocular.

Quando tirar fotografias no modo macro, é aconselhável utilizar o visor LCD em vez da ocular para fazer o enquadramento do objecto.

Tenha em atenção que a área visível através da ocular é ligeiramente mais pequena do que a área captada.

# <span id="page-134-0"></span>*Serviço de Assistência a Clientes EPSON*

Se após ter experimentado as soluções propostas neste capítulo, a câmara continuar a não funcionar correctamente, telefone para a Linha Azul da EPSON Portugal (808 2000 15).

Para que a EPSON o possa ajudar com eficácia e brevidade, deve preparar-se para fornecer os seguintes elementos:

#### **Número de série da câmara**

(consulte a etiqueta colocada na parte de baixo da câmara)

#### **Modelo da câmara**

#### **Marca e modelo do computador**

**Versão do** *software* **EPSON Photo!3** [faça clique em Sobre (About) no menu Configuração (Setup)]

#### **Sistema operativo e versão que está a utilizar** (por exemplo, o Windows 95 ou Mac OS)

#### **Nome e número da versão dos programas que utiliza normalmente com a câmara.**

#### *Nota:*

*A EPSON recomenda que efectue cópias de segurança das imagens antes de enviar a câmara para reparação, pois não se responsabiliza pela perda de quaisquer imagens.*

# *Características Técnicas*

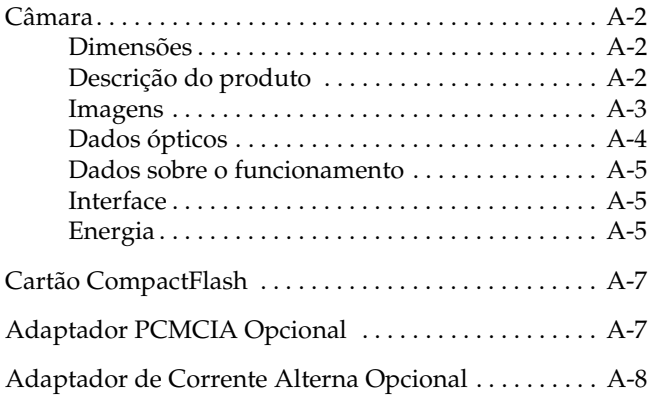

# <span id="page-136-0"></span>*Câmara*

**Modelo G790A**

# **Dime**

# *Descrição do produto*

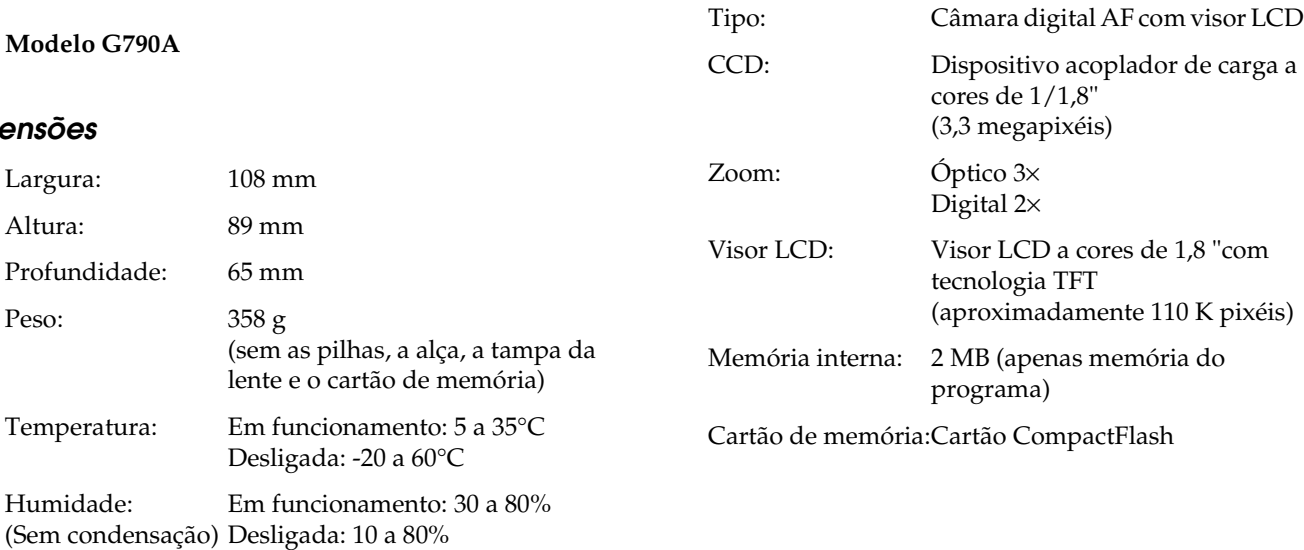

#### <span id="page-137-0"></span>*Imagens*

Formato: Imagens JPEG processadas com o Exif Ver.2.1 e gravadas de acordo com a norma de sistema de ficheiros típicos de câmaras digitais (16 milhões de cores, 24 bits)

#### *Nota:*

*Exif é o formato padrão para ficheiros de áudio e de imagem. A norma do sistema de ficheiros típicos de câmaras digitais é uma norma de gravação para ficheiros de imagem. Estas normas foram estabelecidas pela JEITA (Japan Electronics and Information Technology Industries Association).*

Imagens TIFF

Resoluções: HyPict

2544 × 1904 pixéis HyPict TIFF 2048 × 1536 pixéis Excelente (Super fine) 2048 × 1536 pixéis Óptima (Fine) 1600 × 1200 pixéis Normal (Standard) 640 × 480 pixéis

Modos de

enquadramento: Monocromático, macro, zoom digital x2, disparo contínuo e *flash* com sincronia lenta

<span id="page-138-0"></span>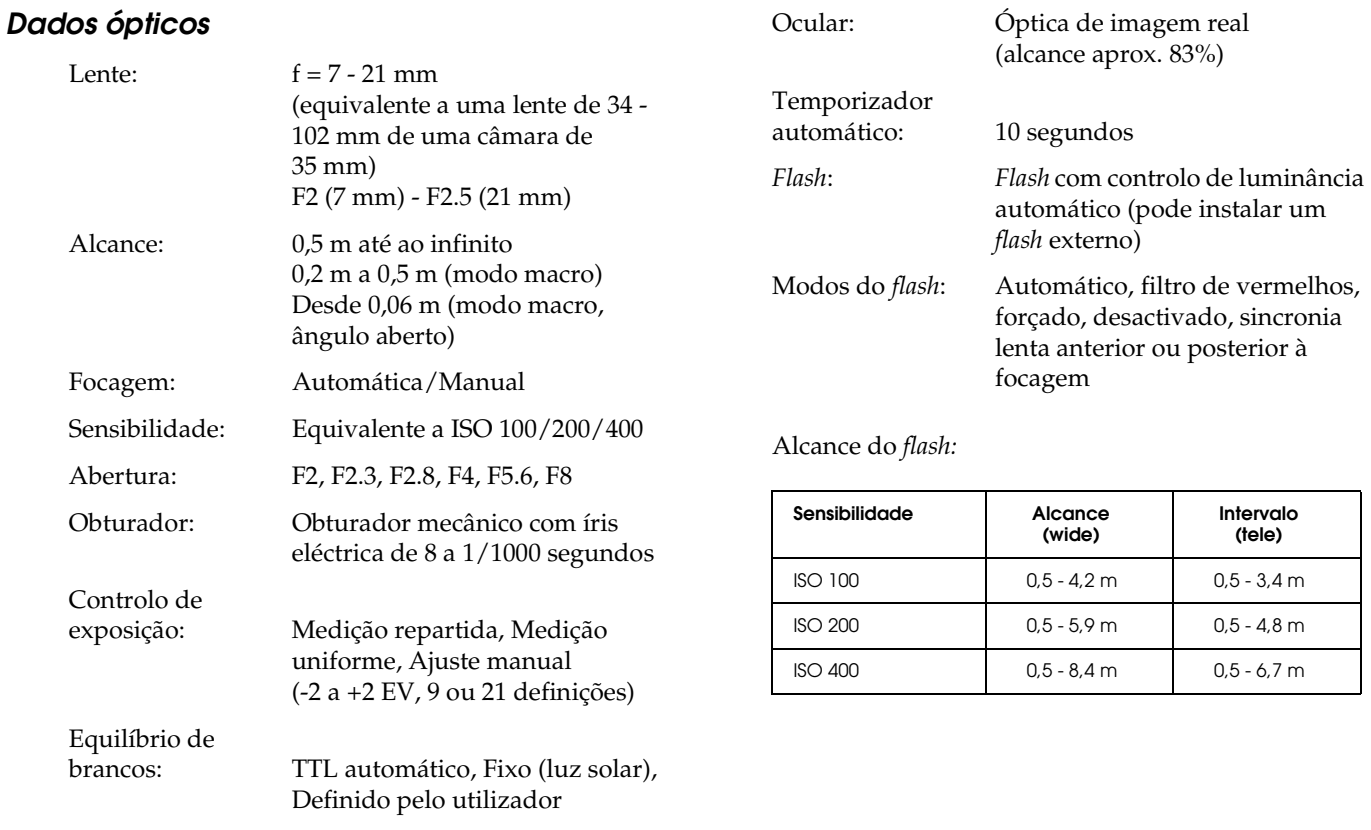

### <span id="page-139-0"></span>*Dados sobre o funcionamento*

Tempo aproximado de processamento das fotografias (em segundos):

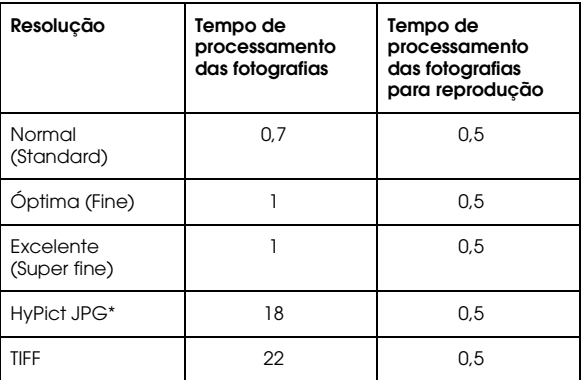

\* Para a resoluçõa HyPict JPG, o tempo de processamento varia consoante o assunto da fotografia.

### *Interface*

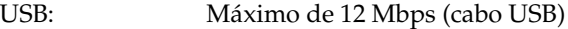

Saída de vídeo: NTSC ou PAL

### *Energia*

Fontes:  $DC\ 1.2\ V \times 4\ (4.8\ V)$ Pilhas de Ni-MHModelo EU-24 DC  $1.5$  V  $\times$  4 (6 V) Pilhas alcalinasModelo IEC LR6 $DC 7 V$ Adaptador de corrente alterna opcional Modelo EU-40

Duração das pilhas

(quando utiliza as quatro pilhas alcalinas fornecidas e de acordo com as condições determinadas pela EPSON)

Tirar fotografias com a ocular:Aprox. 4000 fotografias

Tirar fotografias com o visor LCD(com o temporizador automático definido para 30 segundos): Aprox. 155 fotografias

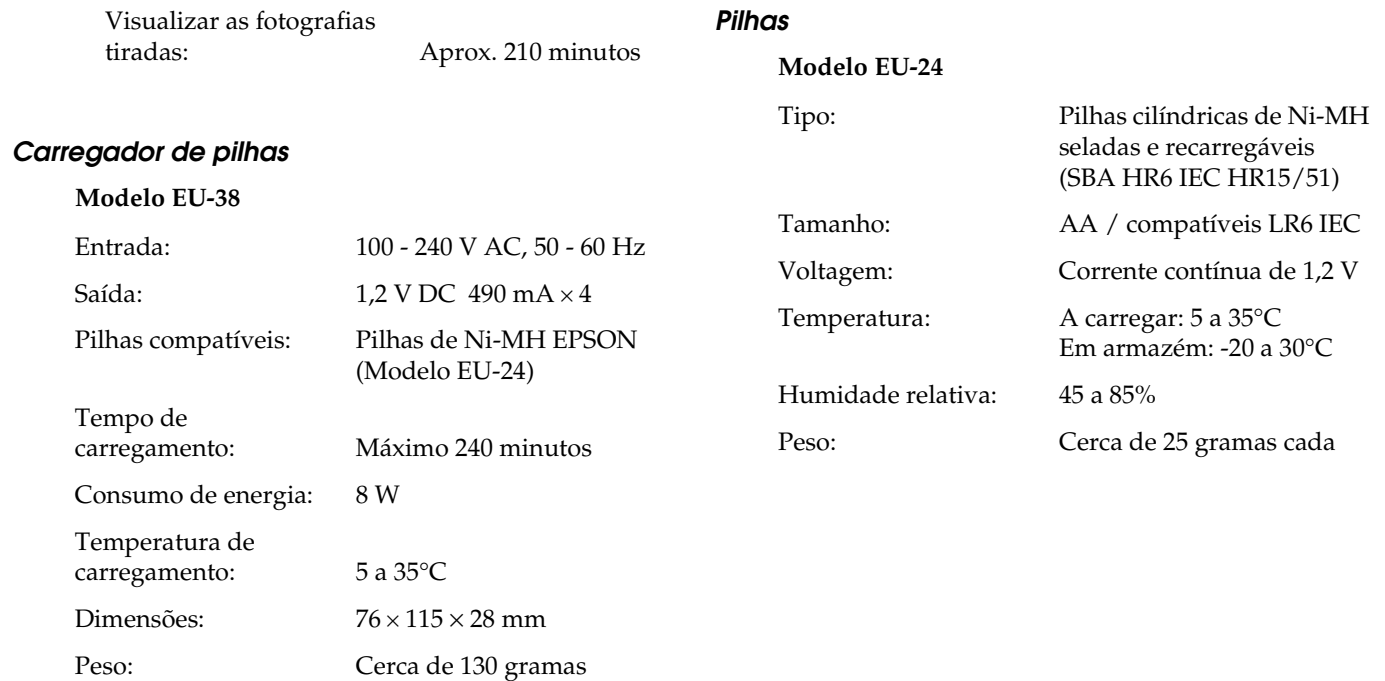

# <span id="page-141-0"></span>*Cartão CompactFlash*

#### **Modelo ECFD-16**

Capacidade de armazenamento: 16 MB

#### *Nota:*

*Para saber quais os cartões CompactFlash disponíveis, contacte o serviço de assistência a clientes da EPSON Portugal (Linha Azul: 808 2000 15).*

#### Dimensões:

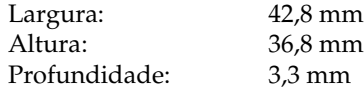

# *Adaptador PCMCIA Opcional*

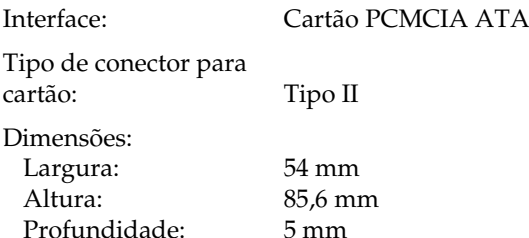

# <span id="page-142-0"></span>*Adaptador de Corrente Alterna Opcional*

#### **Modelo EU-40**

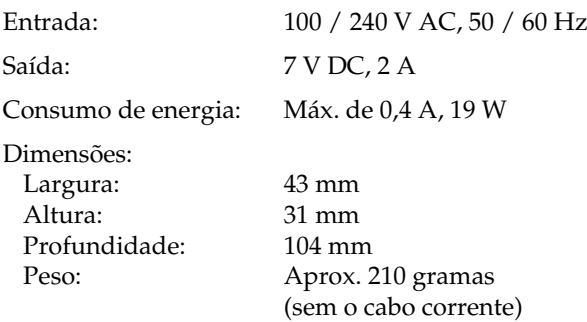

# *Definições das Posições do Selector*

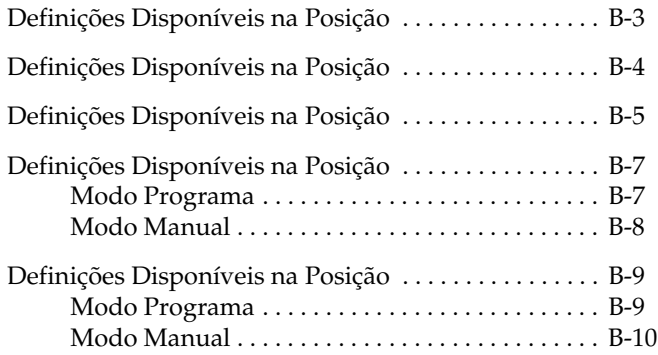
A PhotoPC 3100Z possui seis posições do selector. Este capítulo apresenta as definições disponíveis para cada uma dessas posições.

## *Posições do selector*

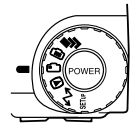

- Para tirar várias fotografias.
- Para tirar fotografias com o visor LCD. െ
- Para tirar fotografias com a ocular. ∩
- Para visualizar e gerir as fotografias tiradas.  $\boldsymbol{\Theta}$
- Para utilizar os programas EPSON Photo!4,  $\Lambda$ EPSON Auto Downloader e EPSON PhotoQuicker e efectuar definições de impressão.
- Para visualizar informações e configurar a SETUP câmara.

## *Painel de visualização*

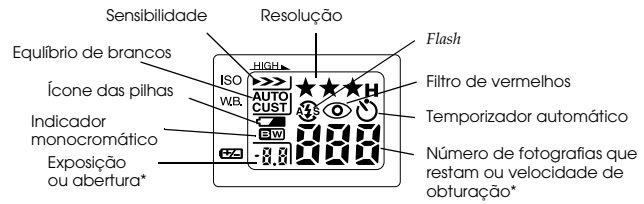

\* Quando utilizar o modo Progr. (Program) ou Manual e pressionar o obturador até meio.

### *Definições de resolução (não disponível para gravações de vídeo)*

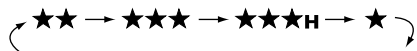

Óptima Excelente HyPict ou TIFF\* Normal \* Não pode ser seleccionada quando utilizar a função de união ou de disparo contínuo.

### *Definições de flash*

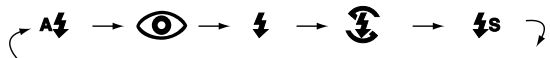

Filtro de vermelhos

Automático IIIII de Forçado Desactivado Sincronia lenta

- ❏ Quando utilizar a função de disparo contínuo, o flash externo ou fizer gravações de vídeo, o flash será definido automaticamente para \$.
- ❏ Quando utilizar o modo de câmara Auto (Full Auto ), a opção de sincronia lenta será desactivada..

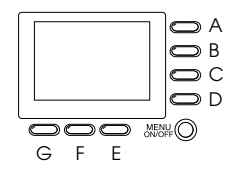

*As letras utilizadas para identificar os botões são válidas apenas neste apêndice*

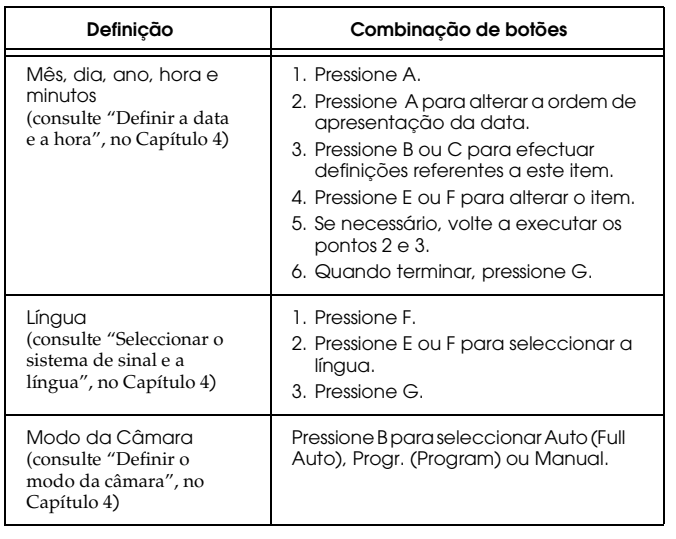

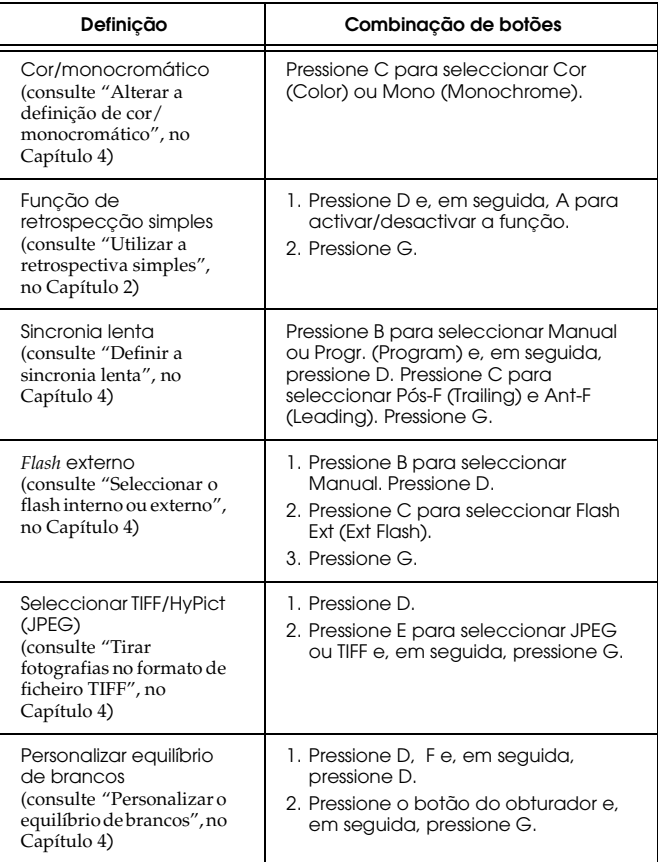

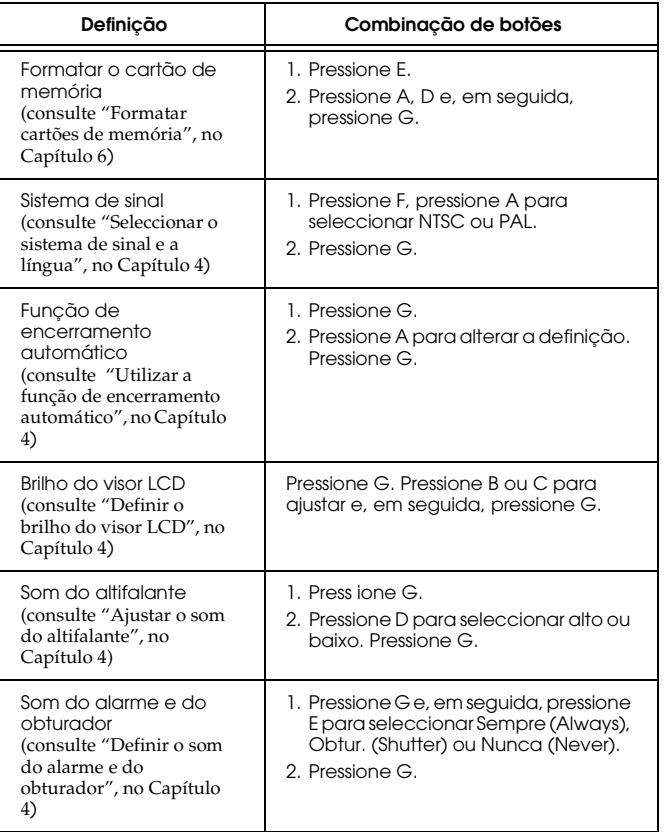

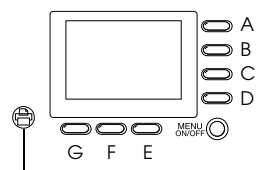

*As letras utilizadas para identificar os botões são válidas apenas neste apêndice*

Botão de impressão

#### *Nota:*

*Para efectuar definições nesta posição do selector, deve seleccionar, em primeiro lugar, uma imagem para imprimir. Para saber como seleccionar imagens para imprimir, consulte a secção ["Seleccionar imagens e especificar o](#page-93-0)  [número de impressões", no Capítulo](#page-93-0) 4.*

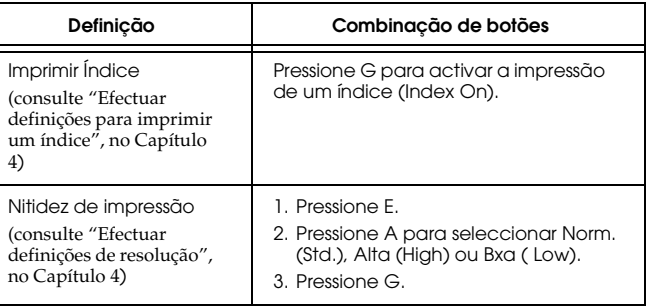

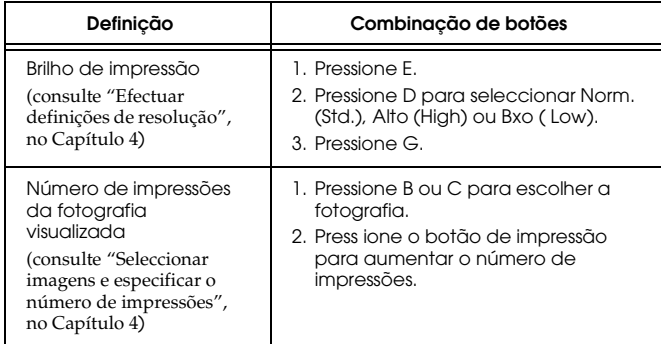

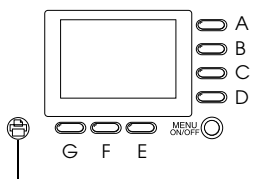

*As letras utilizadas para identificar os botões são válidas apenas neste apêndice*

Botão de impressão

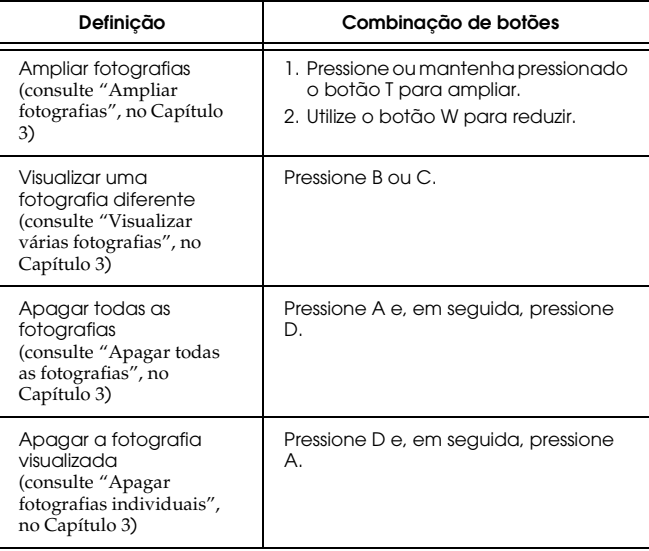

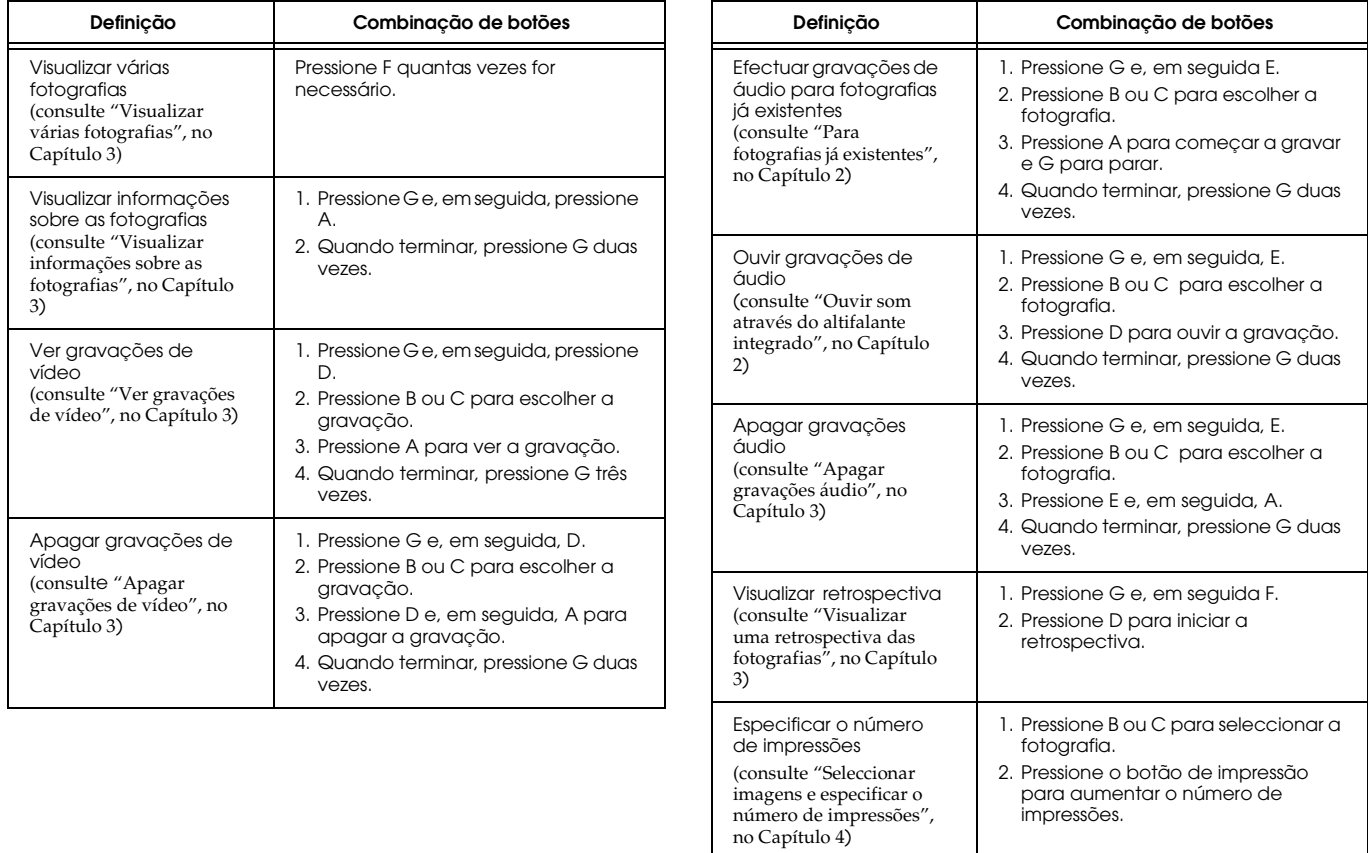

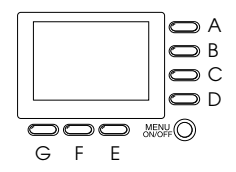

*As letras utilizadas para identificar os botões são válidas apenas neste apêndice*

### *Nota:*

*Para efectuar definições nesta posição do selector , deve, em primeiro lugar, pressionar o botão* MENU ON/OFF *para ligar o visor LCD. Quando terminar de efectuar as definições, pressione novamente o botão para desligar o visor LCD.*

## *Modo Programa*

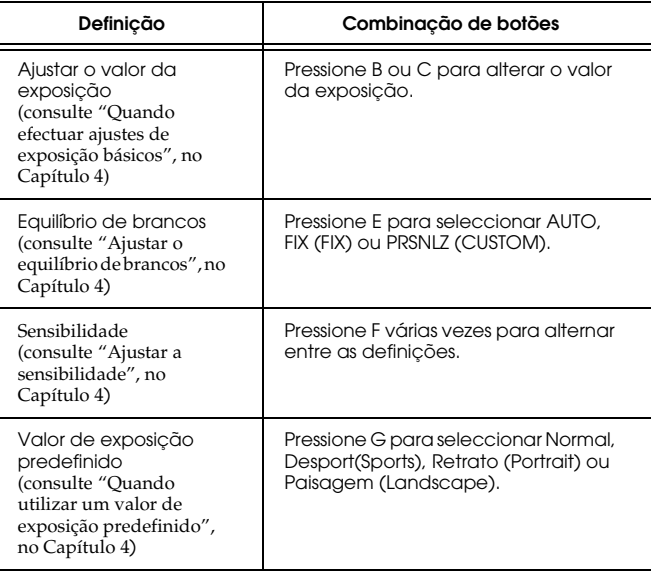

## *Modo Manual*

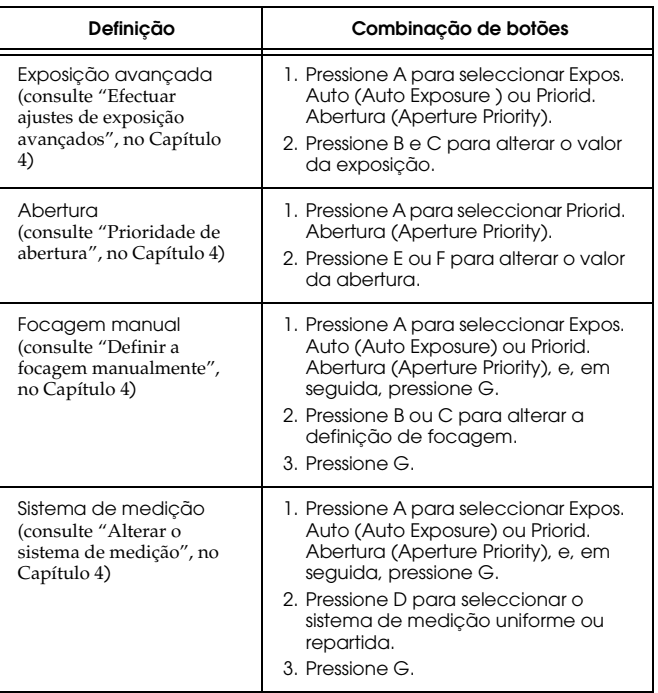

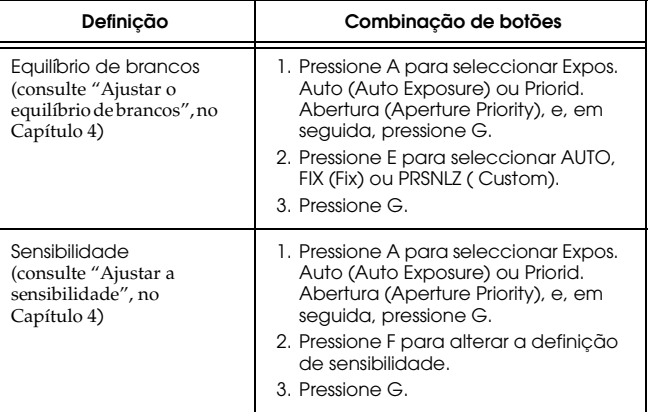

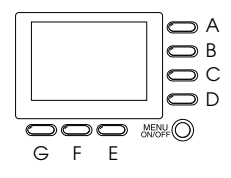

*As letras utilizadas para identificar os botões são válidas apenas neste* 

*apêndice*

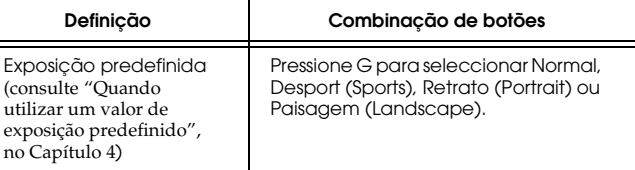

## *Modo Programa*

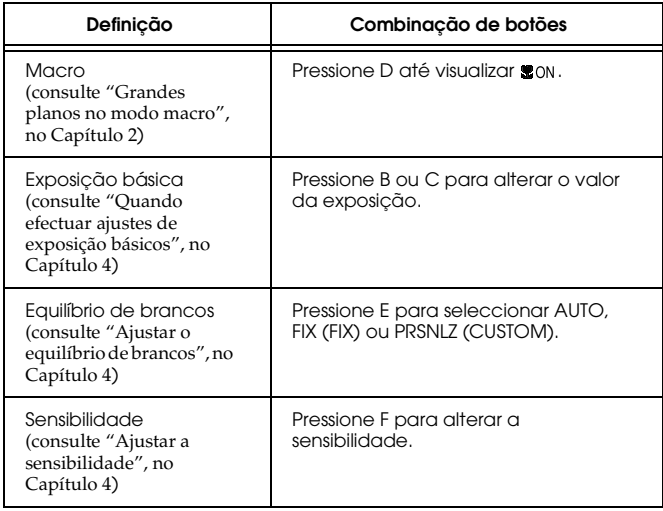

## *Modo Manual*

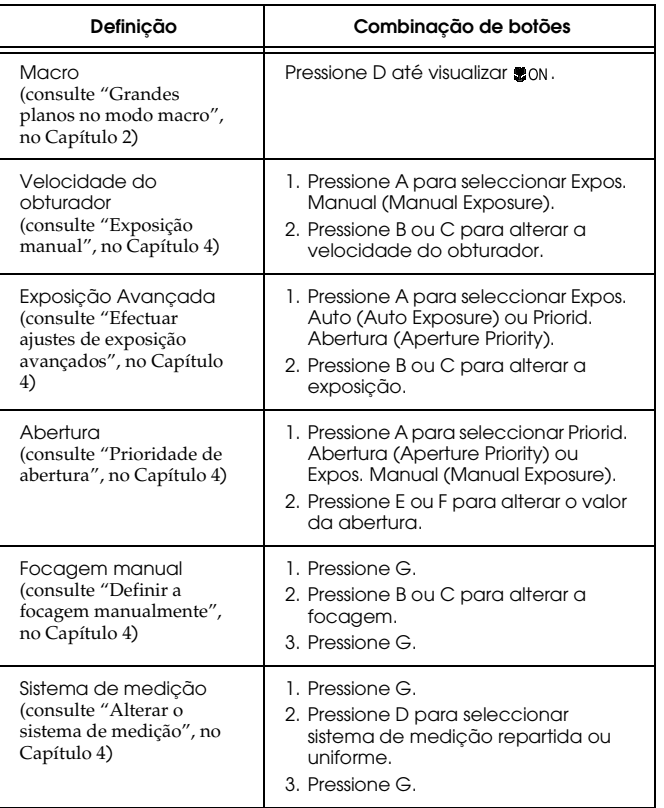

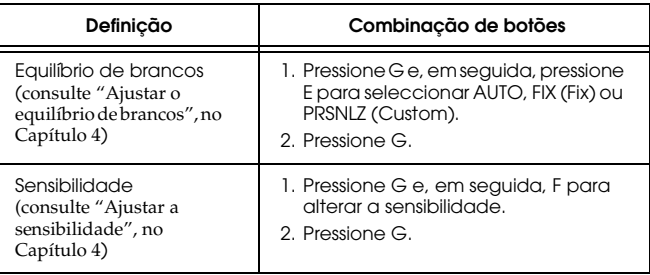

# *Glossário*

#### *Aplicação*

Programa que o ajuda a executar uma determinada tarefa, como, por exemplo, processar texto, editar imagens ou efectuar um planeamento financeiro.

#### *Bit*

Dígito binário (0 ou 1). É a unidade de informação mais elementar utilizada por um computador.

#### *Equilíbrio de brancos*

Equilíbrio entre os brancos e as restantes cores da imagem. Quando o equilíbrio de brancos é fixado de acordo com o ambiente no qual a fotografia vai ser tirada, as cores da imagem ficam mais reais.

#### *DPOF (Digital Print Order Format)*

As definições relativas ao número de impressões e a impressões do índice são guardadas num ficheiro DPOF no cartão de memória da câmara. Pode aplicar estas definições quando utilizar uma impressora ou aplicações de impressão que suportem a norma DPOF.

#### *Exif2.1*

Formato padrão para ficheiros áudio e de imagem, estabelecido pela Japan Electronics and Information Technology Industries Association (JEITA).

#### *Exposição*

Quantidade de luz captada pela câmara quando a fotografia é tirada.

#### *Imagem*

Dados que representam uma figura bidimensional. Uma imagem digital é composta por pixéis dispostos num padrão rectangular com um determinado comprimento e largura. Cada pixel pode conter um ou mais *bits* de informação que representam o brilho da imagem nesse ponto.

#### *Impressora de jacto de tinta*

Tipo de impressora equipada com pequenos jactos que projectam a tinta para o papel.

#### *Interface*

Peça de *hardware*, método ou norma utilizada para ligar o computador à câmara.

#### *JPEG*

Formato de ficheiro utilizado para armazenar imagens a cores e com níveis de cinzento em ficheiros comprimidos. Os dados guardados com o formato JPEG sofrem, geralmente, uma compressão superior aos dados gravados com o formato TIFF e outros. Ver *TIFF*.

#### *Macro*

Aumento ou grande plano de uma imagem.

#### *Miniatura*

Representação de uma imagem em formato reduzido.

#### *Norma do sistema de ficheiros típicos de câmaras digitais*

Norma de gravação para ficheiros de imagem, estabelecida pela Japan Electronics and Information Technology Industries Association (JEITA).

#### *NTSC (National Television Standards Committee)*

Norma de codificação vídeo principalmente utilizada na América do Norte e no Japão.

### *PAL (Phase Alternation Line)*

Norma de codificação vídeo principalmente utilizada na Europa e na Austrália.

#### *Pixel*

Uma imagem é composta por um conjunto de elementos pictóricos, os pixéis. Estes são também contados em unidades de pontos.

#### *Porta*

Canal de interface através do qual os dados são transmitidos entre os diferentes dispositivos.

### *Predefinição*

Valor ou selecção que se concretiza quando o equipamento é ligado ou reinicializado.

### *PRINT Image Matching*

Uma nova norma que permite que as câmaras digitais guardem informações adicionais relativas às fotografias tiradas e que transmitam essas informações sem quaisquer alterações para uma impressora compatível com esta norma. Estas informações podem ser utilizadas por impressoras que suportem o sistema PRINT Image Matching de forma a obter melhores resultados de impressão.

#### *Resolução*

O nível de resolução de uma imagem em pixéis. Ver *Pixel*.

#### *TIFF*

Formato de ficheiro utilizado para armazenar imagens a cores e com níveis de cinzento em ficheiros pouco comprimidos ou sem compressão (os ficheiros TIFF criados na PhotoPC 3100Z não são comprimidos). Os ficheiros de dados gravados com o formato TIFF são extensos e têm uma melhor resolução do que os ficheiros de imagem com grandes quantidades de dados comprimidos, tais como, ficheiros de imagem JPEG e outros. Ver *JPEG*.

#### *Zoom*

Permite ver uma pequena parte de uma imagem ampliada ou ver uma grande parte de uma imagem reduzida.